multifunction printer

# User Guide

Guida dell'utente
Benutzerhandbuch
Guía del usuario
Guia do Usuário
Gebruikershandleiding
Användarhandbok
Betjeningsvejledning
Руководство пользователя
Еγχειρίδιο χρήστη

Copyright © 2007 Xerox Corporation. All Rights Reserved. Unpublished rights reserved under the copyright laws of the United States. Contents of this publication may not be reproduced in any form without permission of Xerox Corporation.

Copyright protection claimed includes all forms of matters of copyrightable materials and information now allowed by statutory or judicial law or hereinafter granted, including without limitation, material generated from the software programs which are displayed on the screen such as styles, templates, icons, screen displays, looks, etc.

XEROX<sup>®</sup>, CentreDirect<sup>®</sup>, CentreWare<sup>®</sup>, FinePoint<sup>™</sup>, Phaser<sup>®</sup>, PhaserSMART<sup>®</sup>, PrintingScout<sup>®</sup>, and Walk-Up<sup>®</sup> are trademarks of Xerox Corporation in the United States and/or other countries.

Adobe Reader<sup>®</sup>, Adobe Type Manager<sup>®</sup>, ATM<sup>™</sup>, Flash<sup>®</sup>, Macromedia<sup>®</sup>, Photoshop<sup>®</sup>, and PostScript<sup>®</sup> are trademarks of Adobe Systems Incorporated in the United States and/or other countries.

Apple®, AppleTalk®, Bonjour®, ColorSync®, EtherTalk®, LaserWriter®, LocalTalk®, Macintosh®, Mac OS®, and TrueType® are trademarks of Apple Computer, Inc. in the United States and/or other countries.

HP-GL®, HP-UX®, and PCL® are trademarks of Hewlett-Packard Corporation in the United States and/or other countries.

IBM® and AIX® are trademarks of International Business Machines Corporation in the United States and/or other countries.

Microsoft<sup>®</sup>, Vista<sup>™</sup>, Windows<sup>®</sup>, and Windows Server<sup>™</sup> are trademarks of Microsoft Corporation in the United States and/or other countries.

Novell $^{\mathbb{B}}$ , NetWare $^{\mathbb{B}}$ , NDPS $^{\mathbb{B}}$ , NDPS $^{\mathbb{B}}$ , Novell Directory Services $^{\mathbb{B}}$ , IPX $^{\mathbb{D}}$ , and Novell Distributed Print Services $^{\mathbb{D}}$  are trademarks of Novell, Incorporated in the United States and/or other countries.

Sun<sup>SM</sup>, Sun Microsystems<sup>™</sup>, and Solaris<sup>™</sup> are trademarks of Sun Microsystems, Incorporated in the United States and/or other countries

SWOP® is a trademark of SWOP, Inc.

UNIX® is a trademark in the United States and other countries, licensed exclusively through X/Open Company Limited.

As an ENERGY STAR® partner, Xerox Corporation has determined that this product with an S configuration meets the ENERGY STAR guidelines for energy efficiency. The ENERGY STAR name and logo are registered U.S. marks.

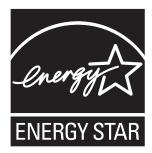

PANTONE® Colors generated may not match PANTONE-identified standards. Consult current PANTONE Publications for accurate color. PANTONE® and other Pantone, Inc. trademarks are the property of Pantone, Inc. © Pantone, Inc., 2000.

# **Contents**

### 1 Printer Features

| Parts      | s of the Printer                                    | 1-2    |
|------------|-----------------------------------------------------|--------|
|            | Front View                                          |        |
|            | Side View                                           |        |
|            | Back View                                           |        |
|            | Open View                                           |        |
| Print      | ter Configurations                                  | 1-6    |
|            | Standard Features                                   | 1-6    |
|            | Available Configurations                            | 1-7    |
|            | Options                                             | 1-9    |
|            | Upgrade                                             | 1-9    |
|            | Accessory                                           | 1-9    |
|            | Printer and Scan Drivers                            | 1-9    |
| <b>~</b> . | . 1D 1                                              | 1 10   |
| Cont       | trol Panel                                          |        |
|            | Control Panel Features                              |        |
|            | Control Panel Layout                                |        |
|            | Information Pages                                   |        |
|            | Menu Map                                            |        |
|            | Sample Pages                                        | . 1-14 |
| More       | e Information                                       | . 1-16 |
|            | Resources                                           | . 1-16 |
|            | Xerox Support Centre                                | . 1-18 |
| 2          | Network Basics                                      |        |
| _          |                                                     |        |
| Over       | rview of Network Setup and Configuration            | 2-2    |
| Setti      | ng Up the Network                                   | 2-3    |
|            | Choosing a Connection Method                        | 2-3    |
|            | Connecting via USB                                  |        |
|            | Connecting via Ethernet (Recommended)               |        |
| Conf       | figuring the Network Address                        | 2-5    |
|            | TCP/IP and IP Addresses                             |        |
|            | Automatically Setting the Printer's IP Address      |        |
|            | Dynamic Methods of Setting the Printer's IP Address |        |
|            | Manually Setting the Printer's IP Address           |        |

| Instal | ling the Printer Drivers                            | -10 |
|--------|-----------------------------------------------------|-----|
|        | Available Drivers                                   | -10 |
|        | Windows 2000 or Later                               | -11 |
|        | Macintosh OS X, Version 10.3 and Higher             |     |
|        |                                                     |     |
| 3      | Printing Basics                                     |     |
|        |                                                     |     |
| Overv  | view of Basic Steps                                 | 3-2 |
| Suppo  | orted Paper and Media                               | 3-3 |
|        | Paper Usage Guidelines                              | 3-4 |
|        | Duplex Automatic Document Feeder Guidelines         | 3-4 |
|        | Paper That Can Damage Your Printer                  | 3-5 |
|        | Paper Storage Guidelines                            | 3-5 |
|        | Supported Paper Sizes and Weights                   |     |
| Loodi  | ina Doman                                           | 2.0 |
| Loadi  | ing Paper                                           |     |
|        | Loading Paper in Tray 1                             |     |
|        | Using Manual Feed                                   |     |
|        | Loading Paper in Tray 2, 3, or 4                    | -15 |
| Select | ting Printing Options                               | -21 |
|        | Selecting Printing Preferences (Windows)            | -21 |
|        | Selecting Options for an Individual Job (Windows)   |     |
|        | Selecting Options for an Individual Job (Macintosh) |     |
| D.:41  | The second of the second of the December 1          | 26  |
| Printi | ng on Both Sides of the Paper                       |     |
|        | Automatic 2-Sided Printing Guidelines               |     |
|        | Manual 2-Sided Printing                             | -28 |
| Printi | ng on Specialty Media 3                             | -30 |
|        | Printing Transparencies                             | -30 |
|        | Printing Envelopes                                  |     |
|        | Printing Labels                                     |     |
|        | Printing Glossy Paper                               |     |
|        | Printing Custom Size Paper                          |     |
| Cract  | ing Custom Donor Tunes                              | 50  |
| Cicali | ing Custom Paper Types                              | -39 |

# 4 Copying

| Bas  | ic Copying                                                                                                    |
|------|----------------------------------------------------------------------------------------------------|
| Adj  | usting Copying Options 4-3 Basic Settings 4-3 Image Adjustments 4-8 Image Placement Adjustments 4-13 Output Adjustments 4-16 Advanced Copying 4-18 |
| Mar  | naging Copy Functions4-20                                                                                                    |
|      | Setting the Print Job Interrupt Option                                                                                                    |
| 5    | Scanning                                                                                                    |
| Ove  | rview                                                                                                    |
|      | Installing the Scan Driver                                                                                                    |
| Bas  | ic Scanning 5-3                                                                                                    |
|      | Scanning Originals at the Printer                                                                                                    |
| Reti | rieving Scanned Images                                                                                                    |
|      | Using CentreWare IS to Retrieve Images                                                                                                    |
|      | Using the Xerox Scan Utility                                                                                                    |
| Sca  | nning Options5-15                                                                                                    |
|      | Setting the Scan Resolution                                                                                                    |
|      | Automatically Suppressing Background Variations                                                                                                    |
|      | Setting the Color Mode                                                                                                    |
|      | Setting the Document Type                                                                                                    |
|      | Setting the Original Size                                                                                                    |
| Mar  | naging Scan Templates                                                                                                    |
|      | Creating a Template with the Thumbnail Image Option 5-21                                                                                           |
|      | Creating a Template to Scan Images Directly to a Folder                                                                                            |
| Maı  | naging Folder and Email Profiles5-24                                                                                                    |
|      | Creating or Editing Email Profiles                                                                                                    |
|      | Deleting Email Profiles                                                                                                    |
|      | Creating or Editing Folder Profiles                                                                                                    |
|      | Deleting Folder Profiles                                                                                                    |

| Mana    | aging Files and Scanning Policies                  | . 5-27 |
|---------|----------------------------------------------------|--------|
|         | Deleting Image Files from the System               | . 5-27 |
|         | Deleting Image Files from the Xerox Scan Utility   |        |
|         | Adding a Password for Scanning to Your Computer    |        |
|         | Creating a Private Folder                          |        |
|         | Controlling Scanning Policies.                     |        |
| Calib   | prating the Scanner                                | . 5-31 |
|         | Starting the Calibration Procedure                 |        |
|         | Calibrating the Scanner at the Document Glass      |        |
|         | Calibrating the Scanner at the Document Feeder     |        |
| 6       | Faxing                                             |        |
| •       | T uxing                                            |        |
| Basic   | c Faxing                                           | 6-2    |
|         | Sending a Fax from the Printer                     | 6-2    |
|         | Sending a Fax from Your Computer                   |        |
| Addi    | ing Individual and Group Speed Dial Entries        | 6-5    |
|         | Adding an Individual                               |        |
|         | Adding a Group.                                    |        |
|         | Editing or Deleting an Individual Speed Dial Entry |        |
|         | Editing or Deleting a Group Speed Dial Entry       |        |
| Faxir   | ng Multiple Recipients Using Send List             | 6-12   |
| 1 4/111 | Setting Up a Send List of Fax Recipients           |        |
|         | Viewing or Editing the Send List                   |        |
| Selec   | eting Fax Options                                  | . 6-14 |
|         | Setting the Fax Destination                        |        |
|         | Setting the Fax Resolution                         |        |
|         | Selecting the Original Size                        |        |
|         | Selecting Auto Suppression                         |        |
|         | Selecting the Starting Rate                        |        |
|         | Delay Sending a Fax                                |        |
|         |                                                    |        |
| Mana    | aging Fax Functions                                |        |
|         | Printing a Transmission Report.                    |        |
|         | Enabling or Disabling Secure Faxes                 |        |
|         | Printing or Clearing Secure Faxes                  |        |
|         | Clear Pending Faxes                                |        |
|         | Enabling or Disabling Junk Fax Prevention          |        |
|         | Printing Fax Reports                               |        |
|         | Inserting Pauses in Fax Numbers                    | . 6-23 |
|         | Changing Default Settings                          | . 6-24 |
| Solvi   | ing Fax Problems                                   | . 6-25 |
|         | Configuring the Modem                              | . 6-25 |
|         | Printing the Protocol Monitoring Report            |        |
|         | Resetting Fay Ontions to the Factory Default       |        |

# 7 Print Quality

| Contr  | olling the Quality of Your Prints                                                                                                    |
|--------|----------------------------------------------------------------------------------------------------|
| Solvin | ng Print-Quality Problems. 7-6 Smudges or Smears 7-7 Random Light Stripes 7-8 Predominate Light Stripes 7-10 Transparency Images Are Too Light or Too Dark 7-11 Colors Are Wrong 7-12 PANTONE Colors Do Not Match 7-13        |
| 8      | Maintenance                                                                                                    |
| Maint  | Routine Maintenance 8-2 Cleaning the Paper Release Blade 8-11 Cleaning the Maintenance Kit Wiper Blade 8-15 Cleaning the Outside of the Printer 8-18 Cleaning the Document Glass and Document Feeder 8-18                     |
| Order  | ing Supplies 8-23  Consumables 8-23  Routine Maintenance Items 8-24  When to Order Supplies 8-24  Recycling Supplies 8-24                                                                                                    |
| Movii  | Precautions for Moving the Printer 8-25 Moving the Printer Within the Office 8-25 Preparing the Printer for Shipment 8-27                                                                                                    |
| 9      | Troubleshooting                                                                                                    |
| Cleari | ing Paper Jams       9-2         Jam at Exit Cover       9-2         Jam at Exit Path       9-8         Jam at Front Cover       9-11         Jam at Tray 2, 3, or 4       9-18         Jam at the Document Feeder       9-23 |

| etting Help9                  | <b>1-27</b> |
|-------------------------------|-------------|
| Control Panel Messages        | )-27        |
| PrintingScout Alerts          | -27         |
| Fax and Scan Alerts 9         | -28         |
| PhaserSMART Technical Support | )-28        |
| Online Support Assistant9     | )-28        |
| Web Links                     | -29         |

- **A** User Safety
- **B** Copy Regulations
- **C** Fax Regulations

Index

# **Printer Features**

### This chapter includes:

- Parts of the Printer on page 1-2
- Printer Configurations on page 1-6
- Control Panel on page 1-10
- More Information on page 1-16

# **Parts of the Printer**

#### This section includes:

- Front View on page 1-3
- Side View on page 1-4
- Back View on page 1-4
- Open View on page 1-5

# **Front View**

# Phaser 8560MFP/D Printer and Phaser 8860MFP Printer

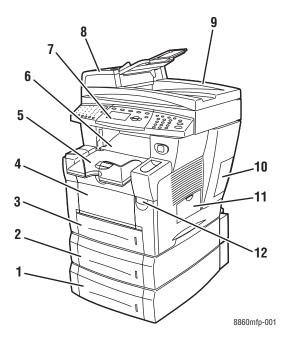

Phaser 8560MFP/N Printer

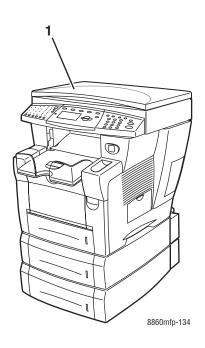

- 1. Tray 4 (optional)
- 2. Tray 3 (optional)
- 3. Tray 2
- 4. Tray 1
- 5. Output tray
- 6. Exit cover
- 7. Control panel
- 8. Document feeder
- 9. Duplex automatic document feeder
- 10. Interface cover
- 11. Side door
- 12. Front cover release

1. Document cover

# **Side View**

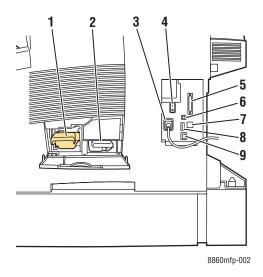

- 1. Maintenance kit
- 2. Waste tray
- 3. Power cord connection
- 4. Power switch
- 5. Scanner cable connection
- 6. USB connection
- 7. RJ-11 fax modem connection
- 8. Configuration card
- 9. Ethernet 10/100 Base-Tx connection

# **Back View**

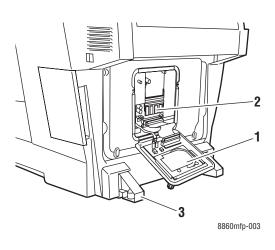

- 1. Hard drive
- RAM slots
   Stabilizer

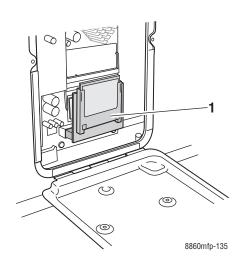

1. Flash memory

# **Open View**

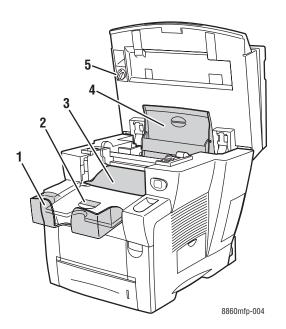

- 1. Long paper extension
- 2. Short paper stop
- 3. Exit cover
- 4. Ink cover
- 5. Scanhead transportation lock

# **Printer Configurations**

This section includes:

- Standard Features on page 1-6
- Available Configurations on page 1-7
- Options on page 1-9
- Upgrade on page 1-9
- Accessory on page 1-9
- Printer and Scan Drivers on page 1-9

### **Standard Features**

Your Phaser 8560MFP/8860MFP Multifunction Printer offers many standard features to meet your office needs.

Maximum print speed (pages per minute) based on letter-size plain paper:

| Phaser 8560MFP Printer        | Phaser 8860MFP Printer                          |
|-------------------------------|-------------------------------------------------|
| ostScript Print-Quality Modes | PostScript Print-Quality Modes                  |
| Fast Color: 30 ppm            | <ul><li>Fast Color: 30 ppm</li></ul>            |
| Standard: 24 ppm              | <ul><li>Standard: 24 ppm</li></ul>              |
| Enhanced: 16 ppm              | Enhanced: 16 ppm                                |
| High-Resolution/Photo: 10 ppm | <ul><li>High-Resolution/Photo: 10 ppm</li></ul> |
| CL Print-Quality Modes        | PCL Print-Quality Modes                         |
| 600 x 300 dpi: 16 ppm         | <ul> <li>600 x 300 dpi: 16 ppm</li> </ul>       |
| 600 x 600 dpi: 8 ppm          | ■ 600 x 600 dpi: 8 ppm                          |

- First-page-out speed (pages per minute): 6 seconds for color prints, 12 seconds for color copies
- Copy, print, scan, fax capabilities
- Fonts: PostScript and PCL
- Trays: Tray 1 and Tray 2
- Connection: USB, Ethernet 10/100 Base-Tx

#### See also:

Copying on page 4-1

Scanning on page 5-1

Faxing on page 6-1

# **Available Configurations**

### **Phaser 8560MFP Printer**

| Standard System Configurations      |           |           |           |              |
|-------------------------------------|-----------|-----------|-----------|--------------|
|                                     | 8560MFP/N | 8560MFP/D | 8560MFP/T | 8560MFP/X    |
| Memory                              | 512 MB    | 512 MB    | 512 MB    | 1 GB (2x512) |
| Hard Drive                          | Yes       | Yes       | Yes       | Yes          |
| Flash Memory                        | No        | No        | No        | No           |
| Automatic 2-Sided Printing          | No        | Yes       | Yes       | Yes          |
| Duplex Automatic Document<br>Feeder | No        | Yes       | Yes       | Yes          |
| 525-Sheet Feeder (Tray 3)           | Optional* | Optional* | Yes       | Yes          |
| 525-Sheet Feeder (Tray 4)           | Optional* | Optional* | Optional* | Yes          |
| System cart                         | Optional* | Optional* | Yes       | Yes          |
| Сору                                | Yes       | Yes       | Yes       | Yes          |
| Scan to PC or Macintosh computer    | Yes       | Yes       | Yes       | Yes          |
| Scan to Email                       | Yes       | Yes       | Yes       | Yes          |
| Scan to System Hard Drive           | Yes       | Yes       | Yes       | Yes          |
| Fax                                 | Yes       | Yes       | Yes       | Yes          |

<sup>\*</sup> This option can be purchased separately for this configuration.

# **Phaser 8860MFP Printer**

| Standard System Configuration    |           |
|----------------------------------|-----------|
|                                  | 8860MFP   |
| Memory                           | 512 MB    |
| Hard Drive                       | Yes       |
| Flash Memory                     | No        |
| Automatic 2-Sided Printing       | Yes       |
| Duplex Automatic Document Feeder | Yes       |
| 525-Sheet Feeder (Tray 3)        | Optional* |
| 525-Sheet Feeder (Tray 4)        | Optional* |
| System cart                      | Optional* |
| Сору                             | Yes       |
| Scan to PC or Macintosh computer | Yes       |
| Scan to Email                    | Yes       |
| Scan to System Hard Drive        | Yes       |
| Fax                              | Yes       |

<sup>\*</sup> This option can be purchased separately for this configuration.

# **Options**

You can order additional trays, and memory if these items are not standard on your system. Print the Configuration page to see which options are installed on your system. To print the Configuration page, see <u>Information Pages</u> on page 1-14.

#### **Additional Trays**

- 525-Sheet Feeder (Tray 3)
- 525-Sheet Feeder (Tray 4)

#### **Memory**

RAM memory cards: 256 MB and 512 MB (up to a total of 1 GB)

# **Upgrade**

The Phaser 8560MFP/N to Phaser 8560MFP/D upgrade kit contains the duplex automatic document feeder and a configuration card. To order the upgrade kit, contact your local reseller or go to <a href="https://www.xerox.com/office/8560MFPsupplies">www.xerox.com/office/8560MFPsupplies</a>.

# **Accessory**

The system cart is the only accessory for the Phaser 8560MFP/8860MFP printer. For more information on accessories, go to <a href="https://www.xerox.com/office/8560MFPsupplies">www.xerox.com/office/8560MFPsupplies</a> or <a href="https://www.xerox.com/office/8860MFPsupplies">www.xerox.com/office/8860MFPsupplies</a>

### **Printer and Scan Drivers**

To access all your system's features, install the printer and scan drivers from the *Software and Documentation CD-ROM* or the Xerox Drivers and Downloads website:

- <u>www.xerox.com/office/8560MFPdrivers</u> (Phaser 8560MFP printer)
- <u>www.xerox.com/office/8860MFPdrivers</u> (Phaser 8860MFP printer)

Printer drivers enable your computer and system to communicate and provide access to your system features. Xerox makes printer driver installation easy with its Walk-Up Technology.

Scan drivers enable you to scan images directly to your personal computer and place scanned images directly into an application.

# **Control Panel**

This section includes:

- Control Panel Features on page 1-10
- Control Panel Layout on page 1-10
- Information Pages on page 1-14
- Menu Map on page 1-14
- Sample Pages on page 1-14

### **Control Panel Features**

The control panel:

- Displays the system's operating status (for example, **Printing**, **Ready to Print**), system errors, and warnings.
- Prompts you to load paper, order and replace supplies, and clear jams.
- Enables you to access tools and information pages to help resolve problems.
- Enables you to change system and network settings.

# **Control Panel Layout**

The control panel is divided into three major areas.

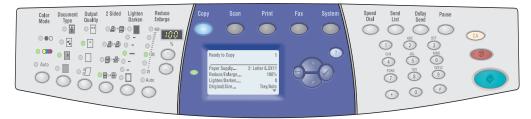

8860mfp-097

#### Left side

Copying, scanning, and faxing function buttons and LEDs

#### Middle

screen, mode buttons, menu navigation buttons, and status LED

#### Right side

Function buttons, graphic display Fax function buttons, numeric keypad, Clear All, Stop, and Start buttons

#### **Left Side of the Control Panel**

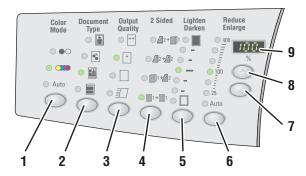

8860mfp-007

The left side of the control panel contains the following copy, scan, and fax function buttons and LEDs. A lighted LED indicates the current selection.

- Color Mode button and LEDs
   Press the Color Mode button to select black and white or color for your copy or scan job.
- Document Type button and LEDs
   Press the Document Type button to select the type of document for your copy or scan job: photo, graphic, mixed (text and graphics), text only.
- Output Quality button and LEDs (copy only)
   Press the Output Quality button to select the output quality mode for the copy job: fast color, standard, enhanced, and high-resolution/photo.

#### 4. 2-Sided button and LEDs

Press the **2-Sided** button to select either oneor 2-sided for the original and one- or 2-sided for the output.

- Lighten/Darken button and LEDs
   Press the Lighten/Darken button to select a setting for your copy, scan, or fax job.
- Reduce/Enlarge button and LEDs
   Press the Reduce/Enlarge button to select reduce/enlarge percentage options for your output: 25, 50, 100, 150, 200, 400.
- Reduce/Enlarge Down Arrow button
   Press the Down Arrow button to reduce the percentage in one percent increments.
- Reduce/Enlarge Up Arrow button
   Press the Up Arrow button to increase the percentage in one percent increments.
- Reduce/Enlarge Percentage LED
   The LED displays the percentage selected.

See also:

Copying on page 4-1 Scanning on page 5-1 Faxing on page 6-1

#### Middle of the Control Panel

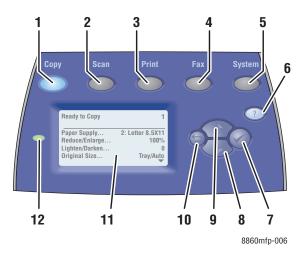

#### 1. Copy button

Press to view the **Copy** menu on the display screen.

#### 2. Scan button

Press to view the **Scan** menu on the display screen.

#### 3. Print button

Press to view the **Print** menu on the display screen.

#### 4. Fax button

Press to view the **Fax** menu on the display screen.

#### 5. System button

Press to view the **System Setup** menu on the display screen.

#### 6. Help (?) button

Press to read a help message explaining the menu or message that appears on the display screen.

#### **7. OK** (**✓**) button

Press to accept the setting selected.

#### 8. Down Arrow button

Press to scroll down through menu options.

#### 9. Up Arrow button

Press to scroll up through menu options.

#### 10. Back button

Press to return to the previous menu.

# **11.** Graphic display screen indicates status messages and menus.

#### 12. Status indicator LED:

**Green**: System is ready to print, copy, scan, or fax.

**Yellow**: Warning condition, system continues to print, copy, scan or fax.

**Red**: Startup sequence or error condition exists for the current function.

Blinking: System is busy or warming up.

#### **Right Side of the Control Panel**

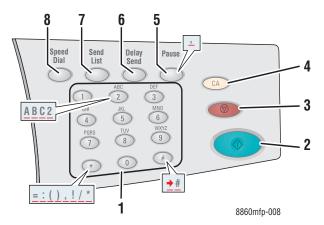

#### 1. Alphanumeric keys

- Press each alphanumeric key several times to cycle through numbers and letters.
- Press the \* and # keys several times to cycle through characters when using speed dial.

The cursor advances after one second.

#### 2. Start button

Press to start a copy, scan, or fax job.

#### 3. Stop button

Press to interrupt print, copy, scan, or fax jobs. To cancel the job, follow the instructions indicated on the graphic display.

#### 4. Clear All button

Press once to return to the default main menu. All job settings are reset to default.

#### Pause button

Press to enter pauses (represented by commas) in fax numbers.

#### 6. Delayed Send button

Press to select a later time for sending your fax.

#### 7. Send List button

Press to view or add a fax telephone number, an individual, or group speed dial numbers.

#### 8. Speed Dial button

Press to access directories of group or individual fax telephone numbers.

# **Information Pages**

Your system comes with a set of information pages to help you obtain the best results from your system. Access these pages from the control panel. Print the Menu Map to see where these information pages are located in the control panel menu structure.

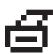

**Note:** This print icon appears before the titles of information pages that can be printed. When the information page is highlighted on the control panel, press the **OK** button to print that page.

For example, to print the Configuration page, which displays current information about your system, do the following:

- 1. On the control panel, press the **System** button.
- 2. Select Information, and then press the **OK** button.
- 3. Select **Information Pages**, and then press the **OK** button.
- 4. Select Configuration Page, and then press the OK button to print.

**Note:** You can also print the Configuration page from CentreWare IS and from the printer driver.

# Menu Map

The Menu Map helps you navigate the control panel menus. To print the Menu Map:

- 1. On the control panel, press the **System** button.
- **2.** Select **Information**, and then press the **OK** button.
- 3. Select Menu Map, and then press the OK button to print.

**Note:** Print the Menu Map to see other information pages available for printing.

# **Sample Pages**

Your system comes with a set of sample pages that demonstrate different printer functions.

To print sample pages:

- 1. On the control panel, press the **System** button.
- **2.** Select **Information**, and then press the **OK** button.
- 3. Select **Sample Pages**, and then press the **OK** button.
- 4. Select the desired sample page, and then press the **OK** button to print.

#### **Color Sampler Pages**

The color sampler pages are designed to help you select colors to use in your print jobs. Each sampler page lists either the percentages of cyan, magenta, yellow, and black that are used, or the amounts (from 0 to 255) of red, green, and blue that are used.

**Note:** Before you print the sampler pages, select the appropriate default print-quality mode and color correction for your print job on the control panel.

To print the color sampler pages:

- 1. On the control panel, press the **System** button.
- **2.** Select **Information**, and then press the **OK** button.
- **3.** Select **Sample Pages**, and then press the **OK** button.
- 4. Select one of the following options, and then press the **OK** button to print:
  - CMYK Sampler Pages or RGB Sampler Pages (Phaser 8560MFP printer)
  - PANTONE Color Sampler Pages, CMYK Sampler Pages, or RGB Sampler Pages (Phaser 8860MFP printer)

#### See also:

Advanced Features Guide at <a href="https://www.xerox.com/office/8560MFPsupport">www.xerox.com/office/8560MFPsupport</a> or <a href="https://www.xerox.com/office/8860MFPsupport">www.xerox.com/office/8860MFPsupport</a>

# **More Information**

This section includes:

- Resources on page 1-16
- Xerox Support Centre on page 1-18

Obtain information regarding your system and its capabilities from the following sources.

# **Resources**

Phaser 8560MFP Printer:

| Information                                                         | Source                                 |
|---------------------------------------------------------------------|----------------------------------------|
| Installation Guide*                                                 | Packaged with system                   |
| Quick Use Guide*                                                    | Packaged with system                   |
| User Guide (PDF)*                                                   | www.xerox.com/office/8560MFPsupport    |
| Advanced Features Guide (PDF)                                       | www.xerox.com/office/8560MFPsupport    |
| Quick Start Tutorials                                               | www.xerox.com/office/8560MFPsupport    |
| Video Tutorials                                                     | www.xerox.com/office/8560MFPsupport    |
| Recommended Media List                                              | Recommended Media List (United States) |
|                                                                     | Recommended Media List (Europe)        |
| Printer Management Tools                                            | www.xerox.com/office/8560MFPdrivers    |
| Online Support Assistant                                            | www.xerox.com/office/8560MFPsupport    |
| PhaserSMART                                                         | www.phaserSMART.com                    |
| Technical Support                                                   | www.xerox.com/office/8560MFPsupport    |
| Information about menu selection or error messages on control panel | Control panel <b>Help</b> (?) button   |
| Information pages                                                   | Control panel menu                     |

<sup>\*</sup> Also available on the Support website.

#### Phaser 8860MFP Printer:

| Information                                                         | Source                                 |
|---------------------------------------------------------------------|----------------------------------------|
| Installation Guide*                                                 | Packaged with system                   |
| Quick Use Guide*                                                    | Packaged with system                   |
| User Guide (PDF)*                                                   | www.xerox.com/office/8860MFPsupport    |
| Advanced Features Guide (PDF)                                       | www.xerox.com/office/8860MFPsupport    |
| Quick Start Tutorials                                               | www.xerox.com/office/8860MFPsupport    |
| Video Tutorials                                                     | www.xerox.com/office/8860MFPsupport    |
| Recommended Media List                                              | Recommended Media List (United States) |
|                                                                     | Recommended Media List (Europe)        |
| Printer Management Tools                                            | www.xerox.com/office/8860MFPdrivers    |
| Online Support Assistant                                            | www.xerox.com/office/8860MFPsupport    |
| PhaserSMART                                                         | www.phaserSMART.com                    |
| Technical Support                                                   | www.xerox.com/office/8860MFPsupport    |
| Information about menu selection or error messages on control panel | Control panel Help (?) button          |
| Information pages                                                   | Control panel menu                     |

<sup>\*</sup> Also available on the Support website.

# **Xerox Support Centre**

The **Xerox Support Centre** is a utility that is installed during printer driver installation. It is available for systems with Windows 2000 and later or Mac OS X, version 10.3 and higher.

The **Xerox Support Centre** icon appears on the desktop for Windows systems or is placed in the Mac OS X dock. It provides a central location for accessing the following information:

- User manuals and video tutorials
- Solutions to troubleshooting problems
- Printer and supplies status
- Supplies ordering and recycling
- Answers to frequently asked questions
- Default printer driver settings (Windows only)

**Note:** You can install the Xerox Support Centre utility from the Xerox Drivers and Downloads website:

- <u>www.xerox.com/office/8560MFPdrivers</u> (Phaser 8560MFP printer)
- <u>www.xerox.com/office/8860MFPdrivers</u> (Phaser 8860MFP printer)

To start the Xerox Support Centre utility:

- **1.** Select one of the following options:
  - Windows: Double-click the Xerox Support Centre icon on your desktop.
  - Macintosh: Click the Xerox Support Centre icon in the dock
- 2. Select your printer from the **Select Printer** drop-down list.

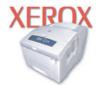

**Xerox Support Centre** 

See also:

*Using the Xerox Support Centre* tutorial at <a href="https://www.xerox.com/office/8560MFPsupport">www.xerox.com/office/8560MFPsupport</a> or <a href="https://www.xerox.com/office/8860MFPsupport">www.xerox.com/office/8860MFPsupport</a> or <a href="https://www.xerox.com/office/8860MFPsupport">www.xerox.com/office/8860MFPsupport</a> or <a href="https://www.xerox.com/office/8860MFPsupport</a> or <

**Note:** If you have a USB connection, some of the status information is not available. You must have an Internet connection to view manuals and videos on the website.

# **Network Basics**

#### This chapter includes:

- Overview of Network Setup and Configuration on page 2-2
- Setting Up the Network on page 2-3
- Configuring the Network Address on page 2-5
- Installing the Printer Drivers on page 2-10

This chapter provides basic information about setting up and connecting to your product.

#### See also:

Advanced Features Guide at <a href="https://www.xerox.com/office/8560MFPsupport">www.xerox.com/office/8560MFPsupport</a> or <a href="https://www.xerox.com/office/8860MFPsupport">www.xerox.com/office/8860MFPsupport</a>

# **Overview of Network Setup and Configuration**

To set up and configure the network:

- 1. Turn on the product and the computer.
- **2.** Connect the product to the network using the recommended hardware and cables.
- **3.** Configure the product's network address, which is required to identify the product on the network.
  - Windows operating products: Run the Installer on the *Software and Documentation CD-ROM* to automatically set the product's IP address if the product is connected to an established TCP/IP network. You can also manually set the printer's IP address on the control panel. Once the IP address is set, continue the installation procedure to install the driver software.
  - Macintosh products: Manually set the product's network address (for TCP/IP) on the control panel. Install the driver software on the computer from the Software and Documentation CD-ROM.

**Note:** For information on driver installation, see the section in this chapter for the specific operating product you are using.

If the *Software and Documentation CD-ROM* is not available, you can download the latest driver from the Xerox Drivers and Downloads website:

- <u>www.xerox.com/office/8560MFPdrivers</u> (Phaser 8560MFP printer)
- <u>www.xerox.com/office/8860MFPdrivers</u> (Phaser 8860MFP printer)

#### See also:

Advanced Features Guide at <a href="https://www.xerox.com/office/8560MFPsupport">www.xerox.com/office/8560MFPsupport</a> or <a href="https://www.xerox.com/office/8860MFPsupport">www.xerox.com/office/8860MFPsupport</a>

# **Setting Up the Network**

This section includes:

- Choosing a Connection Method on page 2-3
- Connecting via USB on page 2-3
- Connecting via Ethernet (Recommended) on page 2-3

# **Choosing a Connection Method**

Connect the product via Ethernet or USB. A USB connection is a direct connection and not used for networking. An Ethernet connection is used for networking. Hardware and cabling requirements vary for the different connection methods. Cabling and hardware are generally not included with your product and must be purchased separately.

# **Connecting via USB**

If you are connecting to one computer, a USB connection offers fast data speeds. However, a USB connection is not as fast as an Ethernet connection. To use USB, PC users must have Microsoft Windows 2000, Windows XP, Windows Server 2003, or a newer operating system. Macintosh users must use Mac OS X, version 10.3 and higher.

#### **USB Connection**

A USB connection requires a standard A/B USB cable. This cable is not included with your product and must be purchased separately. Verify that you are using the correct USB cable for your connection.

- 1. Connect one end of the USB cable to the product and turn it on.
- **2.** Connect the other end of the USB cable to the computer.

See also:

Installing the Printer Drivers on page 2-10

# **Connecting via Ethernet (Recommended)**

Ethernet can be used for one or more computers. It supports many printers and products on an Ethernet network. An Ethernet connection is recommended because it is faster than a USB connection. It also allows you direct access to CentreWare Internet Services (IS). CentreWare IS provides a simple interface that enables you to manage, configure, and monitor networked printers from your desktop using an embedded web server. For complete information about CentreWare IS, click the **Help** button in CentreWare IS to go to the *CentreWare IS Online Help*.

#### **Network Connection**

Depending on your particular setup, the following hardware and cabling is required for Ethernet.

- If you are connecting to one computer, an Ethernet RJ-45 crossover cable is required.
- If you are connecting to one or more computers with a hub, an Ethernet hub and two twisted-pair (category 5/RJ-45) cables are required.
- If you are connecting to one or more computers using a cable or DSL router, a cable or DSL router and two or more twisted-pair (category 5/RJ-45) cables are required. (One cable for each device.)
- If you are connecting to one or more computers with a hub, connect the computer to the hub with one cable, and then connect the product to the hub with the second cable. Connect to any port on the hub except the uplink port.

TCP/IP and EtherTalk are the most common protocols used with Ethernet. To print using a TCP/IP protocol, each computer and product requires a unique IP address.

See also:

Configuring the Network Address on page 2-5 Installing the Printer Drivers on page 2-10

# **Configuring the Network Address**

This section includes:

- TCP/IP and IP Addresses on page 2-5
- Automatically Setting the Printer's IP Address on page 2-5
- Dynamic Methods of Setting the Printer's IP Address on page 2-6
- Manually Setting the Printer's IP Address on page 2-9

### TCP/IP and IP Addresses

If your computer is on a large network, contact your network administrator for the appropriate TCP/IP addresses and additional configuration information.

If you are creating your own small Local Area Network or connecting the product directly to your computer using Ethernet, follow the procedure for automatically setting the product's Internet Protocol (IP) address.

PCs and products primarily use TCP/IP protocols to communicate over an Ethernet network. With TCP/IP protocols, each product and computer must have a unique IP address. It is important that the addresses are similar, but not the same; only the last digit needs to be different. For example, your product can have the address 192.168.1.2 while your computer has the address 192.168.1.3. Another device can have the address 192.168.1.4.

Generally, Macintosh computers use either TCP/IP or the EtherTalk protocol to talk to a networked printer. For Mac OS X products, TCP/IP is preferred. Unlike TCP/IP, however, EtherTalk does not require products or computers to have IP addresses.

Many networks have a Dynamic Host Configuration Protocol (DHCP) server. A DHCP server automatically programs an IP address into every PC and product on the network that is configured to use DHCP. A DHCP server is built into most cable and DSL routers. If you use a cable or DSL router, see your router's documentation for information on IP addressing.

See also:

Online Support Assistant at <a href="https://www.xerox.com/office/8560MFPsupport">www.xerox.com/office/8560MFPsupport</a> or <a href="https://www.xerox.com/office/8860MFPsupport">www.xerox.com/office/8860MFPsupport</a> or <a href="https://www.xerox.com/office/8860MFPsupport">www.xerox.com/office/8860MFPsupport</a> or <a href="https://www.xerox.com/office/8860MFPsupport</a> or <a href="https://w

# **Automatically Setting the Printer's IP Address**

If the product is connected to a small established TCP/IP network without a DHCP server, use the installer on the *Software and Documentation CD-ROM* to detect or assign an IP address to your product. For further instructions, insert the *Software and Documentation CD-ROM* into your product's CD-ROM drive. After the Installer launches, follow the prompts for installation.

**Note:** For the automatic Installer to function, the product must be connected to an established TCP/IP network.

# **Dynamic Methods of Setting the Printer's IP Address**

Set the product's IP address using any of the following methods. DHCP is enabled by default on all Phaser printers.

- DHCP
- CentreWare IS
- AutoIP

#### **Information Required for Manual IP Addressing**

| Information                                   | Comments                                                                                                    |
|-----------------------------------------------|----------------------------------------------------------------------------------------------------|
| Internet Protocol (IP) address of the product | Format is xxx.xxx.xxx, where xxx represents a decimal number from 0–255.                                           |
| Network Mask                                  | If you are unsure, leave this blank; the product chooses an appropriate mask.                                      |
| Default Router/Gateway address                | Router address is required to communicate with the host device from anywhere other than the local network segment. |

#### **Enabling DHCP on the Printer**

Verify that the product DHCP protocol is enabled by setting the control panel or by using CentreWare IS. DHCP is enabled by default.

**Note:** To determine the product's IP address, select **Product Identification**. On the control panel, press the **System** button, select **Information**, press the **OK** button, select **Product Identification**, and then press the **OK** button to view the product's IP address.

See also:

Control Panel Features on page 1-10

#### Changing or Modifying the IP Address Using CentreWare IS

CentreWare IS provides a simple interface that enables you to manage, configure, and monitor networked products from your desktop using an embedded web server. For complete information about CentreWare IS, click the **Help** button in CentreWare IS to go to the *CentreWare IS Online Help*.

After setting the product's IP address, you can modify TCP/IP settings using CentreWare IS.

- 1. Launch your web browser.
- **2.** Enter the product's IP address in the browser's **Address** field.
- 3. Click **Properties**.
- **4.** Select the **Protocols** folder on the left navigation panel.
- 5. Select TCP/IP.
- **6.** Enter or modify the settings, and then click **Save Changes** at the bottom of the page.

### **Using Host Names with the Domain Name Service (DNS)**

The product supports DNS through an embedded DNS resolver. The DNS resolver protocol communicates with one or more DNS servers to resolve the IP address for a given host name or the host name for a given IP address.

To use an IP host name for the product, the product administrator must configure one or more DNS servers and a local DNS domain name space database. To set up the printer for DNS, supply a maximum of two DNS name server IP addresses.

#### **Dynamic Domain Name Service (DDNS)**

The product supports Dynamic DNS through DHCP. You must have DHCP enabled on the product for DDNS to function. Your network's DHCP server must also support Dynamic DNS updates through option 12 or option 81 support. See your network administrator for details.

- 1. Launch your web browser.
- **2.** Enter the product's IP address in the browser's **Address** field.
- **3.** Select **Properties**.
- **4.** Select the **Protocols** folder on the left navigation panel.
- 5. Select TCP/IP.
- **6.** In the BOOTP/DHCP Settings section, set the **BOOTP/DHCP** option to **ON**.
- **7.** To enable DDNS, enter the following DDNS/WINS settings information:
  - **DDNS:** Set to **ON**.
  - Release Host Name: Set to NO.
  - **DDNS/WINS Name:** Use the default name provided by Xerox or enter another name.
  - **Primary WINS Server** (optional)
  - Secondary WINS Server (optional)
- **8.** Click **Save Changes** when you are finished entering the settings.

# **Manually Setting the Printer's IP Address**

**Note:** Verify that your computer has a properly configured IP address for your network. Contact your network administrator for more information.

If you are on a network without a DNS server, or in an environment where the network administrator assigns product IP addresses, you can use this method to manually set the IP address. Manually setting the IP address overrides DHCP and AutoIP. Alternatively, if you are in a small office with a single PC and use a dialup modem connection, you can manually set the IP address.

- 1. On the control panel, press the **System** button.
- 2. Select Connection Setup, and then press the **OK** button.
- 3. Select **Network Setup**, and then press the **OK** button.
- **4.** Select **TCP/IP Setup**, and then press the **OK** button.
- **5.** Select **DHCP/BOOTP**, select **Off**, and then press the **OK** button.
- **6.** Select **TCP/IP Address**, and then press the **OK** button.
- 7. Enter the product's IP address, and then press the **OK** button.

#### See also:

Advanced Features Guide at <a href="https://www.xerox.com/office/8560MFPsupport">www.xerox.com/office/8560MFPsupport</a> or <a href="https://www.xerox.com/office/8860MFPsupport">www.xerox.com/office/8860MFPsupport</a>

# **Installing the Printer Drivers**

This section includes:

- Available Drivers on page 2-10
- Windows 2000 or Later on page 2-11
- Macintosh OS X, Version 10.3 and Higher on page 2-12

### **Available Drivers**

To access special printing options, use a Xerox printer driver.

Xerox provides drivers for a variety of page description languages and operating products. The following printer drivers are available:

| Printer Driver                                        | Source*           | Description                                                                                                    |
|-------------------------------------------------------|-------------------|----------------------------------------------------------------------------------------------------|
| Windows PostScript Driver                             | CD-ROM and<br>Web | The PostScript driver is recommended to take full advantage of your product's custom features and genuine Adobe® PostScript®. (Default printer driver)                                                        |
| PCL Driver                                            | Web only          | The Printer Command Language driver can be used for applications requiring PCL.                                                                                                    |
|                                                       |                   | Note: For Windows 2000 and Windows XP only.                                                                                                    |
| Xerox Walk-Up Printing Driver (Windows and Macintosh) | Web only          | This driver enables printing from a PC to any Xerox PostScript-enabled printer. This is especially helpful for mobile professionals who travel to multiple locations and need to print to different printers. |
| Mac OS X (version 10.3 and higher) Driver             | CD-ROM and<br>Web | This driver enables printing from a Mac OS X (version 10.3 and higher) operating product.                                                                                                    |
| UNIX Driver                                           | Web only          | This driver enables printing from a UNIX operating product.                                                                                                    |

<sup>\*</sup> Go to the Xerox Drivers and Downloads website for the latest printer drivers:

- www.xerox.com/office/8560MFPdrivers (Phaser 8560MFP printer)
- <u>www.xerox.com/office/8860MFPdrivers</u> (Phaser 8860MFP printer)

**Note:** For information about scan driver installation, see the Scanning chapter.

### Windows 2000 or Later

To install the printer driver from the Software and Documentation CD-ROM:

- 1. Insert the CD-ROM into the computer's CD-ROM drive. If the installer does not launch, do the following:
  - a. Click Start, and then click Run.
  - **b.** In the **Run** window, type: **<CD drive>:\INSTALL.EXE**.
- 2. Select your desired language from the list.
- 3. Select Install Printer Driver.
- **4.** Select the installation method you want to use, and then follow the onscreen instructions.

#### See also:

For the Phaser 8560MFP:

Advanced Features Guide at <a href="www.xerox.com/office/8560MFPsupport">www.xerox.com/office/8560MFPsupport</a> Online Support Assistant at <a href="www.xerox.com/office/8560MFPsupport">www.xerox.com/office/8560MFPsupport</a>

For the Phaser 8860MFP:

Advanced Features Guide at <a href="www.xerox.com/office/8860MFPsupport">www.xerox.com/office/8860MFPsupport</a> Online Support Assistant at <a href="www.xerox.com/office/8860MFPsupport">www.xerox.com/office/8860MFPsupport</a>

### Macintosh OS X, Version 10.3 and Higher

To install the printer driver from the Software and Documentation CD-ROM:

- 1. Insert the CD-ROM into the CD-ROM drive. If the installer does not launch, click **Applications**, **Utilities**, and then click the **Printer Setup Utility**.
- 2. Double-click the **VISE Installer** icon.
- **3.** Enter your password in the password field on the **Authenticate** screen, and then click the **OK** button.
- **4.** Click **I** Agree on the license agreement screen.
- **5.** Select the installation method you want to use, and then follow the onscreen instructions.
- **6.** Click **Finish** when the installation completes.

#### See also:

For the Phaser 8560MFP:

Advanced Features Guide at <a href="www.xerox.com/office/8560MFPsupport">www.xerox.com/office/8560MFPsupport</a> Online Support Assistant at <a href="www.xerox.com/office/8560MFPsupport">www.xerox.com/office/8560MFPsupport</a>

For the Phaser 8860MFP:

Advanced Features Guide at <a href="www.xerox.com/office/8860MFPsupport">www.xerox.com/office/8860MFPsupport</a> Online Support Assistant at <a href="www.xerox.com/office/8860MFPsupport">www.xerox.com/office/8860MFPsupport</a>

# **Printing Basics**

### This chapter includes:

- Overview of Basic Steps on page 3-2
- Supported Paper and Media on page 3-3
- Loading Paper on page 3-9
- Selecting Printing Options on page 3-21
- Printing on Both Sides of the Paper on page 3-26
- Printing on Specialty Media on page 3-30
- Creating Custom Paper Types on page 3-59

### See also:

Using paper trays video tutorials at <a href="www.xerox.com/office/8560MFPsupport">www.xerox.com/office/8560MFPsupport</a> or <a href="www.xerox.com/office/8860MFPsupport">www.xerox.com/office/8860MFPsupport</a>

# **Overview of Basic Steps**

- 1. Load paper in the tray.
- 2. If you are prompted by the control panel, either confirm the paper type and size or change it as required.
- **3.** From the software application, access the **Print** dialog box, and then select printing options in the printer driver.
- **4.** Send the job to the system from the software application's **Print** dialog box.

#### See also:

Loading Paper on page 3-9 Selecting Printing Options on page 3-21 Printing on Specialty Media on page 3-30

# **Supported Paper and Media**

This section includes:

- Paper Usage Guidelines on page 3-4
- Duplex Automatic Document Feeder Guidelines on page 3-4
- Paper That Can Damage Your Printer on page 3-5
- Paper Storage Guidelines on page 3-5
- Supported Paper Sizes and Weights on page 3-6

Your system is designed to be used with a variety of paper types. Follow the guidelines in this section to ensure the best print quality and to avoid jams.

For best results, use Xerox printing media specified for your Phaser 8560MFP/8860MFP printer. They are guaranteed to produce excellent results with your system.

To order paper, transparencies, or other specialty media, contact your local reseller or go to the Xerox Supplies website for your printer:

- <u>www.xerox.com/office/8560MFPsupplies</u> (Phaser 8560MFP printer)
- <u>www.xerox.com/office/8860MFPsupplies</u> (Phaser 8860MFP printer)

**Caution:** Damage caused by using unsupported paper, transparencies, and other specialty media is not covered by the Xerox warranty, service agreement, or Total Satisfaction Guarantee. The Total Satisfaction Guarantee is available in the United States and Canada. Coverage may vary outside these areas; please contact your local representative for details.

#### See also:

For the Phaser 8560MFP:

Recommended Media List (United States)

Recommended Media List (Europe)

For the Phaser 8860MFP:

Recommended Media List (United States)

Recommended Media List (Europe)

### **Paper Usage Guidelines**

The system trays accommodate most sizes and types of paper, transparencies, or other specialty media. Follow these guidelines when loading paper and media in the trays:

- Use only recommended Xerox transparencies; print quality may vary with other transparencies.
- Do not print on label stock once a label has been removed from a sheet.
- Use only paper envelopes. Print all envelopes single-sided only.
- Do not overload the paper trays.
- Adjust the paper guides to fit the paper size.

#### See also:

Printing Transparencies on page 3-30
Printing Envelopes on page 3-37
Printing Labels on page 3-43
Printing Glossy Paper on page 3-49
Printing Custom Size Paper on page 3-55

### **Duplex Automatic Document Feeder Guidelines**

The document feeder accommodates original sizes from 114 x 140 mm (4.5 x 5.5 in.) to 216 x 356 mm (8.5 x 14.0 in.). The weight range includes 60-120 g/m $^2$  (16-32 lb. Bond) (22-45 lb. Cover).

Follow these guidelines when loading originals into the document feeder:

- Load originals faceup so that the top of the document enters the system first.
- Place only loose sheets of paper in the document feeder.
- Adjust the paper guides so that they fit against the originals.
- Insert paper in the document feeder only when the ink on the paper is completely dry.

#### **Document Glass**

Use the document glass rather than the document feeder to copy or scan the following types of originals:

- Paper with paper clips or staples attached
- Paper with wrinkles, curls, folds, tears, or notches
- Coated or carbonless paper, transparencies, or items other than paper such as cloth or metal
- Envelopes

### **Paper That Can Damage Your Printer**

Your system is designed to use a variety of media types for print and copy jobs. However, some media can cause poor output quality, increased paper jams, or damage to your system.

Unacceptable media includes:

- Rough or porous media
- Paper that has been photocopied
- Paper with cutouts or perforations
- Paper with a pre-punched hole in the center of the short edge
- Paper with staples attached
- Envelopes with windows, metal clasps, side seams, or adhesives with release strips

### **Paper Storage Guidelines**

Providing good storage conditions for your paper and other media contributes to optimum print quality.

- Store paper in dark, cool, relatively dry locations. Most paper items are susceptible to damage from ultraviolet (UV) and visible light. UV radiation, which is emitted by the sun and fluorescent bulbs, is particularly damaging to paper items. The intensity and length of exposure to visible light on paper items should be reduced as much as possible.
- Maintain constant temperatures and relative humidity.
- Avoid attics, kitchens, garages, and basements for storing paper. Inside walls are drier than outside walls where moisture can collect.
- Store paper flat. Paper should be stored on pallets, cartons, shelves, or in cabinets.
- Avoid having food or drinks in the area where paper is stored or handled.
- Do not open sealed packages of paper until you are ready to load them into the system. Leave paper in the original packaging. For most commercial cut-size grades, the ream wrapper contains an inner lining that protects the paper from moisture loss or gain.
- Leave the media inside the bag until you are ready to use it; reinsert unused media in the bag and reseal it for protection. Some specialty media is packaged inside resealable plastic bags.

# **Supported Paper Sizes and Weights**

The following sections provide information about paper sizes and weights that can be used in the system trays. For more information about supported paper and other media, print the Paper Tips page:

- 1. On the control panel, press the **System** button.
- **2.** Select **Information**, and then press the **OK** button.
- 3. Select **Information Pages**, and then press the **OK** button.
- **4.** Select **Paper Tips**, and then press the **OK** button to print.

#### See also:

For the Phaser 8560MFP:

Recommended Media List (United States)

Recommended Media List (Europe)

For the Phaser 8860MFP:

Recommended Media List (United States)

Recommended Media List (Europe)

# Paper Sizes and Weights for Tray 1

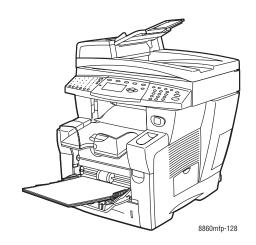

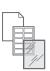

**C**5

| 60–220 g/m <sup>2</sup> (16–40 lk | o. Bond, 50–80 lb. Cover) |                                                                    |
|-----------------------------------|---------------------------|--------------------------------------------------------------------|
| Index Card                        | 3.0 x 5.0 in              | Custom Sizes                                                       |
| Statement                         | 5.5 x 8.5 in.             | Width: 76–216 mm (3.0–8.5 in.)<br>Height: 127–356 mm (5.0–14.0 in) |
| Executive                         | 7.25 x 10.5 in.           | Margins                                                            |
| Letter                            | 8.5 x 11.0 in.            | 5 mm on all sides                                                  |
| US Folio                          | 8.5 x 13.0 in.            |                                                                    |
| Legal                             | 8.5 x 14.0 in.            |                                                                    |
| <b>A</b> 4                        | 210 x 297 mm              |                                                                    |
| A5                                | 148 x 210 mm              |                                                                    |
| A6                                | 105 x 148 mm              |                                                                    |
| B5 JIS                            | 182 x 257 mm              |                                                                    |
| ISO B5                            | 176 x 250 mm              |                                                                    |
| #10 Commercial                    | 4.12 x 9.5 in.            | Margins                                                            |
| Monarch                           | 3.87 x 7.5 in.            | 5 mm on the sides, 15 mm on<br>the top and bottom:                 |
| A7                                | 5.25 x 7.25 in.           | Monarch                                                            |
| Baronial (#5 ½)                   | 4.375 x 5.75 in.          | #10 Commercial                                                     |
| #6 ¾                              | 3.625 x 6.5 in.           | A7<br>Baronial (#5 ½)                                              |
| 6 x 9                             | 6.0 x 9.0 in.             | #6 3⁄4                                                             |
| DL                                | 110 x 220 mm              | 5 mm on the side, 20 mm on<br>the top and bottom:                  |

6 x 9 DL C5

162 x 229 mm

# Paper Sizes and Weights for Tray 2, 3, or 4

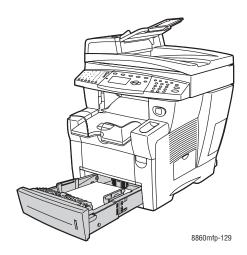

| 60–120 g/m² (16–32 l | b. Bond, 22–45 lb. Cov | ver)                                               |
|----------------------|------------------------|----------------------------------------------------|
| Statement            | 5.5 x 8.5 in.          | Margins                                            |
| Executive            | 7.25 x 10.5 in.        | 5 mm on all sides                                  |
| Letter               | 8.5 x 11.0 in.         |                                                    |
| US Folio             | 8.5 x 13.0 in.         |                                                    |
| Legal                | 8.5 x 14.0 in.         |                                                    |
| A4                   | 210 x 297 mm           |                                                    |
| <b>A</b> 5           | 148 x 210 mm           |                                                    |
| B5 JIS               | 182 x 257 mm           |                                                    |
| ISO B5               | 176 x 250 mm           |                                                    |
| #10 Commercial       | 4.12 x 9.5 in.         | Margins                                            |
| C5 (side flap only)  | 162 x 229 mm           | 5 mm on the sides, 15 mm on the top<br>and bottom: |
| DL                   | 110 x 220 mm           | #10 Commercial                                     |
|                      |                        | 5 mm on the side, 20 mm on the top and bottom:     |
|                      |                        | C5                                                 |
|                      |                        | DL                                                 |

# **Loading Paper**

This section includes:

- Loading Paper in Tray 1 on page 3-9
- Using Manual Feed on page 3-14
- Loading Paper in Tray 2, 3, or 4 on page 3-15

### **Loading Paper in Tray 1**

Use Tray 1 for a wide range of media including:

- Plain paper, letterhead, colored paper, and preprinted paper
- Card stock
- Labels
- Envelopes
- Transparencies
- Specialty media (including business cards, photo paper, postcards, pre-punched paper, duradocument paper, and trifold brochures)
- Pre-printed paper (paper already printed on one side)
- Custom size paper

See also:

Paper Sizes and Weights for Tray 1 on page 3-7

**Note:** If you change the paper in Tray 1, select the correct paper type and size on the control panel.

The media capacity for Tray 1 is:

- 100 sheets of plain paper (20 lb. Bond)
- 50 sheets of transparencies or card stock
- 10 envelopes or sheets of labels

To load paper or other media in Tray 1:

**1.** Pull up and out on the handle to open Tray 1.

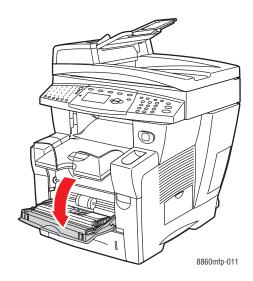

**2.** Open the tray extension.

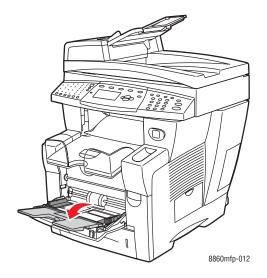

- **3.** Insert paper or other media into the tray.
  - **Single-sided printing**: Insert the side to be printed **facedown** with the **top** of the page entering the system first.

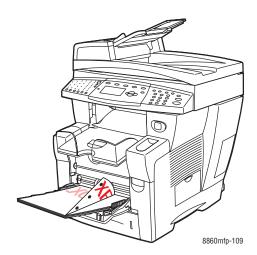

**Note:** When using pre-punched paper, adjust the print margins to accommodate the holes. Printing over the holes may cause ink to transfer onto subsequent pages. A minimum margin of 19 mm (0.75 in.) is recommended.

Side-flap envelopes: Insert envelopes with the flap side up and the flap toward the left side of the tray.

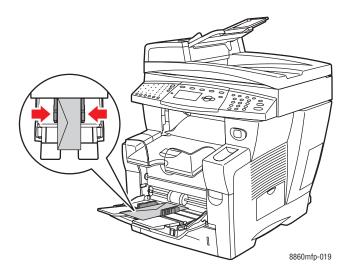

**2-sided printing**: Insert side one **faceup** with the **bottom** of the page entering the system first.

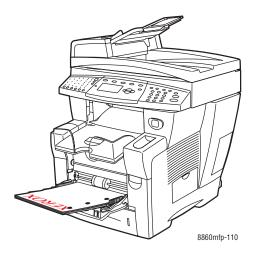

**4.** Adjust the paper guides to fit the paper loaded in the tray.

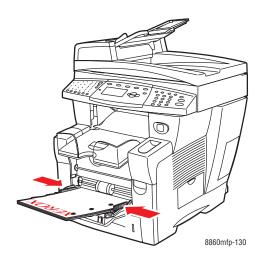

- **5.** On the control panel, press the **OK** button to use the paper size and type displayed as the current setup, or change the paper size and type:
  - **a.** Select **Change setup**, and then press the **OK** button.
  - **b.** Select the paper size, and then press the **OK** button.
  - **c.** Select the paper type, and then press the **OK** button.

### Tray 1 Mode

Tray 1 Mode defines the printer's media handling behavior to better fit the kind of printing you want to do. Three modes determine how paper size and type are set for Tray 1, and which tray is used if you do not select a specific tray:

**Automatic**: The automatic setting enables incoming print jobs to set paper size and type. It prints from Tray 1 if paper is present at the start of a job unless the job has selected another tray.

**Dynamic** (Default): The dynamic setting enables incoming print jobs to set paper size and type. It prints from Tray 1 if the tray is selected or Tray 1 contains the requested paper. If no tray has the requested paper, you can select Tray 1 when prompted on the control panel.

**Static**: The static setting requires the user to select the paper size and type settings for the tray when you load the paper, or later using the Paper Tray Setup menu option on the control panel. It prints from Tray 1 if the tray is selected or Tray 1 contains the requested paper. If no tray has the requested paper, you can select Tray 1 when prompted on the control panel.

#### See also:

Advanced Features Guide at <a href="https://www.xerox.com/office/8560MFPsupport">www.xerox.com/office/8560MFPsupport</a> or <a href="https://www.xerox.com/office/8860MFPsupport">www.xerox.com/office/8860MFPsupport</a> or <a href="https://www.xerox.com/office/8860MFPsupport">www.xerox.com/office/8860MFPsupport</a> or <a href="https://www.xerox.com/office/8860MFPsupport/8860MFPsupport</a> or <a href="https://www.xerox.com/office/8860MFPsupport/8860MFPsupport/8860MFPsupport</a> or <a href="ht

### **Using Manual Feed**

If you are using paper, such as letterhead, and do not want others to use it by mistake, you can set the system to prompt you when it is time to load the paper for your print job.

#### **Windows**

To select manual feed using Windows 2000, Windows XP, Windows Server 2003, or Windows Vista:

- 1. In the Windows printer driver, click the **Paper/Output** tab.
- 2. Click the button to the right of the paper summary, select **Select By Tray**, and then select **Manual Feed Tray 1** from the list.
- **3.** Click **Yes** on the **Manual Feed** dialog box.
- **4.** Click **OK** to save the driver settings.
- **5.** Submit your print job.
- **6.** When prompted by the control panel, remove the paper from Tray 1.
- **7.** Load the appropriate paper for your job into the tray.

#### **Macintosh**

To select manual feed using Macintosh OS X, version 10.3 or higher:

- 1. In the **Print** dialog box, select **Paper Feed** from the drop-down list.
- 2. Select Manual Feed in the All pages from drop-down list.
- 3. Submit your print job.
- **4.** When prompted by the control panel, remove the paper from Tray 1.
- **5.** Load the appropriate paper for your job into the tray.

See also:

Loading Paper in Tray 1 on page 3-9

### Loading Paper in Tray 2, 3, or 4

Use Tray 2, 3, or 4 for a wide range of media including:

- Plain paper and letterhead
- Card stock
- Labels
- Envelopes
- Transparencies
- Specialty media (including photo paper, postcards, pre-punched paper, duradocument paper, and trifold brochures)
- Pre-printed paper (paper already printed on one side)

#### See also:

Paper Sizes and Weights for Tray 2, 3, or 4 on page 3-8 Printing on Specialty Media on page 3-30 Printing Custom Size Paper on page 3-55

The media capacity for Tray 2, 3, or 4 is:

- 525 sheets of plain paper (20 lb. Bond)
- 400 sheets of transparencies, glossy paper, or labels
- 40 envelopes

To load paper, envelopes, or other media in Tray 2, 3, or 4:

**1.** Remove the tray from the system.

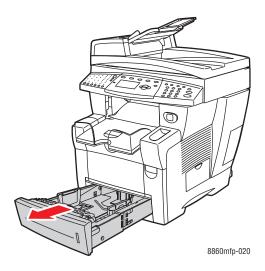

- **2.** Insert paper, transparencies, envelopes, or specialty media into the tray.
  - Single-sided printing: Insert the side to be printed faceup with the top of the page toward the front of the tray.

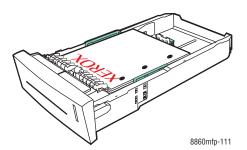

**Note:** When using pre-punched paper, adjust the print margins to accommodate the holes. Printing over the holes may cause ink to transfer onto subsequent pages. A minimum margin of 19 mm (0.75 in.) is recommended.

**Envelopes**: Insert the envelopes with the **flap side down** and the flap toward the **left** side of the tray.

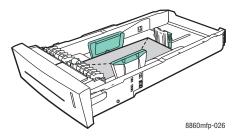

**2-sided printing**: Insert side one **facedown** with the **top** of the page toward the **back** of the tray.

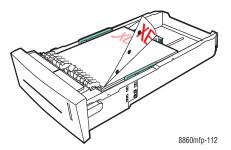

**Caution:** Do not load paper or media above the fill line indicated on the tray. Overloading the tray may cause jams.

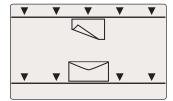

- **3.** Adjust the paper guides to fit the paper loaded in the tray (if necessary).
  - **Length guide**: Press the sides, then slide the guide until the arrow on the guide points to the appropriate paper size imprinted on the bottom of the tray. When properly positioned, the guide clicks into place.

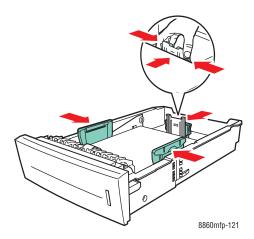

■ Width guides: Slide the width guides until the arrows on the guides point to the appropriate paper size labeled on the bottom of the tray. When properly positioned, the guides click into place.

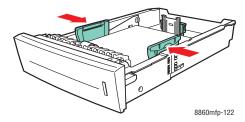

**Note:** When the paper guides are adjusted correctly, there may be a small space between the paper and the guides.

**4.** Insert the tray into the slot and push it completely into the system.

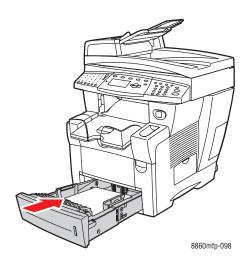

**5.** Adjust the output tray for short or long media.

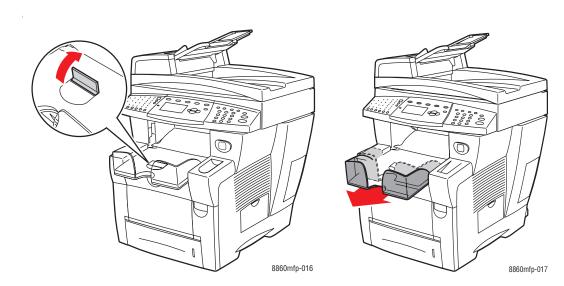

For media shorter than 190 mm (7.5 in.), flip up the paper stop.  $\,$ 

For media longer than 297 mm (11.7 in.), extend the output tray.

- **6.** On the control panel, press the **System** button.
  - **a.** Select **Paper Tray Setup**, and then press the **OK** button.
  - **b.** Select **Tray 2 Paper**, **Tray 3 Paper**, or **Tray 4 Paper**, and then press the **OK** button.
  - **c.** Select **Use current setup** if the correct paper type is displayed as the current setup, or change the paper type:
    - Select Tray 2 Paper Type, Tray 3 Paper Type, or Tray 4 Paper Type, and then press the **OK** button.
    - Select the appropriate paper type from the list displayed, and then press the **OK** button.

#### See also:

Printing on Specialty Media on page 3-30 Printing Custom Size Paper on page 3-55

# **Selecting Printing Options**

#### This section includes:

- Selecting Printing Preferences (Windows) on page 3-21
- Selecting Options for an Individual Job (Windows) on page 3-22
- Selecting Options for an Individual Job (Macintosh) on page 3-23

#### See also.

Advanced Features Guide at <a href="https://www.xerox.com/office/8560MFPsupport">www.xerox.com/office/8560MFPsupport</a> or <a href="https://www.xerox.com/office/8860MFPsupport">www.xerox.com/office/8860MFPsupport</a>

# **Selecting Printing Preferences (Windows)**

Printer preferences control all of your print jobs, unless you override them specifically for a job. For example, if you want to use automatic 2-sided printing for most jobs, set this option in printer settings.

To select printer preferences:

- **1.** Select one of the following options:
  - Windows 2000, Windows Server 2003, and Windows Vista: Click Start, select Settings, and then click Printers.
  - Windows XP: Click Start, and then select Printers and Faxes.
- 2. In the **Printers** folder, right-click the icon for your printer.
- **3.** From the pop-up menu, select **Printing Preferences** or **Properties**.
- **4.** Make selections on the driver tabs, and then click the **OK** button to save your selections.

**Note:** For more information about Windows printer driver options, click the **Help** button on the printer driver tab to view the online help.

### **Selecting Options for an Individual Job (Windows)**

If you want to use special printing options for a particular job, change the driver settings before sending the job to the system. For example, if you want to use the High-Resolution print-quality mode for a particular graphic, select this setting in the driver before printing that job.

- 1. With the desired document or graphic open in your application, access the **Print** dialog box.
- 2. Select the Phaser 8560MFP/8860MFP printer and click the **Properties** button to open the printer driver.
- **3.** Make selections from the driver tabs. See the following table for specific printing options.

**Note:** In Windows 2000, Windows XP, Windows Server 2003, and Windows Vista you can save current printing options with a distinctive name and apply them to other print jobs. Select **Saved Settings** at the bottom of the tab. Click the **Help** button for more information.

- **4.** Click the **OK** button to save your selections.
- **5.** Print the job.

See the following table for specific printing options:

### **Printing Options for Windows Operating Systems**

| Operating<br>System                                                         | Driver Tab           | Printing Options                                                                                                    |
|-----------------------------------------------------------------------------|----------------------|----------------------------------------------------------------------------------------------------|
| Windows Vista,<br>Windows 2000,<br>Windows XP, or<br>Windows Server<br>2003 | Paper/Output tab     | <ul> <li>Job type</li> <li>Document size, paper type, and tray selection</li> <li>2-sided printing</li> <li>Print quality</li> <li>Output destination</li> </ul> |
|                                                                             | Color Options tab    | <ul><li>Color corrections</li><li>Black and white conversion</li><li>Color adjustments</li></ul>                                                                 |
|                                                                             | Layout/Watermark tab | <ul><li>Pages per sheet</li><li>Booklet layout</li><li>Orientation</li><li>2-sided printing</li><li>Watermark</li></ul>                                          |
|                                                                             | Advanced tab         | <ul> <li>Paper/Output: copies, collate</li> <li>Image options: reduce/enlarge, image smoothing</li> <li>Booklet layout</li> </ul>                                |

**Note:** If your driver does not display the options listed in the table above, go to the Xerox Drivers and Downloads website to download the latest driver:

- <u>www.xerox.com/office/8560MFPdrivers</u> (Phaser 8560MFP printer)
- <u>www.xerox.com/office/8860MFPdrivers</u> (Phaser 8860MFP printer)

### **Selecting Options for an Individual Job (Macintosh)**

To select print settings for a particular job, change the driver settings before sending the job to the printer.

- 1. With the document open in your application, click **File**, and then click **Print**.
- 2. Select the desired printing options from the menus and drop-down lists that are displayed.

**Note:** In Macintosh OS X, click **Save Preset** on the **Print** menu screen to save the current printer settings. You can create multiple presets and save each with its own distinctive name and printer settings. To print jobs using specific printer settings, click the applicable saved preset in the **Presets** list.

**3.** Click **Print** to print the job.

See the following table for specific printing options:

### **Macintosh PostScript Driver Settings**

| Operating System                   | <b>Driver Drop-Down Title</b> | Printing Options                                                                                                    |
|------------------------------------|-------------------------------|----------------------------------------------------------------------------------------------------|
| Mac OS X, Version<br>10.4 and 10.5 | Copies & Pages                | <ul><li>Copies</li><li>Pages</li></ul>                                                                                             |
|                                    | Layout                        | <ul><li>Pages per sheet</li><li>Layout direction</li><li>Border</li><li>Two-sided printing</li></ul>                               |
|                                    | Paper Handling                | <ul><li>Reverse page order</li><li>Print (all, odd, even)</li></ul>                                                                |
|                                    | ColorSync                     | <ul><li>Color conversion</li></ul>                                                                                                 |
|                                    | Cover Page                    | Cover pages                                                                                                    |
|                                    | Paper Feed                    | <ul><li>Paper source</li></ul>                                                                                                    |
|                                    | Job Type                      | <ul> <li>Secure prints, personal prints, personal<br/>saved prints, proof prints, saved prints, print<br/>with, and fax</li> </ul> |
|                                    | Image Quality                 | <ul><li>Print quality</li><li>Color correction or color conversion</li><li>Image smoothing</li></ul>                               |
|                                    | Printer Features              | <ul><li>Paper types</li><li>Separation pages</li></ul>                                                                             |

### **Macintosh PostScript Driver Settings (Continued)**

| Operating System  | Driver Drop-Down Title | Printing Options                                                                       |
|-------------------|------------------------|----------------------------------------------------------------------------------------|
| Operating System  | Driver brop-bown ride  |                                                                                        |
| Mac OS X, Version | Copies & Pages         | <ul><li>Copies</li></ul>                                                               |
| 10.3              |                        | <ul><li>Pages</li></ul>                                                                |
|                   | Layout                 | <ul><li>Pages per sheet</li></ul>                                                      |
|                   |                        | <ul><li>Layout direction</li></ul>                                                     |
|                   |                        | <ul><li>Border</li></ul>                                                               |
|                   |                        | <ul><li>Two-sided printing</li></ul>                                                   |
|                   | Paper Handling         | Reverse page order                                                                     |
|                   |                        | Print (all, odd, even)                                                                 |
|                   | ColorSync              | Color conversion                                                                       |
|                   | Cover Page             | <ul><li>Cover pages</li></ul>                                                          |
|                   | Paper Feed             | <ul><li>Paper source</li></ul>                                                         |
|                   | Finishing Options      | <ul><li>Stapling</li></ul>                                                             |
|                   |                        | <ul><li>Hole punching</li></ul>                                                        |
|                   |                        | <ul><li>Paper destination</li></ul>                                                    |
|                   |                        | <ul> <li>Offset collated sets</li> </ul>                                               |
|                   | Job Types              | <ul> <li>Secure prints, personal prints, proof prints,<br/>and saved prints</li> </ul> |
|                   | Image Quality          | Print quality                                                                          |
|                   |                        | <ul> <li>RGB color corrections neutral grays</li> </ul>                                |
|                   |                        | Image smoothing                                                                        |
|                   | Printer Features       | <ul><li>Paper types</li></ul>                                                          |
|                   |                        | <ul><li>Separation pages</li></ul>                                                     |
|                   |                        |                                                                                        |

# **Printing on Both Sides of the Paper**

This section includes:

- Automatic 2-Sided Printing Guidelines on page 3-26
- Manual 2-Sided Printing on page 3-28

**Note:** For information about manual two-sided printing, go to the Online Support Assistant at <a href="https://www.xerox.com/office/8560MFPsupport">www.xerox.com/office/8560MFPsupport</a> or <a href="https://www.xerox.com/office/8860MFPsupport">www.xerox.com/office/8860MFPsupport</a>.

# **Automatic 2-Sided Printing Guidelines**

Automatic 2-sided printing is available from all trays. Before printing a 2-sided document, verify the following requirements:

- The system has a duplex automatic document feeder that supports 2-sided printing.
- The paper weight is within the appropriate weight range: 60-122 g/m² (16-32 lb. Bond).

The following paper and media cannot be used for 2-sided printing:

- Transparencies
- Envelopes
- Labels

#### See also:

Supported Paper and Media on page 3-3 Printer Configurations on page 1-6

### **Binding Edge Options**

When you use the printer driver to select 2-sided printing, also select the binding edge, which determines how the pages turn. The actual outcome depends on the orientation (portrait or landscape) of images on the page, as displayed in the following illustrations.

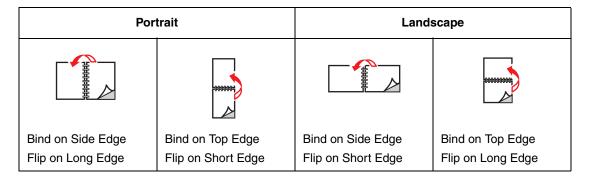

### **Selecting 2-Sided Printing**

To select automatic 2-sided printing:

- 1. Load paper in the tray.
  - **Tray 1:** Insert side one **faceup** with the **bottom** of the page entering the system first.
  - **Tray 2, 3, or 4**: Insert side one **facedown** with the **top** of the page toward the back of the tray.
- **2.** Select 2-sided printing in the printer driver.

To select automatic 2-sided printing:

| Operating System                      | Steps                                                           |  |
|---------------------------------------|-----------------------------------------------------------------|--|
| Windows Vista,                        | 1. Select the Paper/Output tab.                                 |  |
| Windows 2000,                         | 2. Select an option under 2-Sided Printing:                     |  |
| Windows XP, or<br>Windows Server 2003 | 2-Sided Print                                                   |  |
| Williadwa oci vci 2000                | 2-Sided Print, Flip on Short Edge                               |  |
| Mac OS X, version                     | 1. In the Print dialog box, select Layout.                      |  |
| 10.3 and higher                       | 2. Select Print on Both Sides.                                  |  |
|                                       | 3. Click the <b>Binding</b> icon that matches the edge to bind. |  |

**Note:** If your driver does not display the options listed in the table above, go to the Xerox Drivers and Downloads website to download the latest driver:

- <u>www.xerox.com/office/8560MFPdrivers</u> (Phaser 8560MFP printer)
- <u>www.xerox.com/office/8860MFPdrivers</u> (Phaser 8860MFP printer)

#### See also:

Loading Paper in Tray 1 on page 3-9 Loading Paper in Tray 2, 3, or 4 on page 3-15

### **Manual 2-Sided Printing**

You can manually print on both sides of the paper when you are using paper types that are either too small or too heavy for automatic 2-sided printing. You can also manually print on the second side of paper that has been pre-printed on side one by this system or another solid-ink system or printer.

**Note:** Before printing the second side of your paper, always select **2nd Side** as the paper type on the control panel and in the printer driver. Selecting **2nd Side** ensures good print quality for manual two-sided printing.

See also:

Supported Paper Sizes and Weights on page 3-6

### **Printing Side One**

- 1. Load paper in the tray.
  - **Tray 1:** Insert side one **facedown** with the **top** of the page entering the system first.
  - Tray 2, 3, or 4: Insert side one faceup with the top of the page toward the front of the tray.
- 2. Select the appropriate control panel and printer driver options for paper size and paper type, and then print side one.

### **Printing Side Two**

- 1. Remove the paper from the output tray and reload it in the paper tray:
  - Tray 1: Insert side two facedown with the top of the page entering the system first.
  - **Tray 2, 3, or 4**: Insert side two **faceup** with the **top** of the page toward the **front** of the tray.
- **2.** Select **2nd Side** on the control panel:

|    | Tray 1                                                        |    | Tray 2, 3, or 4                                                                        |
|----|---------------------------------------------------------------|----|----------------------------------------------------------------------------------------|
| a. | Select Change setup, and then                                 | a. | Press the <b>System</b> button.                                                        |
|    | press the <b>OK</b> button.                                   | b. | Select Paper Tray Setup, and ther                                                      |
| b. | Select the appropriate paper size, and                        |    | press the <b>OK</b> button.                                                            |
|    | then press the <b>OK</b> button.                              | C. | c. Select either Tray 2 Paper, Tray 3                                                  |
| C. | Select <b>2nd Side</b> , and then press the <b>OK</b> button. |    | Paper, or Tray 4 Paper, and ther press the <b>OK</b> button.                           |
|    |                                                               | d. | Select one of the following options:                                                   |
|    |                                                               |    | <ul> <li>Select Use current setup, and<br/>then press the OK button.</li> </ul>        |
|    |                                                               |    | <ul> <li>Select Change setup, and therefore press the OK button. Go to Step</li> </ul> |
|    |                                                               | e. | Select <b>2nd Side</b> , and then press the <b>OK</b> button.                          |

**3.** In the printer driver, select **2nd Side** as the paper type or the appropriate tray as the paper source.

# **Printing on Specialty Media**

This section includes:

- Printing Transparencies on page 3-30
- Printing Envelopes on page 3-37
- Printing Labels on page 3-43
- Printing Glossy Paper on page 3-49
- Printing Custom Size Paper on page 3-55

# **Printing Transparencies**

Transparencies can be printed from any tray. They should be printed on one side only. For best results, use only recommended Xerox transparencies.

To order paper, transparencies, or other specialty media, contact your local reseller or go to the Xerox Supplies website for your printer:

- <u>www.xerox.com/office/8560MFPsupplies</u> (Phaser 8560MFP printer)
- <u>www.xerox.com/office/8860MFPsupplies</u> (Phaser 8860MFP printer)

**Caution:** Damage caused by using unsupported paper, transparencies, and other specialty media is not covered by the Xerox warranty, service agreement, or Total Satisfaction Guarantee. The Total Satisfaction Guarantee is available in the United States and Canada. Coverage may vary outside these areas; please contact your local representative for details.

#### See also:

For the Phaser 8560MFP:

Recommended Media List (United States)

Recommended Media List (Europe)

For the Phaser 8860MFP:

Recommended Media List (United States)

Recommended Media List (Europe)

### **Guidelines**

- Remove all paper before loading transparencies in the tray.
- Handle transparencies by the edges using both hands. Fingerprints or creases can cause poor print quality.
- Do not load more than 50 transparencies in Tray 1. Do not load more than 400 transparencies in Tray 2, 3, or 4. Overloading the tray can cause the system to jam.
- Do not use transparencies with stripes on the side.
- After loading transparencies, change the paper type at the control panel:
  - **a.** Press the **System** button.
  - **b.** Select Paper Tray Setup, and then press the **OK** button.
  - **c.** Select the appropriate tray, and then press the **OK** button.
  - **d.** Select **Change setup**, and then press the **OK** button.
  - **e.** Select paper size and type for Tray 1; select paper type for Tray 2, 3, or 4.
  - f. Press the **OK** button.

### **Printing Transparencies from Tray 1**

To print transparencies:

1. Pull down and out on the handle to open Tray 1.

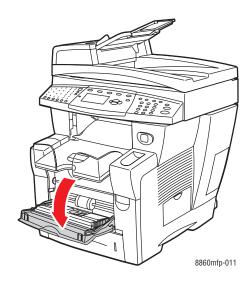

**2.** Open the tray extension.

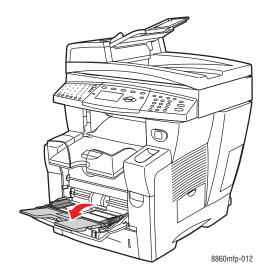

**3.** Insert transparencies into the tray.

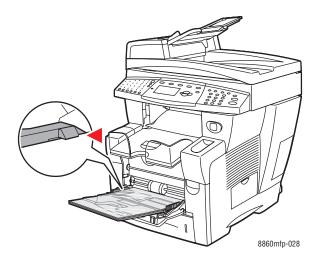

**Note:** Do not load transparencies above the transparency fill line inside the tray.

- **4.** On the control panel, press the **OK** button if the correct paper size and **Transparency** are displayed as the current setup, or select the transparency size and type:
  - **a.** Select **Change setup**, and then press the **OK** button.
  - **b.** Select the appropriate transparency size, and then press the **OK** button.
  - **c.** Select **Transparency**, and then press the **OK** button.
- **5.** In the printer driver, select either **Transparency** as the paper type or **Tray 1** as the paper source.

### Printing Transparencies from Tray 2, 3, or 4

To print transparencies:

**1.** Remove the tray from the system.

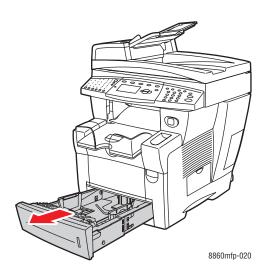

**2.** Insert transparencies into the tray.

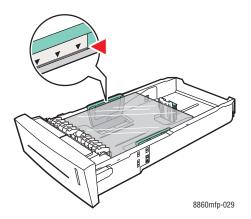

**Note:** Do not load transparencies above the transparency fill line inside the tray.

- **3.** Adjust the paper guides to fit the transparencies (if necessary).
  - **Length guide**: Press the sides, and then slide the guide until the arrow on the guide points to the appropriate paper size imprinted on the bottom of the tray. When properly positioned, the guide clicks into place.

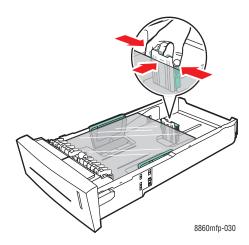

• Width guides: Slide the width guides until the arrows on the guides point to the appropriate paper size labeled on the bottom of the tray. When properly positioned, the guides click into place.

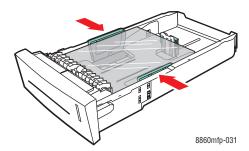

**Note:** When the paper guides are adjusted correctly, there may be a small space between the transparencies and the guides.

**4.** Insert the tray into the tray slot, and then push it completely into the system.

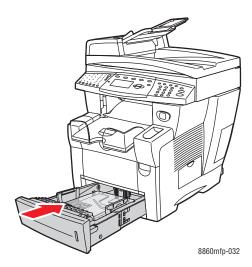

- **5.** On the control panel, press the **System** button.
  - **a.** Select Paper Tray Setup, and then press the **OK** button.
  - **b.** Select **Tray 2 Paper**, **Tray 3 Paper**, or **Tray 4 Paper**, and then press the **OK** button.
  - **c.** Select **Use current setup** if **Transparency** is displayed as the current paper type, or change the paper type:
    - Select Tray 2 Paper Type, Tray 3 Paper Type, or Tray 4 Paper Type, and then press the **OK** button.
    - Select **Transparency** from the list displayed, and then press the **OK** button.
- **6.** In the printer driver, select either **Transparency** as the paper type or the appropriate tray as the paper source.

# **Printing Envelopes**

Envelopes can be printed from any tray depending on the type of envelope you are using.

See also:

Paper Sizes and Weights for Tray 1 on page 3-7
Paper Sizes and Weights for Tray 2, 3, or 4 on page 3-8

## **Guidelines**

- Use only paper envelopes specified in the Supported Papers table. Successful envelope printing is highly dependent on the quality and construction of the envelopes.
- Maintain constant temperatures and relative humidity.
- Store unused envelopes in their packaging to avoid the effects of moisture and dryness which can affect print quality and cause wrinkling. Excessive moisture can cause the envelopes to seal before or during printing.
- Avoid padded envelopes; purchase envelopes that lie flat on a surface.
- Remove air bubbles from the envelopes before loading them into the tray by setting a heavy book on top of them.
- Use envelopes with diagonal seams, not side seams.

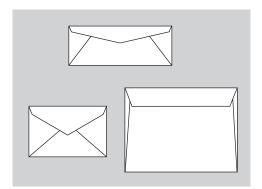

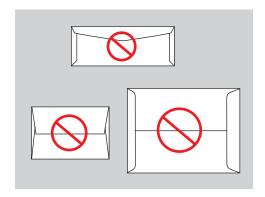

**Caution:** Never use envelopes with windows or metal clasps; they can damage the printer. Damage caused by using unsupported envelopes is not covered under the Xerox warranty, service agreement, or Total Satisfaction Guarantee. The Total Satisfaction Guarantee is available in the United States and Canada. Coverage may vary outside these areas, please contact your local representative for details.

# **Printing Envelopes from Tray 1**

To print envelopes:

1. Pull down and out on the handle to open Tray 1.

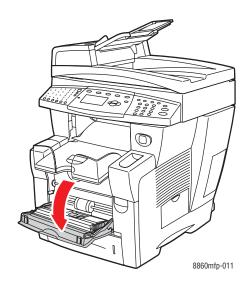

**2.** Open the tray extension.

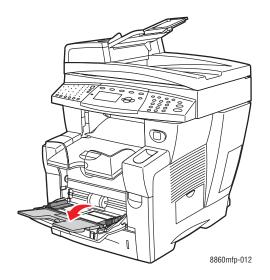

3. Insert envelopes into the tray with the **flap side up** and the flap of the envelopes toward the **left** side of the tray. Adjust the paper guides to fit the envelopes.

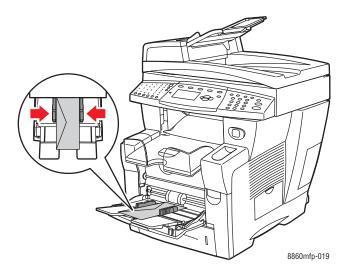

- **4.** On the control panel, press the **OK** button if the correct envelope size and type are displayed as the current setup, or select the envelope size and type:
  - **a.** Select **Change setup**, and then press the **OK** button.
  - **b.** Select the appropriate envelope size, and then press the **OK** button.
  - **c.** Select **Envelope**, and then press the **OK** button.
- **5.** In the printer driver, select either **Envelope** as the paper type or **Tray 1** as the paper source.

# Printing Envelopes from Tray 2, 3, or 4

To print envelopes:

**1.** Remove the tray from the system.

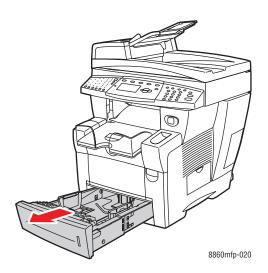

2. Insert envelopes into the tray, flap side down with the flap toward the left side of the tray.

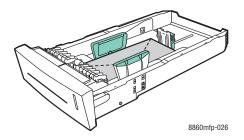

- **3.** Adjust the paper guides to fit the envelopes.
  - **Length guide**: Press the sides, and then slide the guide until the arrow on the guide points to the appropriate paper size imprinted on the bottom of the tray. When properly positioned, the guide clicks into place.

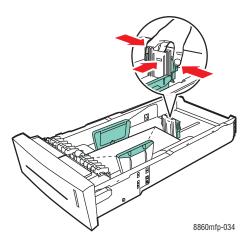

**Width guides**: Slide the width guides until the arrows on the guides point to the appropriate paper size labeled on the bottom of the tray. When properly positioned, the guides click into place.

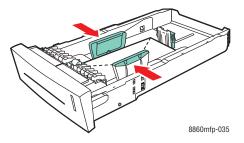

**Note:** When the paper guides are adjusted correctly, there may be a small space between the envelopes and the guides.

**4.** Insert the tray into the tray slot, and then push it completely into the system.

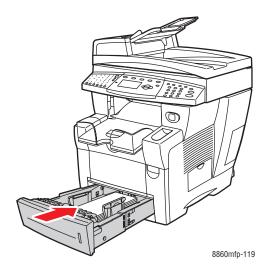

- **5.** On the control panel, press the **System** button.
  - **a.** Select **Paper Tray Setup**, and then press the **OK** button.
  - **b.** Select **Tray 2 Paper**, **Tray 3 Paper**, or **Tray 4 Paper**, and then press the **OK** button.
  - **c.** Select **Use current setup** if **Envelope** is displayed as the current paper type, or change the paper type:
    - Select Tray 2 Paper Type, Tray 3 Paper Type, or Tray 4 Paper Type, and then press the **OK** button.
    - Select **Envelope** from the list displayed, and then press the **OK** button.
- **6.** In the printer driver, select either **Envelope** as the paper type or the appropriate tray as the paper source.

# **Printing Labels**

Labels can be printed from any tray.

To order paper, transparencies, or other specialty media, contact your local reseller or go to the Xerox Supplies website for your printer:

- <u>www.xerox.com/office/8560MFPsupplies</u> (Phaser 8560MFP printer)
- <u>www.xerox.com/office/8860MFPsupplies</u> (Phaser 8860MFP printer)

#### See also:

Paper Sizes and Weights for Tray 1 on page 3-7 Paper Sizes and Weights for Tray 2, 3, or 4 on page 3-8

## **Guidelines**

- Do not use vinyl labels.
- Print only on one side of the sheet of labels.
- Do not use any sheet where labels are missing; it may damage the system.
- Store unused labels flat in their original packaging. Leave the sheets of labels inside the original packaging until ready to use. Return any unused sheets of labels to the original packaging and reseal it.
- Do not store labels in extremely dry or humid conditions or extremely hot or cold conditions. Storing them in extreme conditions may cause print quality problems or cause them to jam in the system.
- Rotate stock frequently. Long periods of storage in extreme conditions can cause labels to curl and jam the system.

# **Printing Labels from Tray 1**

To print labels:

1. Pull down and out on the handle to open Tray 1.

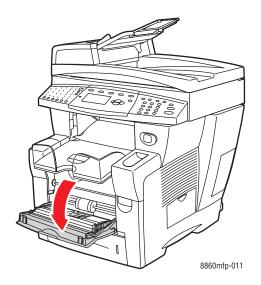

**2.** Open the tray extension.

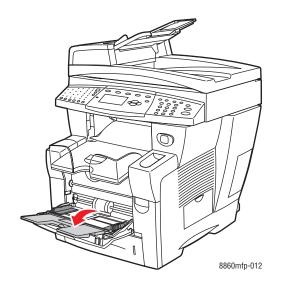

**3.** Insert labels into the tray with the side to be printed **facedown** and the **top** of the page entering the system first.

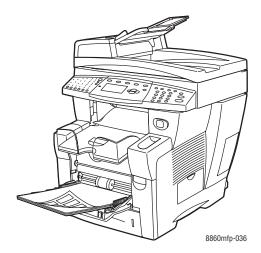

**4.** Adjust the paper guides to fit the labels loaded in the tray.

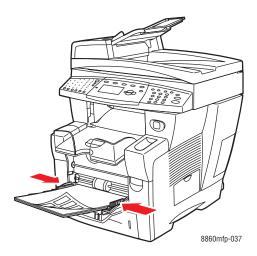

- **5.** On the control panel, press the **OK** button if the correct paper size and **Labels** are displayed as the current setup, or select the label size and type:
  - **a.** Select **Change setup**, and then press the **OK** button.
  - **b.** Select the appropriate paper size, and then press the **OK** button.
  - **c.** Select **Labels**, and then press the **OK** button.
- **6.** In the printer driver, select either **Labels** as the paper type or **Tray 1** as the paper source.

## Printing Labels from Tray 2, 3, or 4

To print labels:

**1.** Remove the tray from the system.

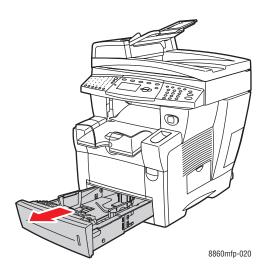

2. Insert a maximum of 400 sheets of labels into the tray with the side to be printed **faceup** and the **top** of the page toward the **front** of the tray.

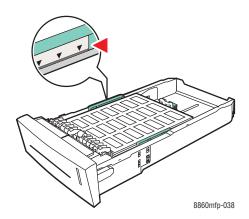

- **3.** Adjust the paper guides to fit the labels (if necessary).
  - **Length guide**: Press the sides, and then slide the guide until the arrow on the guide points to the appropriate paper size imprinted on the bottom of the tray. When properly positioned, the guide clicks into place.

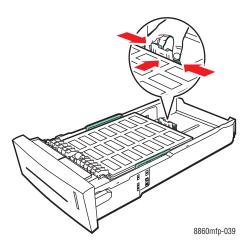

■ Width guides: Slide the width guides until the arrows on the guides point to the appropriate paper size labeled on the bottom of the tray. When properly positioned, the guides click into place.

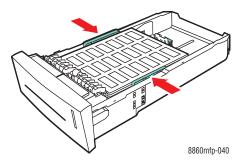

**Note:** When the paper guides are adjusted correctly, there may be a small space between the labels and the guides.

**4.** Insert the tray into the tray slot, and then push it completely into the system.

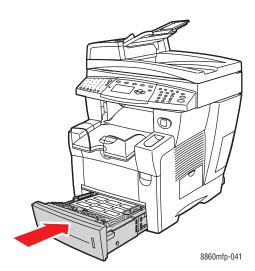

- **5.** On the control panel, press the **System** button.
  - **a.** Select **Paper Tray Setup**, and then press the **OK** button.
  - **b.** Select **Tray 2 Paper**, **Tray 3 Paper**, or **Tray 4 Paper**, and then press the **OK** button.
  - **c.** Select **Use current setup** if **Labels** is displayed as the current paper type, or change the paper type:
    - Select Tray 2 Paper Type, Tray 3 Paper Type, or Tray 4 Paper Type, and then press the **OK** button.
    - Select **Labels** from the list displayed, and then press the **OK** button.
- **6.** In the printer driver, select either **Labels** as the paper type or the appropriate tray as the paper source.

# **Printing Glossy Paper**

Glossy paper can be printed, 1- or 2-sided, from any tray.

To order paper, transparencies, or other specialty media, contact your local reseller or go to the Xerox Supplies website for your printer:

- <u>www.xerox.com/office/8560MFPsupplies</u> (Phaser 8560MFP printer)
- <u>www.xerox.com/office/8860MFPsupplies</u> (Phaser 8860MFP printer)

## **Guidelines**

- Do not open sealed packages of glossy paper until you are ready to load them into the system.
- Leave glossy paper in the original wrapper, and leave the packages in the shipping carton until ready to use.
- Remove all other paper from the tray before loading glossy paper.
- Load only the amount of glossy paper you are planning to use. Do not leave glossy paper in the tray when you are finished printing. Reinsert unused glossy paper in the original wrapper and seal.
- Rotate stock frequently. Long periods of storage in extreme conditions can cause glossy paper to curl and jam the system.

# **Printing Glossy Paper from Tray 1**

To print glossy paper:

1. Pull down and out on the handle to open Tray 1.

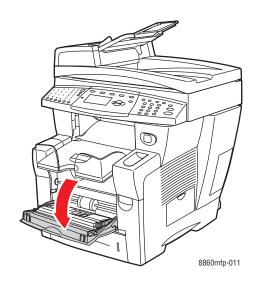

**2.** Open the tray extension.

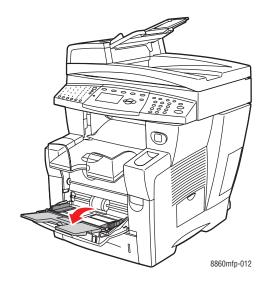

**3.** Insert glossy paper in the tray. Adjust the paper guides to fit the paper.

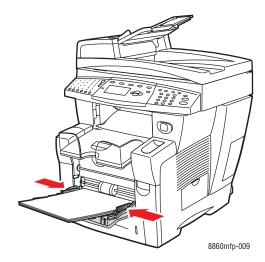

- **4.** On the control panel, press the **OK** button if the correct paper size and type are displayed as the current setup, or select the appropriate paper size and type:
  - **a.** Select **Change setup**, and then press the **OK** button.
  - **b.** Select the appropriate paper size, and then press the **OK** button.
  - **c.** Select the appropriate paper type, and then press the **OK** button:
    - **Card Stock** (Phaser 8560MFP printer)
    - Glossy Paper (Phaser 8860MFP printer)
- **5.** In the printer driver, select the appropriate paper type or **Tray 1** as the paper source.

# Printing Glossy Paper from Tray 2, 3, or 4

To print glossy paper:

**1.** Remove the tray from the system.

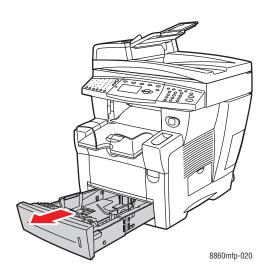

**2.** Insert glossy paper into the tray.

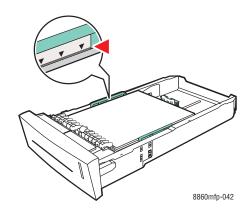

- **3.** Adjust the paper guides to fit the glossy paper (if necessary).
  - **Length guide**: Press the sides, and then slide the guide until the arrow on the guide points to the appropriate paper size imprinted on the bottom of the tray. When properly positioned, the guide clicks into place.

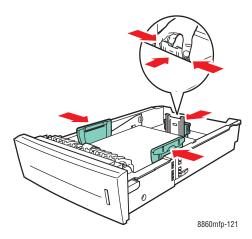

■ Width guides: Slide the width guides until the arrows on the guides point to the appropriate paper size labeled on the bottom of the tray. When properly positioned, the guides click into place.

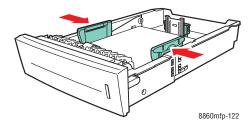

**Note:** When the paper guides are adjusted correctly, there may be a small space between the paper and the guides.

**4.** Insert the tray into the tray slot, and then push it completely into the system.

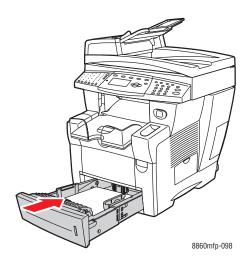

**Note:** Do not load glossy paper above the transparency fill line inside the tray. Overloading the tray may cause jams.

- **5.** On the control panel, press the **System** button.
  - **a.** Select Paper Tray Setup, and then press the **OK** button.
  - **b.** Select **Tray 2 Paper**, **Tray 3 Paper**, or **Tray 4 Paper**, and then press the **OK** button.
  - **c.** Select **Use current setup** if the appropriate paper type is displayed, or select **Change setup** if the appropriate paper type is not displayed. Select the appropriate paper type, and then press the **OK** button:
    - **Card Stock** (Phaser 8560MFP printer)
    - Glossy Paper (Phaser 8860MFP printer)
- **6.** In the printer driver, select the appropriate paper type or the appropriate tray as the paper source.

# **Printing Custom Size Paper**

In addition to the wide variety of standard paper sizes that you can use for printing, you can also print on custom size paper within the following dimensions.

Note: Print custom size paper from Tray 1 only.

|            | Single-Sided Printing                                         | 2-Sided Printing                                              |
|------------|---------------------------------------------------------------|---------------------------------------------------------------|
| Short edge | 76–216 mm (3.0–8.5 in.)                                       | 140–216 mm (5.5–8.5 in.)                                      |
| Long edge  | 127–356 mm (5.0–14.0 in.)                                     | 210–356 mm (8.3–14.0 in.)                                     |
| Weight     | 60–220 g/m <sup>2</sup><br>(16–40 lb. Bond) (22–80 lb. Cover) | 60–120 g/m <sup>2</sup><br>(16–32 lb. Bond) (22–45 lb. Cover) |

See also:

Paper Sizes and Weights for Tray 1 on page 3-7

# **Printing Custom Size Paper from Tray 1**

To print custom size paper:

1. Pull down and out on the handle to open Tray 1.

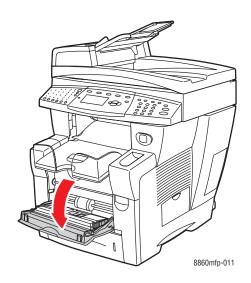

**2.** Open the tray extension.

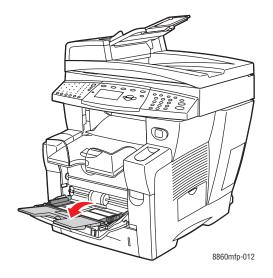

- **3.** Insert custom size paper into the tray.
  - **Single-sided printing**: Insert the side to be printed **facedown** with the **top** of the page entering the system first.

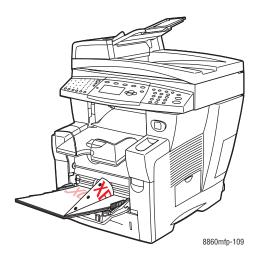

**2-sided printing**: Insert side one **faceup** with the **bottom** of the page entering the system first.

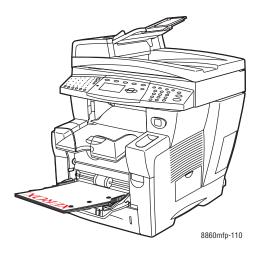

**4.** Adjust the paper guides to fit the paper loaded in the tray.

**5.** Adjust the output tray for short or long media.

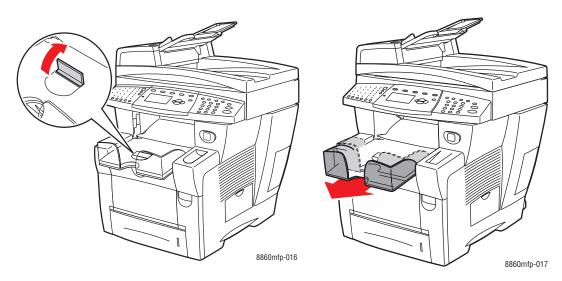

For media shorter than 190 mm (7.5 in.), flip up the paper For media longer than 297 mm (11.7 in.), stop.

extend the output tray.

- **6.** On the control panel, press the **OK** button if the correct paper size and type are displayed as the current setup, or select the appropriate paper size and type:
  - **a.** Select **Change setup**, and then press the **OK** button.
  - **b.** Select **New Custom Size**, and then press the **OK** button.
  - **c.** Select one of the following options for selecting the short edge size:
    - If the size displayed is correct, press the **OK** button.
    - If the size displayed is not correct, select **Change**, press the **OK** button, press the Up Arrow or Down Arrow button to select the correct size, and then press the OK button.
  - **d.** Select one of the following options for selecting the long edge size:
    - If the size displayed is correct, press the **OK** button.
    - If the size displayed is not correct, select **Change**, press the **OK** button, press the Up Arrow or Down Arrow button to select the correct size, and then press the OK button.
- 7. Select the appropriate paper type, and then press the **OK** button.
- **8.** In the printer driver, select **Tray 1** as the paper source.

# **Creating Custom Paper Types**

Using CentreWare IS, you can create your own custom paper type with specific settings that you can reuse for routine print jobs, such as, monthly reports. Access these custom types in the printer driver, control panel, and CentreWare IS.

**Note:** Creating custom paper types is not available on Phaser 8560MFP printers.

To create custom paper types:

- 1. Launch your web browser.
- 2. Enter the printer's IP address in the browser's **Address** field.
- 3. Click Properties.
- **4.** Select the **General** folder on the left navigation panel.
- **5.** Select Custom Paper Types.
- **6.** Enter or modify the settings, and then click **Save Changes** at the bottom of the page.

**Note:** For more information about creating custom paper types, click the **Help** button on the **Properties** tab to view the online help.

# Copying

## This chapter includes:

- Basic Copying on page 4-2
- Adjusting Copying Options on page 4-3
- Managing Copy Functions on page 4-20

**Note:** Some of the features described in this chapter may not be available on your system configuration.

# **Basic Copying**

Use either the document glass or the document feeder to make copies. Load the originals to be copied and follow the steps below to make copies. To clear the settings from the previous job, press the **Clear All** button once.

**Note:** For additional copying information, print the Copying Guide. On the control panel, press the **Copy** button, select **Copying Guide**, and then press the **OK** button to print the guide.

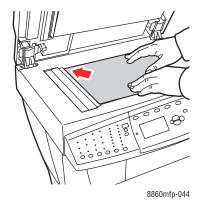

#### **Document Glass**

Lift the document feeder or the document glass cover, and then place the original **facedown** on the **back**, **left** corner of the document glass.

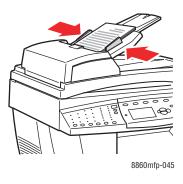

#### **Document Feeder**

Insert originals **faceup** with the **top** of the page entering the feeder first. Adjust the paper guides so they fit against the originals.

- 1. On the control panel, press the **Copy** button.
- 2. Enter the desired number of copies using the control panel keypad. The number of copies appears on the upper, right corner of the display.
- 3. Select Collate, and then press the **OK** button.
- **4.** Select **On**, **Off**, or **Auto**, and then press the **OK** button.
- **5.** Press the **Start** button.
  - If you placed originals in the document feeder, copying continues until the document feeder is empty.
  - When collation is on and you are copying from the document glass, the system copies the first page and then displays the prompt **Another original to copy?**. If you do not want to see this message, turn collation off before starting your copy job.

**Note:** Because the Phaser 8560MFP/8860MFP printer is often used on networks, the system may be printing a job when you want to use the copy or fax features. The system can be set up to allow copy or fax jobs to interrupt print jobs. See page 4-20 for information on setting this option.

# **Adjusting Copying Options**

This section includes:

- Basic Settings on page 4-3
- Image Adjustments on page 4-8
- Image Placement Adjustments on page 4-13
- Output Adjustments on page 4-16
- Advanced Copying on page 4-18

# **Basic Settings**

You can change the following basic settings:

- Selecting a Tray to Use for Copies on page 4-3
- Setting the Copy Default Tray on page 4-4
- Selecting Color or Black and White Copies on page 4-4
- Specifying 2-Sided Originals or Copies on page 4-5
- Selecting the Quality of the Copies on page 4-6
- Selecting the Document Type on page 4-7

## Selecting a Tray to Use for Copies

In some cases, you may want to make copies on letterhead, colored paper, or transparencies. After loading the special paper in a tray, select the tray to use for your copies.

To select the tray for copying special paper:

- 1. On the control panel, press the **Copy** button.
- 2. Select Paper Supply, and then press the **OK** button.
- 3. Select one of the following trays to use for the copies, and then press the **OK** button.
  - Tray 1
  - Tray 2
  - **Tray 3** (if available on your system)
  - **Tray 4** (if available on your system)

**Note:** For best results, specify the size and type of paper if using Tray 1. Specify the paper type if using Tray 2, 3, or 4.

## **Setting the Copy Default Tray**

To set the default paper supply tray for copy jobs:

- 1. On the control panel, press the **System** button.
- 2. Select **Job Defaults Setup**, and then press the **OK** button.
- 3. Select Copy Defaults Setup, and then press the OK button.
- **4.** Select **Paper Supply**, and then press the **OK** button.
- **5.** Select the desired tray, and then press the **OK** button to save the changes.

## Selecting Color or Black and White Copies

If the original document has color, you can create copies in color or in black and white. Press the **Color Mode** button on the control panel to change the selection to color, black and white, or **Auto**.

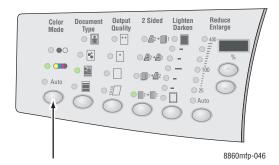

If you select the color option and the system prompts you for a password, enter the password using the numeric keypad, and then press the **OK** button.

**Note:** An administrator can limit the use of the color copy function by setting a password. For more information, see Using a Color Copy Password on page 4-20.

## **Specifying 2-Sided Originals or Copies**

When you use the document feeder with 2-sided originals, one or both sides can be scanned for copying. You can also create 1-sided or 2-sided copies.

Press the **2-Sided** button on the control panel to select one of the following options:

- **1 to 1**: Scans only one side of the originals and produces 1-sided copies.
- **1 to 2**: Scans only one side of the originals and produces 2-sided copies.
- **2 to 2**: Scans both sides of the originals and produces 2-sided copies.
- **2 to 1**: Scans both sides of the originals and produces 1-sided copies.

**Note:** The factory default is 1 to 1.

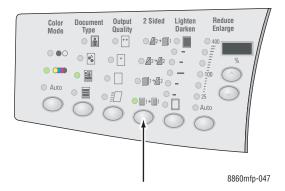

Copies do not begin printing until the system has scanned all the originals for the first page. When making two sided copies (1 to 2 or 2 to 2), printing does not begin until enough pages have been scanned for two sides.

Note: The 1 to 2 and 2 to 2 options are not available on systems without the document feeder.

# **Selecting the Quality of the Copies**

Press the **Output Quality** button on the control panel to select one of the following output-quality modes:

| Output-Quality Mode                | Type of Copy Job                                                                                                    |
|------------------------------------|----------------------------------------------------------------------------------------------------|
| Hi-Res/Photo                       | Highest-quality mode for copies. Provides the best detail and smoothness for photographic images. Produces highest-quality copies, with the best text resolution and smoothest images. This mode takes longer to process and print than the other modes. |
| Enhanced (factory default setting) | Best mode for business presentations. Produces superior text resolution and very smooth images. This mode takes longer to process and print than Standard or Fast.                                                                                       |
| Standard                           | General-purpose mode for copies. Produces crisp, bright copies at high speed. Recommended for vibrant prints.                                                                                                    |
| Fast                               | Fastest mode, useful for many images and previewing your work. Rapidly produces review documents; useful for rush jobs. Not recommended for documents containing small text, fine detail, or large areas of solid fill.                                  |

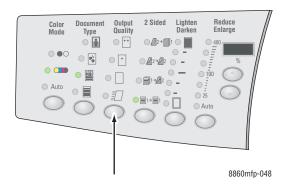

## **Selecting the Document Type**

The scanner optimizes the appearance of the output based on the contents of the original.

Press the **Document Type** button on the control panel to select one of the following options:

■ **Photo**: For photograph prints

■ **Graphics**: For constant-colored areas

**Mixed**: For both text and photographs, such as magazines or newspapers

**Text**: For black and white or colored text

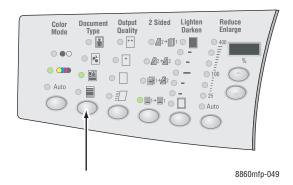

# **Image Adjustments**

You can change the following image adjustment settings:

- Selecting an Original Size on page 4-8
- Using the Prescan Glass Option on page 4-9
- Reducing or Enlarging the Image on page 4-9
- Lightening or Darkening the Image on page 4-10
- Adjusting the Contrast of the Image on page 4-10
- Automatically Suppressing Background Variations on page 4-10
- Adjusting Scan Sensitivity to Laser Originals on page 4-10
- Adjusting the Color Balance on page 4-11
- Erasing the Edges of Copy Documents on page 4-12

## **Selecting an Original Size**

When using the document feeder, or when using the document glass when the prescan glass option is turned off, you can specify the size of the original so that the correct area is copied.

To specify the original size:

- 1. On the control panel, press the **Copy** button.
- 2. Select **Original Size**, and then press the **OK** button.
- 3. Select one of the following options, and then press the **OK** button:
  - A paper size from the list displayed
  - **Use Paper Supply Size**: This option sets the copied area to the same size as the current paper supply.

**Note:** The factory default is Use Paper Supply Size.

## **Using the Prescan Glass Option**

When using the document glass, you can prescan originals when using the auto center, edge erase, auto reduce/enlarge, and poster options.

To select a prescan setting:

- 1. On the control panel, press the **Copy** button.
- 2. Select **Prescan Glass**, and then press the **OK** button.
- **3.** Select one of the following options:
  - Off: Turns off prescanning. Select an original size for your copy.
  - On: Turns on prescanning when any of the auto center, edge erase, auto reduce/enlarge, and poster options are turned on. When all these options are turned off, the copy area is calculated based on the current paper supply size.

**Note:** The book copy option always prescans.

See also:

Selecting an Original Size on page 4-8

## Reducing or Enlarging the Image

You can reduce the image to 25% of its original size or enlarge it to 400% of its original size.

To use reduce or enlarge the image:

- 1. On the control panel, press the **Copy** button.
- **2.** Select one of the following options:
  - Select Preset Reduce/Enlarge, and then press the OK button. A list of preset values appears from which you can select the size of the original followed by the size of the copy paper.
  - Press the **Reduce/Enlarge** cascade button on the control panel to select these options:
    - **Auto**: Reduces or enlarges the image as needed to fit the full size of the copy paper.
    - **25%-400%**: Reduces or enlarges the image by a selected percentage: 25, 50, 100, 150, 200, and 400.
    - Press the up or down button below the three-digit LED to reduce or enlarge the copy size in increments of one percent. 100% keeps the copy image the same size as the original.

**Note:** The factory default is 100%.

## **Lightening or Darkening the Image**

To lighten or darken an image when it is copied, press the **Lighten/Darken** button on the control panel to select a lighten/darken option.

## **Adjusting the Contrast of the Image**

To reduce or increase the contrast of the image when it is copied:

- 1. On the control panel, press the **Copy** button.
- 2. Select Contrast, and then press the **OK** button.
- 3. Select a whole number from **Highest (+3)** to **Lowest (-3)**, and then press the **OK** button.

**Note:** The factory default is 0.

## **Automatically Suppressing Background Variations**

When you are using originals printed on thin paper, text or images printed on one side of the paper can sometimes be seen on the other side of the paper. To prevent this from happening in your copy document, use the **Auto Suppression** setting to minimize the sensitivity of the scanner to variations in light background colors.

To change this setting:

- 1. On the control panel, press the **Copy** button.
- **2.** Select **Auto Suppression**, and then press the **OK** button.
- 3. Select either On or Off, and then press the OK button.

**Note:** The factory default is Off.

## **Adjusting Scan Sensitivity to Laser Originals**

The **Laser Originals** option enables you to turn on/off optimizing scan sensitivity to originals printed on laser systems and printers.

To select an optimization option:

- 1. On the control panel, press the **Copy** button.
- **2.** Select **Laser Originals**, and then press the **OK** button.
- **3.** Select **On** or **Off**, and then press the **OK** button.

**Note:** The factory default is Off.

## **Adjusting the Color Balance**

If colors on the copies do not match the colors on the original, you can adjust the levels of each primary color: cyan, magenta, yellow, and black to optimize the color.

**Note:** You can also change the color settings to achieve a special color effect for your copies.

To adjust these color levels:

- 1. On the control panel, press the **Copy** button.
- 2. Select Color Balance, and then press the **OK** button.
- **3.** To adjust the level of cyan:
  - **a.** Select **Cyan Color Balance**, and then press the **OK** button.
  - **b.** Select a whole number from **Darkest (+3)** to **Lightest (-3)**, and then press the **OK** button.
- **4.** To adjust the level of magenta:
  - a. Select Magenta Color Balance, and then press the OK button.
  - **b.** Select a whole number from **Darkest (+3)** to **Lightest (-3)**, and then press the **OK** button.
- **5.** To adjust the level of yellow:
  - **a.** Select **Yellow Color Balance**, and then press the **OK** button.
  - **b.** Select a whole number from **Darkest (+3)** to **Lightest (-3)**, and then press the **OK** button.
- **6.** To adjust the level of black:
  - **a.** Select **Black Color Balance**, and then press the **OK** button.
  - **b.** Select a whole number from **Darkest (+3)** to **Lightest (-3)**, and then press the **OK** button.

**Note:** The factory default is Off (0 adjustment for each color).

#### **Erasing the Edges of Copy Documents**

You can clean the edges of your copies, eliminating unwanted material from printing, by specifying the amount to erase on the right, left, top, and/or bottom edge.

To erase edges on copies:

- 1. On the control panel, press the **Copy** button.
- **2.** Select **Edge Erase**, and then press the **OK** button.
- **3.** To erase the left edge:
  - **a.** Select **Left**, and then press the **OK** button.
  - **b.** Select a number from **0.0** through **1.0** inches (in 0.1 inch increments) or from **0** through **25** mm (in 1 mm increments), and then press the **OK** button.
- **4.** To erase the right edge:
  - **a.** Select **Right**, and then press the **OK** button.
  - **b.** Select a number from **0.0** through **1.0** inches (in 0.1 inch increments) or from **0** through **25** mm (in 1 mm increments), and then press the **OK** button.
- **5.** To erase the top edge:
  - **a.** Select **Top**, and then press the **OK** button.
  - **b.** Select a number from **0.0** through **1.0** inches (in 0.1 inch increments) or from **0** through **25** mm (in 1 mm increments), and then press the **OK** button.
- **6.** To erase the bottom edge:
  - **a.** Select **Bottom**, and then press the **OK** button.
  - **b.** Select a number from **0.0** through **1.0** inches (in 0.1 inch increments) or from **0** through **25** mm (in 1 mm increments), and then press the **OK** button.

When you select **Edge Erase**, a page icon displaying the edge erase setting appears on the right side of the control panel display.

**Note:** The factory default is Off (edge erase of 0 on all sides).

### **Image Placement Adjustments**

You can change the following image placement adjustment settings:

- Printing Multiple Images on a Sheet (N-Up) on page 4-13
- Printing Posters on page 4-14
- Repeating Images on a Sheet on page 4-14
- Centering the Image on page 4-14
- Shifting the Image on page 4-15

#### Printing Multiple Images on a Sheet (N-Up)

You can copy two or four original page images onto one side of a sheet of paper. The size of the images are reduced proportionally to fit on the selected paper.

To select the N-Up option:

- 1. On the control panel, press the **Copy** button.
- 2. Select N-Up, and then press the OK button.
- **3.** Select one of the following options, and then press the **OK** button.

#### **N-Up Options**

| Off            | Copies one original page image onto one side of a sheet of paper.                                                                   |         |
|----------------|----------------------------------------------------------------------------------------------------|---------|
| 2-Up Portrait  | Copies two portrait original images onto one side of a sheet of paper.                                                              | 1 2     |
| 2-Up Landscape | Copies two landscape original images onto one side of a sheet of paper, with the first page above the second.                       | 1 2     |
| 4-Up Portrait  | Copies four portrait original images onto one side of a sheet of paper, with the first and second image above the third and fourth. | 1 2 3 4 |
| 4-Up Landscape | Copies four landscape page images onto one side of a sheet of paper, with the first and second images above the third and fourth.   | 1 2 3 4 |

**Note:** The copies do not begin printing until the system has scanned all the originals for the first page. When making two sided copies (1-2 or 2-2), printing does not begin until enough pages have been scanned for two sides. The factory default is Off.

#### **Printing Posters**

The poster option enables you to copy one original onto several pages that can be assembled into a poster. The current reduce/enlarge setting is applied.

To select the poster option:

- 1. On the control panel, press the **Copy** button.
- **2.** Select **Poster**, and then press the **OK** button.
- **3.** Select one of the following options:
  - **On**: Turns on poster printing.
  - Off: Turns off poster printing.

See also:

Reducing or Enlarging the Image on page 4-9
Printing Multiple Images on a Sheet (N-Up) on page 4-13

#### **Repeating Images on a Sheet**

You can have several copies of one original image copied onto one side of a sheet of paper. This is useful when you want to make multiple copies of a small image.

To have the image repeated on a sheet:

- 1. On the control panel, press the **Copy** button.
- 2. Select Repeat Image, and then press the **OK** button.
- **3.** To repeat the image in several rows:
  - **a.** Select **Rows**, and then press the **OK** button.
  - **b.** Select a number from 1 to 10, and then press the **OK** button.
- **4.** To repeat the image in several columns:
  - **a.** Select **Columns**, and then press the **OK** button.
  - **b.** Select a number from 1 to 10, and then press the **OK** button.

**Note:** The factory default is Off (1 row and 1 column).

#### Centering the Image

You can automatically center the copy image on the page, or within each area of a page that has multiple copy images (N-Up).

To center the image:

- 1. On the control panel, press the **Copy** button.
- 2. Select Auto Center, and then press the **OK** button.
- 3. Select On (to automatically center the image) or Off, and then press the OK button.

#### **Shifting the Image**

In some cases, you may want to change the placement of the image on the copy page.

To change image placement:

- 1. On the control panel, press the **Copy** button.
- 2. In the menu, select Margin Shift, and then press the OK button.
- **3.** To increase the margin on the long edge of the copy:
  - **a.** Select **Long Edge**, and then press the **OK** button.
  - **b.** Select a number from **0** through **2.0** inches (in 0.1 inch increments) or from **0** through **50** mm (in 1 mm increments), and then press the **OK** button.
- **4.** To increase the margin on the short edge of the copy:
  - **a.** Select **Short Edge**, and then press the **OK** button.
  - **b.** Select a number from **0** through **2.0** inches (in 0.1 inch increments) or from **0** through **50** mm (in 1 mm increments), and then press the **OK** button.

When you select margin shift options, a page icon with arrows indicating the direction that the image shifts appears on the right side of the control panel display.

**Note:** The factory default is Off (long edge margin of 0 and short edge margin of 0).

### **Output Adjustments**

You can change the following output adjustment settings:

- Collating Copies on page 4-16
- Making Copy Documents with Covers on page 4-16
- Using Blank Separation Pages on page 4-17

#### **Collating Copies**

When you make several copies of a multi-page document, you can collate the output. For example, if you are making three single-sided copies of a six-page document, the copies are printed in this order when you select collated:

If you select uncollated, the copies are printed in this order:

To select a collating option:

- **1.** On the control panel, press the **Copy** button.
- 2. Select Collate, and then press the OK button.
- 3. Select On, Off, or Auto, and then press the OK button.

**Note:** The factory default is Auto.

#### **Making Copy Documents with Covers**

You can print the first and/or last pages of your copy job on paper from a diffent tray. That tray could contain colored paper or card stock.

To select the type of covers and the tray to use for the cover paper:

- 1. On the control panel, press the **Copy** button.
- 2. Select Covers, and then press the **OK** button.
- **3.** Select one of the following options, and then press the **OK** button.
  - Off: Prints all pages of your copy job on the same paper.
  - **Front**: Prints the first page of your copy job on paper from another tray.
  - **Back**: Prints the last page of your copy job on paper from another tray.
  - **Front & Back**: Prints the first and last pages of your copy job on paper from another tray.
- **4.** Select a tray to use for the cover pages, and then press the **OK** button.

When you select cover pages, the right side of the control panel screen displays a cover page icon.

### **Using Blank Separation Pages**

When you create copies on transparencies or other special media, you can insert blank separation pages between each copy.

To turn on blank separation pages:

- 1. Select the tray that contains the media you want to use for the copies.
- **2.** On the control panel, press the **Copy** button.
- **3.** Select **Blank Separators**, and then press the **OK** button.
- **4.** Select **On** to insert a blank separation page between every page of the copy job. The **Off** option does not insert separation pages between your copies.
- **5.** Select the tray to use for the blank separators, and then press the **OK** button.

# **Advanced Copying**

You can change the following advanced copying options:

- Copying Books on page 4-18
- Creating Booklets on page 4-19

#### **Copying Books**

When copying a book, magazine, or pamphlet, you can copy both the left and right pages as a separate image or you can copy only the left or right page.

**Note:** You must use the document glass to make copies from books, magazines, or pamphlets.

- **1.** On the control panel, press the **Copy** button.
- 2. Select **Book Copy**, and then press the **OK** button.
- 3. Select one of the following options, and then press the **OK** button.
  - Off: Copies an open book as one image.
  - **Both Pages**: Copies the left and the right pages of an open book as two images.
  - **Left Page Only**: Copies only the left page of an open book.
  - **Right Page Only**: Copies only the right page of an open book.

When you select Book Copy, **Gutter Erase** is displayed with the appropriate icon.

- **4.** Select one of the following measurements for the gutter (the distance between the left and right pages), and then press the **OK** button:
  - A value from **0.0** to **2.0** inches (in 0.1 inch increments).
  - A value from 0 to 50 mm (in 1 mm increments).

#### **Creating Booklets**

You can copy two document pages onto each side of a sheet of paper in the correct order so that you can fold the copy pages into a booklet. The size of the images are reduced proportionally to fit on the copy pages. You can combine this feature with the Book Copy option to reproduce bound documents.

To select booklet copies:

- 1. On the control panel, press the **Copy** button.
- 2. Select Create Booklet, and then press the **OK** button.
- **3.** Select one of the following options, and then press the **OK** button.
  - Off: Does not create a booklet.
  - 1-Sided Original: Creates a booklet from 1-sided originals.
  - **2-Sided Original**: Creates a booklet from 2-sided originals.

When you select a booklet option, the right side of the control panel screen displays a booklet icon. When you create a booklet, the output is automatically collated and set to 2-sided with no blank separators.

The system does not print the copies until it has scanned all of the originals.

# **Managing Copy Functions**

This section includes:

- Setting the Print Job Interrupt Option on page 4-20
- Using a Color Copy Password on page 4-20

# **Setting the Print Job Interrupt Option**

Print and fax jobs are normally interrupted when users make copies. Printing or faxing continues while the system scans the originals. When the copies are ready to print, the print or fax job pauses, the copies print, and then the print or fax job resumes.

Set the print interrupt option at the control panel.

- 1. On the control panel, press the **System** button.
- 2. Select **General Setup**, and then press the **OK** button.
- 3. Select **System Controls**, and then press the **OK** button.
- **4.** Select **Print Job Interrupt**, and then press the **OK** button.
- **5.** Select one of the following options, and then press the **OK** button:
  - **On**: Interrupts print jobs when you make copies.
  - Off: Allows print jobs to finish before printing copies.

**Note:** The factory default is On.

# **Using a Color Copy Password**

You can set a password to limit access to the color copy function. The system prompts users to enter the password when they press the **Color Mode** button to select color copies.

Use the control panel to enable, disable, or change the color copy password.

- 1. On the control panel, press the **Copy** button.
- 2. Select Color Copy Password, and then press the **OK** button.
- **3.** Select one of the following options, and then press the **OK** button:
  - **Enable Password**: Sets a color copy password. At the prompt, use the numeric keypad to enter a 4-digit password.
  - **Disable Password**: Allows color copies without a password. At the prompt, use the numeric keypad to enter the current color copy password.
  - **Change Password**: Changes the existing color copy password. At the prompt, use the numeric keypad to enter the current color copy password, press the **OK** button, and then enter a new 4-digit password.

**Note:** The **Disable** and **Change Password** options are only available when a password has already been enabled. The **Enable Password** option disappears once you have set a password.

# **Scanning**

#### This chapter includes:

- Overview on page 5-2
- Basic Scanning on page 5-3
- Retrieving Scanned Images on page 5-7
- Scanning Options on page 5-15
- Managing Scan Templates on page 5-20
- Managing Folder and Email Profiles on page 5-24
- Managing Files and Scanning Policies on page 5-27
- Calibrating the Scanner on page 5-31

#### See also:

Using the Scanner (Windows) tutorial at <a href="https://www.xerox.com/office/8560MFPsupport">www.xerox.com/office/8560MFPsupport</a> or <a href="https://www.xerox.com/office/8860MFPsupport">www.xerox.com/office/8860MFPsupport</a>

Using the Scanner (Macintosh) tutorial at <a href="https://www.xerox.com/office/8560MFPsupport">www.xerox.com/office/8560MFPsupport</a> or <a href="https://www.xerox.com/office/8860MFPsupport">www.xerox.com/office/8860MFPsupport</a>

**Note:** Some of the features described in this chapter may not be available on your system configuration.

# **Overview**

The scanning procedure used with the Phaser 8560MFP/8860MFP printer differs from that of desktop scanners. Because the product is normally connected to a network rather than directly to a single computer, you select a destination for the scanned image at the printer.

You can store scanned images on the Phaser 8560MFP/8860MFP printer's hard drive in either the Public Folder or a private folder. You can also scan images directly to your computer where they can be placed in folders, attached to email, or imported into applications.

**Note:** Print, copy, and fax jobs can print while you are scanning originals or retrieving files from the Phaser 8560MFP/8860MFP printer hard drive.

# **Installing the Scan Driver**

If you plan to import scanned images directly into an application (such as Photoshop or Word), or scan images directly to your computer, you must install the Xerox scan driver.

Xerox provides scan drivers for the Windows and Macintosh operating systems along with the printer drivers on the *Software and Documentation CD-ROM* that came with your system. Xerox scan drivers can also be found on the Xerox Drivers and Downloads website:

- <u>www.xerox.com/office/8560MFPdrivers</u> (Phaser 8560MFP printer)
- <u>www.xerox.com/office/8860MFPdrivers</u> (Phaser 8860MFP printer)

To install the scan driver from the *Software and Documentation CD-ROM*:

1. Insert the CD-ROM into your computer's CD-ROM drive.

**Note:** For Windows operating systems, if the installer does not launch, click **Start**, click **Run**, and then type: **<CD drive>:\INSTALL.EXE** in the **Run** window.

- 2. Select your desired language from the list.
- 3. Click the **Install Drivers** link.
- **4.** Click the **Install Printer and Scan Drivers** link or the **Install Scan Drivers** link, and then follow the onscreen instructions to install the drivers.

# **Basic Scanning**

This section includes:

- Scanning Originals at the Printer on page 5-4
- Using Walk-Up Scanning on page 5-6

**Note:** For additional scanning information, print the Scanning Guide. On the control panel, press the **Scan** button, select **Scanning Guide**, and then press the **OK** button to print the guide.

Follow the steps below for your Phaser 8560MFP/8860MFP printer to scan images at the control panel. To clear the settings from the previous job, press the **Clear All** button.

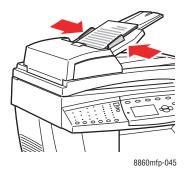

#### **Document Feeder**

Insert originals **faceup** with the **top** of the page entering the feeder first. Adjust the paper guides so they fit against the originals.

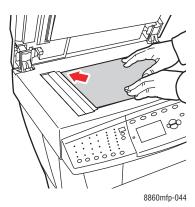

#### **Document Glass**

Lift the document feeder or the document glass cover, and then place the original **facedown** on the **back**, **left** corner of the document glass.

# **Scanning Originals at the Printer**

Select one of three destinations for images when scanning originals at the printer's control panel: Public Folder, private folder, or user name.

**Note:** Printing can continue while you are scanning originals at the system.

#### Scanning to the Public Folder

To scan originals to the Public Folder at the control panel:

- 1. Press the Scan button, select Scan To, and then press the OK button.
- 2. Select Public Folder, and then press the **OK** button.
- **3.** Change the scan options on the control panel, if desired.
- **4.** Press the **Start** button. The image is stored in the Public Folder on the product's hard drive.
- **5.** Return to your computer and retrieve the images using CentreWare IS.

#### See also:

Using CentreWare IS to Retrieve Images on page 5-8 Scanning Options on page 5-15

#### Scanning to a Private Folder

To scan originals to a private folder at the control panel:

- 1. Press the **Scan** button, select **Scan To**, and then press the **OK** button.
- 2. Select <private folder>.

Private folders are listed alphabetically below **Public Folder**. If there are more than 10 entries, the names are placed in alphabetic subgroups.

- 3. Select the alphabetic subgroup for your private folder, and then press the **OK** button.
- **4.** Select your private folder, and then press the **OK** button.
- **5.** If prompted, enter your four-digit password, and then press the **OK** button.
- **6.** Change the scan options on the control panel, if desired.
- 7. Press the **Start** button. The image is stored in a private folder on the product's hard drive.
- **8.** When you finish scanning, press the **Clear All** button. This prevents the next person who uses the product from scanning files to or deleting files from that location.
- **9.** Return to your computer and retrieve the images using CentreWare IS.

#### See also:

Creating a Private Folder on page 5-30 Using CentreWare IS to Retrieve Images on page 5-8 Scanning Options on page 5-15

#### **Scanning to Your User Name**

Your user name is the name that identifies your computer on a network.

#### **Identifying Your User Name**

To identify your user name:

- If your user name is a company-assigned name, it could be your employee identification, or another name that may contain letters, numbers, or a combination of both, for example, XX09431 or jsmith.
- If you do not have a company-assigned user name, your user name is the name you or someone else has given your computer. To locate your computer's name:
  - Windows users: Click **Start**, click **Control Panel**, and then click **System**. Select the **Computer Name** tab on the **System Properties** screen. The computer's name is displayed in the **Full computer name** field.
  - Macintosh users: Open System Preferences from the dock, and then click Sharing in the Internet and Network area of the screen. The computer's name is displayed in the Computer Name field.

#### **Scanning Originals to Your User Name**

To scan originals to a user name at the control panel:

- 1. Press the Scan button, select Scan To, and then press the OK button.
- 2. Select a **<user's name>**, and then press the OK button.

User names are listed alphabetically below **Public Folder**. If there are more than 10 entries, the names are placed in alphabetic subgroups.

- **3.** Select the alphabetic subgroup for your user name, and then press the **OK** button.
- **4.** Select your user name, and then press the **OK** button.
- **5.** If prompted, enter your four-digit password, and then press the **OK** button.
- **6.** Select a template to use for this scan job, and then press the **OK** button. If you have not set up a template, select **Default**. The image is scanned using the current control panel settings.
- 7. Change the scan options on the control panel, if desired.
- **8.** Press the **Start** button. The image is sent to a special folder on the hard drive of the user's computer.
- **9.** When you finish scanning, press the **Clear All** button. This prevents the next person who uses the system from scanning files to or deleting files from that location.
- **10.** Return to your computer and retrieve the images using the Xerox Scan Utility.

#### See also:

Managing Scan Templates on page 5-20 Adding a Password for Scanning to Your Computer on page 5-29 Using the Xerox Scan Utility on page 5-9 Scanning Options on page 5-15

# **Using Walk-Up Scanning**

With the Xerox Scan Utility, you can scan documents to your computer from any Xerox multifunction system that has Walk-Up scanning capability. You do not need to install the specific scan drivers for each system.

To perform Walk-Up scanning on the Phaser 8560MFP/8860MFP printer:

- 1. Access the Xerox Scan Utility on your computer:
  - Windows: Right-click the Xerox Scan Utility icon on the taskbar, and then select Xerox Scan Utility. If the icon does not appear in the taskbar, click Start, select Programs, select Xerox Office Printing, select Scanning, and then select Xerox Scan Utility.
  - **Macintosh**: Click the Xerox Scan Utility icon in the dock.
- 2. Select the Walk-Up Scanning tab.
- 3. Click the **Start Walk-Up Scanning** button.
- **4.** Follow the instructions in the **Walk-Up Scanning** dialog box to scan the document at the system:
  - **a.** Place the document **facedown** on the system's document glass or **faceup** in the document feeder.
  - **b.** On the control panel, press the **Scan** button.
  - **c.** Select **Scan To**, and then press the **OK** button.
  - **d.** Select your user name, and then press the **OK** button.
  - **e.** If prompted, enter your four-digit numeric password, and then press the **OK** button.
  - **f.** Select a template from the list displayed. If you have not set up a template, select **Default**. The image is scanned using default settings.
  - **g.** If desired, change the scan options on the control panel.
  - h. Press the **Start** button.
- 5. At your computer, click the **Finished** button in the Xerox Scan Utility's **Walk-Up**Scanning dialog box, and then view or retrieve images on the Scan to Email or Copy to

  Folder tab.

#### See also:

Including Scanned Images in Email on page 5-9 Copying Scanned Images to Folders on page 5-11 Managing Scan Templates on page 5-20

# **Retrieving Scanned Images**

This section includes:

- Using CentreWare IS to Retrieve Images on page 5-8
- Using the Xerox Scan Utility on page 5-9
- Importing Images into an Application on page 5-12

The method you use to view and retrieve images depends on how the system is connected to your computer, the destination you choose for the scanned image, and the operating system, as displayed in the following table.

|                                                | Windows                            | Macintosh                       | Unix        |
|------------------------------------------------|------------------------------------|---------------------------------|-------------|
| Method                                         | Vista, 2000,<br>XP, Server<br>2003 | OS X, Version<br>10.3 or Higher |             |
| Using CentreWare IS (page 5-8)                 | <b>(••)</b>                        | <b>«••</b> »                    | <b>(••)</b> |
| Using the Xerox Scan Utility (page 5-9)        | <b>***</b>                         | <b>«••</b> »                    |             |
|                                                | <b>●</b>                           | •                               |             |
| Importing into another application (page 5-12) | <b>*••</b>                         | <b>***</b>                      |             |
|                                                | <b>●</b> ✓•+                       | <b>●</b>                        |             |

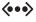

= Available with a TCP/IP network connection.

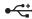

= Available with a USB connection.

Note: Using a method other than CentreWare IS requires installation of the scan driver from the Software and Documentation CD-ROM.

# **Using CentreWare IS to Retrieve Images**

If your Phaser 8560MFP/8860MFP printer is connected to a network, use CentreWare IS to view, retrieve, or delete images scanned from the Public Folder or from a private folder on the product's hard drive.

To retrieve a scanned image using CentreWare IS:

- 1. Launch your web browser.
- **2.** Enter your system's IP address in the browser's **Address** field.
- 3. Click the Scans button to view the Scans tab.
- **4.** To retrieve images from the Public Folder:
  - **a.** Select **Public Folder** on the left navigation panel.
  - **b.** Click the thumbnail of the image you want to retrieve.
  - **c.** Select the desired file format from the **Retrieve As** drop-down list next to the image.
  - **d.** Click the **Go** button.
  - **e.** Follow the prompts to save the image to the desired location on your computer (Windows), or save the image from the application in which it opened (Macintosh).
- **5.** To retrieve images from a private folder:
  - **a.** Select **Private Folders** on the left navigation panel.
  - **b.** Select the name of the private folder in the list displayed.
  - **c.** If prompted, enter the folder's four-digit password, and then click the **OK** button.
  - **d.** Click the thumbnail of the image you want to retrieve.
  - **e.** Select the desired file format from the **Retrieve** As drop-down list next to the image.
  - f. Click the **Go** button.
  - **g.** Follow the onscreen prompts to save the image to the desired location on your computer (Windows), or save the image from the application in which it opened (Macintosh).

# **Using the Xerox Scan Utility**

This section includes:

- Including Scanned Images in Email on page 5-9
- Copying Scanned Images to Folders on page 5-11

Use the **Scan to Email** or **Copy to Folder** tabs in the Xerox Scan Utility to view and retrieve images scanned to your computer from a Phaser 8560MFP/8860MFP printer. You can save the images in a specific folder or include the images as attachments in email messages.

#### **Including Scanned Images in Email**

When sending scanned images as attachments to email, you can use an email profile that has been saved with specific settings, or you can attach scanned images to an email and select new settings without using a saved profile.

#### **Using an Email Profile**

To send scanned images as attachments in an email using an email profile:

- 1. Access the Xerox Scan Utility on your computer:
  - Windows: Right-click the Xerox Scan Utility icon on the taskbar, and then select Xerox Scan Utility. If the icon does not appear in the taskbar, click Start, select Programs, select Xerox Office Printing, select Scanning, and then select Xerox Scan Utility.
  - **Macintosh**: Click the Xerox Scan Utility icon in the dock.
- 2. Select the Scan to Email tab.
- 3. Select one or more images you want to send in an email.
- **4.** Select the profile you want to use from the **Email Profiles** drop-down list.
  - The fields for **Attachment Base Name**, **To**, **CC**, **Subject**, and **Message** display information that applies to the saved profile.
- **5.** If desired, enter a different name in the **Base Attachment Name** field and select new email settings. The Xerox Scan Utility adds the base name to the front of the file name.
- **6.** Click the **Copy to Email** button to open your email application. The selected images are attached to the email.
- 7. If desired, make additional changes to the email message, and then send the email.

#### **Using No Email Profile**

To send scanned images as attachments in an email without using a profile:

- 1. Access the Xerox Scan Utility on your computer:
  - Windows: Right-click the Xerox Scan Utility icon on the taskbar, and then select Xerox Scan Utility. If the icon does not appear in the taskbar, click Start, select Programs, select Xerox Office Printing, select Scanning, and then select Xerox Scan Utility.
  - Macintosh: Click the Xerox Scan Utility icon in the dock.
- 2. Select the Scan to Email tab.

- **3.** Select one or more images you want to send in an email.
- **4.** If desired, enter a different name in the **Base Attachment Name** field. The Xerox Scan Utility adds the base name to the front of the file name.
- 5. Enter the appropriate email information in the To, CC, Subject, and Message fields.
- **6.** Click the **Copy to Email** button to open your email application. The selected images are attached to the email.
- 7. If desired, make additional changes to the email message, and then send the email.

#### See also:

Managing Scan Templates on page 5-20 Managing Folder and Email Profiles on page 5-24

#### **Copying Scanned Images to Folders**

When copying scanned images to a folder, you can use a folder profile that has been saved with specific settings, or you can copy scanned images to a folder and select new settings without using a saved profile.

#### **Using a Folder Profile**

To copy scanned images to a folder using a folder profile:

- 1. Access the Xerox Scan Utility on your computer:
  - Windows: Right-click the Xerox Scan Utility icon on the taskbar, and then select Xerox Scan Utility. If the icon does not appear in the taskbar, click Start, select Programs, select Xerox Office Printing, select Scanning, and then select Xerox Scan Utility.
  - **Macintosh**: Click the Xerox Scan Utility icon in the dock.
- 2. Select the Copy to Folder tab.
- 3. Select one or more images you want to copy to a folder.
- **4.** Select the profile you want to use from the list displayed in the **Folder Profiles** field drop-down list.
- **5.** If desired, enter a different name in the **Base File Name** field and select a new folder location. The Xerox Scan Utility adds the base file name to the front of the file name.
- **6.** Click the **Copy to Folder** button to copy the selected images to the folder.

#### **Using No Folder Profile**

To copy scanned images to a folder without using a profile:

- 1. Access the Xerox Scan Utility on your computer:
  - Windows: Right-click the Xerox Scan Utility icon on the taskbar, and then select Xerox Scan Utility. If the icon does not appear in the taskbar, click Start, select Programs, select Xerox Office Printing, select Scanning, and then select Xerox Scan Utility.
  - Macintosh: Click the Xerox Scan Utility icon in the dock.
- 2. Select the Copy to Folder tab.
- **3.** Select one or more images you want to copy to a folder.
- **4.** If desired, enter a different name in the **Base File Name** field. The Xerox Scan Utility adds the base file name to the front of the file name.
- **5.** Enter the folder path where you want to save the file in the **Save To** field, or click the **Browse** button to locate the folder.
- **6.** Click the **Copy to Folder** button to copy the selected images to the folder.

#### See also:

Managing Scan Templates on page 5-20 Managing Folder and Email Profiles on page 5-24

# **Importing Images into an Application**

This section includes:

- Importing Scanned Images into a Windows Application (TWAIN) on page 5-12
- Using the WIA Image Manager in a Windows Application on page 5-13
- Using the Xerox Scan Utility in a Macintosh OS X Application (TWAIN) on page 5-14

You can import images scanned to your computer from a Phaser 8560MFP/8860MFP printer into Windows or Macintosh applications on your computer.

#### Importing Scanned Images into a Windows Application (TWAIN)

To import images into an application for Windows 2000, Windows XP, Windows Server 2003, and Windows Vista:

- 1. Open the file in which you want to place the image.
- 2. Select the application's menu item to acquire the image. For example, if you are using Word to place an image in a document:
  - a. Select Insert.
  - **b.** Select **Picture**.
  - **c.** Select **From Scanner or Camera**.
  - **d.** Select the scanner, and then click the **Custom Insert** button.

The window displays thumbnails of the images in the folder. The date and time that the image was scanned appears below each thumbnail.

- If you move your mouse over the thumbnail, a pop-up message displays information including the resolution and size of the image file.
- If you recently scanned an image and do not see it displayed, click the **Refresh** button.
- **3.** Select the image you want to import. Some applications allow you to import multiple images:
  - To select more than one image, hold down the **Ctrl** key on your keyboard as you select each image.
  - To import all of the images in the folder, select the **Edit** menu, and then select **Select All**.
- **4.** Click the **Retrieve** button. A copy of the image is transferred to the location in your application. If you want to delete the images you selected, click the **Delete** button.

**Note:** For more information, click the **Help** menu to view online help.

#### Using the WIA Image Manager in a Windows Application

You can import images that you scanned from the product to your computer into an application using the WIA Image Manager on Windows XP, Windows Server 2003, and Windows Vista.

To import scanned images into an application:

- 1. Open the file in which you want to place the image.
- 2. Select the application's menu item to acquire the image. For example, if you are using Microsoft Word to place an image in a document:
  - a. Select Insert.
  - **b.** Select **Picture**.
  - **c.** Select From Scanner or Camera.
  - **d.** Select the scanner, and then click the **OK** button.
- **3.** In the **Get Pictures from WIA Xerox Phaser 8560MFP** (or **Phaser 8860MFP**) window, open the folder to view thumbnails of the images. The filename appears below each thumbnail.
- **4.** To see details of an image file:
  - **a.** Select the image.
  - **b.** Click **View picture information**. The **Properties** dialog box displays information about the file size and the date and time that the image was scanned.
  - **c.** Click the **OK** button to close the dialog box.
- **5.** Select the image you want to import. Some applications enable you to import multiple images:
  - To select more than one image, hold down the **Ctrl** key on your keyboard as you select each image.
  - To import all of the images in the folder, select the **Edit** menu, and then select **Select All**.
- **6.** Click the **Get Pictures** button.

A copy of the image is transferred to the location selected in your application.

**Note:** If you want to delete the images you selected, click the **Delete** button.

#### Using the Xerox Scan Utility in a Macintosh OS X Application (TWAIN)

To import images into an application:

- 1. Open the file in which you want to place the image.
- 2. Select the application's menu item to acquire the image. For example, if you are using Word to place an image in a document:
  - a. Select Insert.
  - **b.** Select **Picture**.
  - c. Select From Scanner or Camera.
  - **d.** Select the scanner, and then click the **Acquire** button.

The **Scan to Email** and **Copy to Folder** tabs on the Xerox Scan Utility display thumbnails of the images. Information about each image, including the template used, resolution, size of the image file, and the profile name and settings appears to the right of the thumbnail.

- **3.** Select one or more images to import. Some applications allow you to select multiple images:
  - To select more than one image, hold down the **Command** button on your keyboard as you select each image.
  - To import all the images in a folder, click the **Select All** check box.
- **4.** Click the **Import** button. A copy of the image is transferred to the location selected in your application. If you want to delete the images you selected, click the **Delete** button.

# **Scanning Options**

#### This section includes:

- Setting the Scan Resolution on page 5-15
- Automatically Suppressing Background Variations on page 5-16
- Setting the Color Mode on page 5-16
- Setting 1-Sided or 2-Sided Originals on page 5-17
- Setting the Document Type on page 5-18
- Setting the Original Size on page 5-19

#### See also:

Managing Scan Templates on page 5-20

# **Setting the Scan Resolution**

You may want to change the scan resolution depending on the way you plan to use the scanned image. Scan resolution affects both the size and image quality of the scanned image file. The higher the scan resolution, the larger the file size.

#### To select the scan resolution:

- 1. On the control panel, press the **Scan** button.
- 2. Select **Scan Resolution**, and then press the **OK** button.
- 3. Select one of the following options, and then press the **OK** button.
  - 100x100: Produces the lowest resolution and smallest file size.
  - **200x200**: Produces low resolution and a small file size.
  - **300x300**: Produces medium resolution and a medium file size.
  - **400x400**: Produces high resolution and a large file size.
  - **600x600**: Produces the highest resolution and largest file size.

# **Automatically Suppressing Background Variations**

When you are using originals printed on thin paper, text or images printed on one side of the paper can sometimes be seen on the other side of the paper. To prevent this from happening in your scanned document, and to improve the quality for two-sided scanned pages, use the **Auto Suppression** setting on the control panel. This setting minimizes the sensitivity of the scanner to variations in the light background colors.

To turn on/off automatic suppression:

- 1. On the control panel, press the **Scan** button.
- 2. Select **Auto Suppression**, and then press the **OK** button.
- 3. Select either On or Off, and then press the OK button.

**Note:** The factory default is **Off**.

# **Setting the Color Mode**

You can scan an image in color or in black and white. Selecting black and white significantly reduces the file size of the scanned images. An image scanned in color will have a larger file size than the same image scanned in black and white.

Press the **Color Mode** button on the control panel to change the selection.

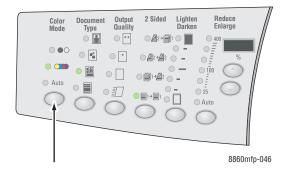

# **Setting 1-Sided or 2-Sided Originals**

**Note:** If your system does not have a document feeder, you can manually perform 2-sided scanning from the document glass.

When you use the document feeder to scan 2-sided originals, select a 2-sided option to scan both sides of the paper to produce a multi-page scanned image file.

Press the **2-Sided** button on the control panel to change the selection to:

- **1 to 1**: Scans just one side of the originals. (Factory default value)
- **2 to 1**: Scans both sides of the originals.

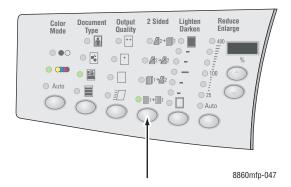

# **Setting the Document Type**

You can optimize the appearance of the scanned output according to the type of information contained in the original.

Press the **Document Type** button on the control panel to change the selection to:

- **Photo**: Optimizes for photograph prints.
- **Graphics**: Optimizes for constant-colored areas.
- **Mixed**: Optimizes for magazines and newspapers.
- **Text**: Optimizes for black and white or colored text.

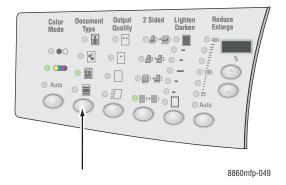

# **Setting the Original Size**

To specify the size of the original:

- 1. On the control panel, press the **Scan** button.
- 2. Select Original Size, and then press the OK button.
- 3. Select one of the following options, and then press the **OK** button:
  - Automatic
    - **Document Glass**: Each original is prescanned to determine the size for each page in the scan job. Each scanned image is placed in a separate file.
    - **Document Feeder**: Each original is scanned at 8.5 inches wide by the length of paper that feeds through the document feeder to determine the size for each page in the scan job. Each scanned image is placed in a separate file.
  - Automatic (1st Page)
    - **Document Glass**: The first original is prescanned to determine the size for all pages in the scan job. All scanned images are placed in one file.
    - **Document Feeder**: The first original is scanned at 8.5 inches wide by the length of paper that feeds through the document feeder to determine the size for all pages in the scan job. All scanned images are placed in one file.
  - <paper sizes>: Select a specific paper size to determine the area to be scanned. All scanned images are placed in one file.

**Note:** The factory default is **Automatic** (1st Page).

# **Managing Scan Templates**

#### This section includes:

- Creating a Template with the Thumbnail Image Option on page 5-21
- Creating a Template to Scan Images Directly to a Folder on page 5-22
- Deleting Templates on page 5-23

You can create scan templates that contain specific settings, such as file type, resolution, and original size. Templates are created before you scan images and are only used when scanning to your computer. If you want to automatically save the scanned images in a particular folder, you also include the folder information in the template.

# Creating a Template with the Thumbnail Image Option

To create a new template or edit an existing template with the option to retain thumbnail images in the Scan to Email or Copy to Folder tabs:

- 1. Access the Xerox Scan Utility on your computer:
  - Windows: Right-click the Xerox Scan Utility icon on the taskbar, and then select Xerox Scan Utility. If the icon does not appear in the taskbar, click Start, select Programs, select Xerox Office Printing, select Scanning, and then select Xerox Scan Utility.
  - **Macintosh**: Click the Xerox Scan Utility icon in the dock.
- 2. Select the Scan Settings tab, and then select the settings you want to use with the template: Color or Black and White, Original Size, Resolution, Original Type, File Format, and Sides to Scan.
- 3. Select the **Preview image in Xerox Scan Utility** option if you want to preview the scanned image in the **Scan to Email** or **Copy to Folder** tabs. From these tabs, you can select the appropriate folder or email profile settings to use with your scanned images.
- **4.** Select one of the following options:
  - To create a new template for the settings you selected: Enter the name for the new template in the **Saved Templates Settings** field.
  - To edit an existing template with the settings you selected: Select a template from the list displayed in the **Saved Templates Settings** drop-down list.
- **5.** Click the **Save** button to save the settings for the new or revised template.

# Creating a Template to Scan Images Directly to a Folder

To create a template that places scanned images in a specific folder destination:

- 1. Access the Xerox Scan Utility on your computer:
  - Windows: Right-click the Xerox Scan Utility icon on the taskbar, and then select Xerox Scan Utility. If the icon does not appear in the taskbar, click Start, select Programs, select Xerox Office Printing, select Scanning, and then select Xerox Scan Utility.
  - **Macintosh**: Click the Xerox Scan Utility icon in the dock.
- 2. Select the Scan Settings tab, and then select the settings you want to use with the template: Color or Black and White, Original Size, Resolution, Original Type, File Format, and Sides to Scan.
- 3. Select the **Send image directly to folder** option if you want to send the scanned images automatically to a designated folder without first viewing the images. Enter information in the following fields:
  - **a.** To enter the base name to be used for naming the scanned images, enter a file name in the **Base File Name** field. The Xerox Scan Utility adds the base file name to the front of the file name.
  - **b.** Enter the folder path where you want to save the file in the **Save to Folder** field, or click the **Browse** button to locate the folder.
  - **c.** Select one of the following options:
    - Leave the **Save a copy in Xerox Scan Utility** option checked. This enables thumbnail views of the scanned images to remain in the **Copy to Folder** or **Scan to Email** tabs. This is the default setting.
    - The Save a copy in Xerox Scan Utility option is automatically checked. If you only want to save the images to the specified folder, remove the check from the check box.
- **4.** Select one of the following options:
  - To create a new template for the settings you selected: Enter the name for the new template in the **Saved Templates Settings** field.
  - To edit an existing template with the settings you selected: Select a template from the list displayed in the **Saved Templates Settings** drop-down list.
- **5.** Click the **Save** button to save the settings for the new or revised template.

# **Deleting Templates**

To delete a template:

- 1. Access the Xerox Scan Utility on your computer:
  - Windows: Right-click the Xerox Scan Utility icon on the taskbar, and then select Xerox Scan Utility. If the icon does not appear in the taskbar, click Start, select Programs, select Xerox Office Printing, select Scanning, and then select Xerox Scan Utility.
  - **Macintosh**: Click the Xerox Scan Utility icon in the dock.
- 2. Select the Scan Settings tab.
- 3. Select the template you want to delete in the **Saved Template Settings** drop-down list.
- 4. Click the **Delete** button.
- **5.** When prompted, confirm that you want to delete the file.

# **Managing Folder and Email Profiles**

#### This section includes:

- Creating or Editing Email Profiles on page 5-25
- Deleting Email Profiles on page 5-25
- Creating or Editing Folder Profiles on page 5-26
- Deleting Folder Profiles on page 5-26

With the Xerox Scan Utility, you can create profiles to be reused when sending scanned images as email attachments or when copying scanned images to specific folders. Profiles eliminate the need for re-entering the same email or folder destination information.

# **Creating or Editing Email Profiles**

To create or revise an email profile:

- 1. Access the Xerox Scan Utility on your computer:
  - Windows: Right-click the Xerox Scan Utility icon on the taskbar, and then select Xerox Scan Utility. If the icon does not appear in the taskbar, click Start, select Programs, select Xerox Office Printing, select Scanning, and then select Xerox Scan Utility.
  - **Macintosh**: Click the Xerox Scan Utility icon in the dock.
- 2. Select the Scan to Email tab.
- **3.** Select one of the following options:
  - To create a new profile: Enter the name for the new profile in the **Email Profiles** field.
  - To edit an existing profile: Select a profile from the list displayed in the **Email Profiles** drop-down list.
- 4. If desired, change the base name in the **Base Attachment Name** field.
- **5.** Enter the appropriate information in the **To**, **CC**, **Subject**, and **Message** fields.
- **6.** Click the **Save** button to save the settings for the new or revised profile.

### **Deleting Email Profiles**

To delete an email profile:

- 1. Access the Xerox Scan Utility on your computer:
  - Windows: Right-click the Xerox Scan Utility icon on the taskbar, and then select Xerox Scan Utility. If the icon does not appear in the taskbar, click Start, select Programs, select Xerox Office Printing, select Scanning, and then select Xerox Scan Utility.
  - Macintosh: Click the Xerox Scan Utility icon in the dock.
- 2. Select the Scan to Email tab.
- 3. Select the profile you want to delete in the **Email Profiles** drop-down list.
- **4.** Click the **Delete** button.
- **5.** When prompted, confirm that you want to delete the profile.

# **Creating or Editing Folder Profiles**

To create or revise a folder profile:

- 1. Access the Xerox Scan Utility on your computer:
  - Windows: Right-click the Xerox Scan Utility icon on the taskbar, and then select Xerox Scan Utility. If the icon does not appear in the taskbar, click Start, select Programs, select Xerox Office Printing, select Scanning, and then select Xerox Scan Utility.
  - **Macintosh**: Click the Xerox Scan Utility icon in the dock.
- 2. Select the Copy to Folder tab.
- **3.** Select one of the following options:
  - To create a new profile: Enter the name for the new profile in the **Folder Profiles** field.
  - To edit an existing profile: Select a profile from the list displayed in the Folder Profiles drop-down list.
- **4.** If desired, change the base name in the **Base File Name** field.
- **5.** Enter the folder path where you want to save the file in the **Save to Folder** field, or click the **Browse** button to locate the folder.
- **6.** Click the **Save** button to save the settings for a new or revised profile.

# **Deleting Folder Profiles**

To delete a folder profile:

- 1. Access the Xerox Scan Utility on your computer:
  - Windows: Right-click the Xerox Scan Utility icon on the taskbar, and then select Xerox Scan Utility. If the icon does not appear in the taskbar, click Start, select Programs, select Xerox Office Printing, select Scanning, and then select Xerox Scan Utility.
  - Macintosh: Click the Xerox Scan Utility icon in the dock.
- 2. Select the Copy to Folder tab.
- 3. Select the profile you want to delete in the **Folder Profiles** drop-down list.
- **4.** Click the **Delete** button.
- **5.** When prompted, confirm that you want to delete the profile.

# **Managing Files and Scanning Policies**

This section includes:

- Deleting Image Files from the System on page 5-27
- Deleting Image Files from the Xerox Scan Utility on page 5-29
- Adding a Password for Scanning to Your Computer on page 5-29
- Creating a Private Folder on page 5-30
- Controlling Scanning Policies on page 5-30

# **Deleting Image Files from the System**

You can delete image files on the Phaser 8560MFP/8860MFP printer that no longer need to be stored on the product's hard drive. Deleting unnecessary images allows space for new images.

When you press the **Scan** button on the control panel, the <%> **Full** display indicates how much hard drive space has been used to store scanned images. If a new scanned image would exceed the available space on the hard drive, the control panel displays an error message indicating that the hard drive is full. Scanning cannot continue until some files are deleted to create enough space.

**Note:** The size of scanned image files varies based on the scan resolution and color options selected.

To save space on the hard drive, periodically delete scanned images that are no longer needed. You can delete files using:

- Control panel
- CentreWare IS

#### **Using the Control Panel**

To remove all scan files from the Public Folder:

- 1. On the control panel, press the **Scan** button.
- **2.** Select **Scan To**, and then press the **OK** button.
- 3. Select Public Folder, and then press the **OK** button.
- **4.** Select **Clear Folder**, and then press the **OK** button.
- **5.** When prompted to remove all scan files from this folder, select **Yes**, and then press the **OK** button.

#### **Using CentreWare IS**

To remove one or more scan files from the Public Folder or a private folder:

- 1. Launch your web browser.
- **2.** Enter your system's IP address in the browser's **Address** field.
- 3. Click the Scans button to view the Scans tab.
- **4.** To delete scanned images from the Public Folder:
  - **a.** Select **Administrative** on the left navigation panel.
  - b. Click Folder Cleanup.
  - **c.** If prompted, enter a four-digit password, and then press the **OK** button.
  - **d.** Select options from the items displayed.
  - **e.** Click **Save Changes** when you are finished.
- **5.** To delete scanned images from a private folder:
  - **a.** Select **Private Folders** on the left navigation panel.
  - **b.** Click the name of the private folder in the list displayed.
  - **c.** If prompted, enter a four-digit password, and then press the **OK** button.
    - If you want to delete all image files in a folder, click the **Delete All** button.
    - If you want to delete a specific file, click the **Delete** button to the right of the file.

**Note:** For more information, click the **Help** button to view online help.

## **Deleting Image Files from the Xerox Scan Utility**

Scanned images displayed in the Xerox Scan Utility are stored on your computer's hard drive.

To delete scanned images that are no longer needed from the Xerox Scan Utility:

- 1. Access the Xerox Scan Utility on your computer:
  - Windows: Right-click the Xerox Scan Utility icon on the taskbar, and then select Xerox Scan Utility. If the icon does not appear in the taskbar, click Start, select Programs, select Xerox Office Printing, select Scanning, and then select Xerox Scan Utility.
  - **Macintosh**: Click the Xerox Scan Utility icon in the dock.
- 2. Select the Scan to Email or Copy to Folder tab.
- **3.** Select the images you want to delete.
- **4.** Click the **Delete Scanned Image** button.

## **Adding a Password for Scanning to Your Computer**

To require a password when scanning to your computer, access the **Security Settings** tab on the Xerox Scan Utility to specify a numeric, four-digit password.

To add a password using the Xerox Scan Utility:

- 1. Access the Xerox Scan Utility on your computer:
  - Windows: Right-click the Xerox Scan Utility icon on the taskbar, and then select Xerox Scan Utility. If the icon does not appear in the taskbar, click Start, select Programs, select Xerox Office Printing, select Scanning, and then select Xerox Scan Utility.
  - **Macintosh**: Click the Xerox Scan Utility icon in the dock.
- 2. Select the Security Settings tab.
- 3. Select the **Require password for scanning to this computer** box.
- **4.** Enter the same four-digit numeric password in the **Enter Numeric Password** and **Confirm Numeric Password** boxes.
- 5. Click the **Save Password** button.
- **6.** Click the **Close** button to exit the Xerox Scan Utility.

## **Creating a Private Folder**

You can create a private folder on the Phaser 8860MFP printer's hard drive for your scanned images. You can also protect your private folder with a password to prevent others from viewing or retrieving your scanned images.

To create a private folder on the system's hard drive using CentreWare IS:

- 1. Launch your web browser.
- **2.** Enter your system's IP address in the browser's **Address** field.
- 3. Click the Scans button to view the Scans tab.
- 4. Under **Private Folders** on the left side of the screen, click **Create Folder**.
- **5.** In the **Create Folder** window, enter the name for the private folder. The name can be a maximum of 10 alphanumeric characters.

**Note:** If you want to protect your private folder with a password, type the same four-digit numeric password in both the **Numeric Password** and **Confirm Numeric Password** fields.

**6.** Click the **Save Changes** button.

## **Controlling Scanning Policies**

Administrators can control the scanning policies, including requirements for passwords, when setting up private folders.

- 1. Launch your web browser.
- **2.** Enter your system's IP address in the browser's **Address** field.
- 3. Click the Scans button to view the Scans tab.
- **4.** Under **Administrative** on the left side of the screen, click **General**, and then enter your password (if prompted).
- **5.** Make desired changes to the scan policy settings.

**Note:** For more information, click the **Help** button to view online help.

# **Calibrating the Scanner**

This section includes:

- Starting the Calibration Procedure on page 5-31
- Calibrating the Scanner at the Document Glass on page 5-32
- Calibrating the Scanner at the Document Feeder on page 5-33

Perform the scanner calibration procedure if your scanner, document feeder, or document cover is replaced. Scanner calibration adjusts the output quality of the front and back pages of 2-sided originals in relation to each other. **This procedure should not be performed as part of normal system operation.** 

Calibrate the scanner using the Scanner Calibration page that came with your replacement scanner, document feeder, or document cover. After you begin the calibration procedure at the control panel, calibrate the scanner using a two-step process:

- The first step scans the calibration page from the document glass. Follow the steps in the **Document Glass** section. (For systems without a document feeder, only use the steps in this section to calibrate the scanner.)
- The second step scans the calibration page through the document feeder. Follow the steps in the **Document**Feeder section.

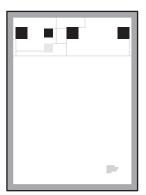

## **Starting the Calibration Procedure**

- 1. On the control panel, press the **System** button.
- **2.** Select **Information**, and then press the **OK** button.
- 3. Select **Troubleshooting**, and then press the **OK** button.
- **4.** Select **Service Tools**, and then press the **OK** button.
- **5.** Select **Calibrate Scanner**, and then press the **OK** button. Continue with the Document Glass steps.

## **Calibrating the Scanner at the Document Glass**

To calibrate the scanner at the document glass:

1. Place the Scanner Calibration page on the document glass, with the **top** edge of the page toward the **left**.

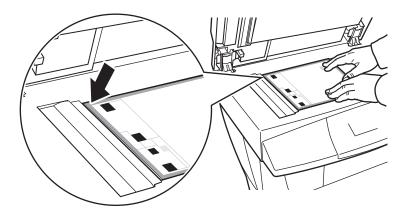

**Note:** Make sure the calibration page is aligned correctly. If the page is misaligned, the calibration procedure will fail.

- 2. Close the document feeder.
- **3.** On the control panel, select **Document Glass Step**, and then press the **OK** button to scan the calibration page.
- **4.** Wait for the scan to be completed, and then select one of the following options:
  - If the control panel indicates **Success**, press the **OK** button, and then go to Step 5.
  - If the control panel indicates **Failure**, press the **OK** button, and then repeat Steps 1–4.
- **5.** Remove the Scanner Calibration page from the document glass.
  - If you have a document feeder, continue with the steps in the **Document Feeder** section.
  - If you have a document glass cover, you have completed scanner calibration.

## Calibrating the Scanner at the Document Feeder

To calibrate the scanner at the document feeder:

1. Place the Scanner Calibration page in the document feeder, so that the **top** edge of the page enters the feeder **first**. Adjust the paper guides to fit against the page.

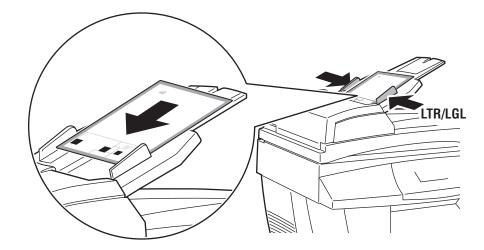

**Note:** Make sure the Scanner Calibration page is aligned correctly and the paper guides are adjusted to fit against the paper. If the page is misaligned, the calibration procedure will fail.

- 2. On the control panel, select **Document Feeder Step**, and then press the **OK** button to scan the calibration page.
- **3.** Wait for the scan to be completed, and then select one of the following options:
  - If the control panel indicates **Success**, press the **OK** button. The calibration procedure is complete.
  - If the control panel indicates **Failure**, press the **OK** button, and then repeat Steps 1–3.

**Note:** For more information about calibrating the scanner, see the Online Support Assistant at <a href="https://www.xerox.com/office/8560MFPsupport">www.xerox.com/office/8560MFPsupport</a> or <a href="https://www.xerox.com/office/8860MFPsupport">www.xerox.com/office/8860MFPsupport</a>.

# **Faxing**

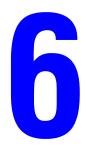

#### This chapter includes:

- Basic Faxing on page 6-2
- Adding Individual and Group Speed Dial Entries on page 6-5
- Faxing Multiple Recipients Using Send List on page 6-12
- Selecting Fax Options on page 6-14
- Managing Fax Functions on page 6-17
- Solving Fax Problems on page 6-25

#### See also:

Using the Fax tutorial at <a href="https://www.xerox.com/office/8560MFPsupport">www.xerox.com/office/8860MFPsupport</a> or <a href="https://www.xerox.com/office/8860MFPsupport">www.xerox.com/office/8860MFPsupport</a>

**Note:** Some of the features described in this chapter may not be available on your system configuration.

# **Basic Faxing**

This section includes:

- Sending a Fax from the Printer on page 6-2
- Sending a Fax from Your Computer on page 6-3

**Note:** For additional faxing information, print the Faxing Guide. On the control panel, press the **Fax** button, select **Faxing Guide**, and then press the **OK** button to print the guide.

## Sending a Fax from the Printer

To quickly send a fax from the system to a single recipient using factory defaults:

- **1.** Select one of the following methods:
  - **Document Glass**: Place the first page of the document you are faxing **facedown** on the document glass with the top of the page toward the **left** side of the system.
  - **Document Feeder**: Remove any staples and paper clips from pages and insert them **faceup** in the document feeder with the **top** of the page entering the document feeder first.
- 2. On the control panel, press the **Fax** button.
- 3. Using the alphanumeric keypad, enter the fax telephone number, and then press the **Start** button.
- **4.** If you use the document feeder, the system scans the pages and transmits the fax. If you use the document glass, the system scans the first page and then prompts you to **Scan Another Fax?** Select one of the following options:
  - If you want to scan another fax page, select **Yes**, and then press the **OK** button. Remove the first scanned fax page, place the next page on the document glass, and then press the **Start** button.
  - If you have no other pages to fax, select **No**, and then press the **OK** button; the system transmits the fax.

**Note:** To print a confirmation page displaying the fax transmission status, turn on the transmission report option.

See also:

Managing Fax Functions on page 6-17 Printing a Transmission Report on page 6-17 Inserting Pauses in Fax Numbers on page 6-23 Changing Default Settings on page 6-24

## **Sending a Fax from Your Computer**

You can send a fax to the system from an application on your Windows or Macintosh computer.

#### **Windows Applications**

To send a fax from a Windows 2000, Windows XP, Windows Server 2003, or Windows Vista application:

- 1. Access the application's **Print** dialog box, select your Phaser 8560MFP/8860MFP printer, and then click the **Properties** button to open the printer driver.
- 2. On the **Paper/Output** tab, select **Fax** from the **Job Type** drop-down list.
- **3.** Add the recipients to the Fax Recipient table. For more information, click the **Help** button to view the online help.

**Note:** If you want to change fax options, such as the fax resolution or the send time, make the changes on the **Options** tab.

- **4.** Click the **OK** button to save the fax settings for this job.
- **5.** Click the **OK** button to save the printer driver settings.
- **6.** Print the job.
- 7. When the **Fax Confirmation** dialog box appears, click the **OK** button to send the fax job to the recipients in the list.

#### **Macintosh Applications**

To send a fax from a Macintosh OS X, version 10.3 and higher application:

- **1.** Access the application's **Print** dialog box.
- 2. Select your Phaser 8560MFP/8860MFP printer in the **Printer** drop-down list.
- 3. Select Fax from the Job Type drop-down list, and then click the Lan Fax Setup button.
- **4.** Click the **Fax Recipients** button and then select one of the following options:
  - Add Fax Recipients: Select this option to access the Add Fax Recipient screen. Add information in the Name and Fax Number fields. Adding information in the remaining fields is optional. Click the OK button.
  - Add From Address Book: Select this option to access the Add From Address Book screen. Select items from the list displayed, and then click the Add button.
- **5.** To make additional changes:
  - Click the **Fax Options** button to make selections for the fax send speed, fax resolution, send time, fax dialing options, and cover sheet options, and then click the **OK** button.
  - Click the **Preferences** button to select prompt options, and then click the **OK** button.
- 6. Click the **Print** button.

# **Adding Individual and Group Speed Dial Entries**

This section includes:

- Adding an Individual on page 6-6
- Adding a Group on page 6-8
- Editing or Deleting an Individual Speed Dial Entry on page 6-10
- Editing or Deleting a Group Speed Dial Entry on page 6-11

You can create and save fax information for individuals or groups to whom you often send faxes. This saves time so that you can quickly select saved names and numbers without having to re-enter them each time you want to send a fax.

Use the control panel keypad to enter individual and group names and individual fax numbers.

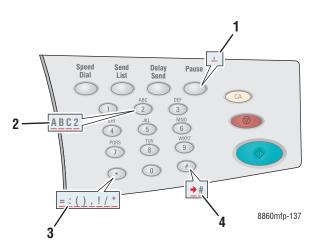

- Press the **Pause** button to enter pauses, represented by commas, in phone numbers.
- Press each alphanumeric key several times to cycle through letters when entering individual or group names and numbers when entering fax numbers.
- 3. Press the \* key several times to cycle through characters that can be used when entering names or numbers.
- Press the # key several times to cycle through characters that can be used when entering names or numbers.

## **Adding an Individual**

Set up and save individual names and fax numbers to easily access them when you want to send a fax.

#### **Using the Control Panel**

To add an individual speed dial entry:

- 1. On the control panel, press the **Speed Dial** button.
- 2. Select Individual, and then press the **OK** button. The Individual screen appears. If names and numbers have been previously entered, they are displayed.
- **3.** Select a blank number in the list displayed, and then press the **OK** button.
- **4.** Using the alphanumeric keypad:
  - **a.** Enter a name in the **Individual Name** screen, and then press the **OK** button.
  - **b.** Enter a fax phone number in the **Fax Number** screen, and then press the **OK** button.
- **5.** Select a fax transmission speed from the list displayed on the **Starting Rate** screen, and then press the **OK** button.
- **6.** Select one of the following options:
  - If you want to add more names and fax numbers, repeat Steps 2 through 5.
  - If you are finished adding individual names, press the **Back** button until you return to the main Fax menu screen.

#### See also:

Sending a Fax from the Printer on page 6-2 Setting the Fax Destination on page 6-14

#### **Using CentreWare IS**

To add an individual speed dial entry:

- 1. Launch your web browser.
- **2.** Enter your system's IP address in the browser's **Address** field.
- 3. Select the **Properties** tab, and then click **Individual Directory** in the **Fax Settings** folder.
- **4.** Select one of the following options:
  - **a.** Import: Click the Import option in the Individual Directory field, and then browse to select an individual's information stored on your computer's hard drive. Follow the onscreen prompts, and then click the Import button.
  - **b. Add**: Click the **Add** option in the **Individual Directory** field to manually enter the following individual information:
    - No: Select a number from the drop-down field. This determines where the individual will appear in the list.
    - **Name**: Enter the individual's name.
    - **Phone Number**: Enter the individual's fax number.
    - **Starting Rate**: Select a transmission rate from the drop-down field.
- **5.** Click the **Save Changes** button.

#### **Adding a Group**

Set up and save group names to easily access them when you want to send a fax to a group. Groups can include both individual and group entries once they have been set up.

**Note:** Individual entries must be set up before groups can be defined.

#### **Using the Control Panel**

Use the control panel to add or remove individuals or groups from the speed dial group.

#### **Setting Up a Group**

To set up a group:

- 1. On the control panel, press the **Speed Dial** button.
- 2. Select **Group**, and then press the **OK** button.
- 3. Select a blank number in the list displayed, and then press the **OK** button.
- **4.** Using the alphanumeric keypad, enter a group name, and then press the **OK** button.
- **5.** To add individuals to this group:
  - **a.** Select **Add Individual**, and then press the **OK** button. This option appears when one or more individuals can be added to this group.
  - **b.** Select an individual from the list displayed, and then press the **OK** button.
  - **c.** Repeat the above steps to continue adding individuals to the group.
- **6.** To add a group to this group:
  - **a.** Select **Add Group**, and then press the **OK** button. This option appears when one or more groups can be added to this group.
  - **b.** Select a group from the list displayed, and then press the **OK** button.
  - **c.** Repeat the above steps to continue adding groups to the group.
- **7.** When you have finished adding individuals and other groups, select **Done**, and then press the **OK** button.

#### Removing an Entry from a Group

To remove an entry:

- 1. On the control panel, press the **Speed Dial** button.
- 2. Select **Group**, and then press the **OK** button.
- 3. Select the group you want to change from the list displayed, and then press the **OK** button.
- **4.** To remove an individual from this group:
  - **a.** Select **Remove Individual**, and then press the **OK** button. This option appears when there are one or more individuals in this group.
  - **b.** Select an individual from the list displayed, and then press the **OK** button.
  - **c.** Repeat the above steps to continue removing individuals from the group.
- **5.** To remove a group from this group:
  - **a.** Select **Remove Group**, and then press the **OK** button. This option appears when there are one or more groups in this group.
  - **b.** Select a group from the list displayed, and then press the **OK** button.
  - **c.** Repeat the above steps to continue removing groups from the group.
- **6.** When you have finished removing individuals and other groups, select **Done**, and then press the **OK** button.

#### See also:

Sending a Fax from the Printer on page 6-2 Setting the Fax Destination on page 6-14

#### **Using CentreWare IS**

To add a group speed dial entry:

- 1. Launch your web browser.
- **2.** Enter your system's IP address in the browser's **Address** field.
- 3. Select the **Properties** tab, and then click **Group Directory** in the **Fax Settings** folder.
- 4. Click the **Add** button and then enter the appropriate information in the following fields:
  - **Group No.**: Select a number from the drop-down field. This determines where the group appears in the list.
  - **Group Name**: Enter the group's name.
- 5. Click the **Next** button.
- **6.** Select members to add to the group from the **Select New Members** list. To select a member, click in the box next to the member's name to insert a check mark.
- 7. When you are finished adding members to the group, click the **Add to Group** button.

## **Editing or Deleting an Individual Speed Dial Entry**

To revise or remove individual names and fax numbers:

- 1. On the control panel, press the **Speed Dial** button.
- **2.** Select **Individual**, and then press the **OK** button.
- 3. Select a name from the list displayed on the **Individual** screen, and then press the **OK** button.
- **4.** Select one of the following options, and then press the **OK** button:
  - **Use As Destination**: Returns you to the main fax screen. The selected individual's name and fax number is displayed in the **Fax To** field.
  - Make Changes: Edits the existing values for this individual. You can change the individual's name, fax number, or starting rate.
  - **Remove It**: Removes the individual from the speed dial directory.
- **5.** To revise or remove the individual name and fax number information, follow the onscreen prompts.

## **Editing or Deleting a Group Speed Dial Entry**

To revise or remove groups:

- 1. On the control panel, press the **Speed Dial** button.
- **2.** Select **Group**, and then press the **OK** button.
- 3. Select a group name in the list displayed, and then press the **OK** button.
- **4.** Select one of the following options:
  - Use As Destination: Returns you to the main fax screen. The selected group is displayed in the Fax To field.
  - Make Changes: Edits the existing values for this group. You can change the group name or edit the group components, such as adding or removing an individual or group entry.
  - **Remove It**: Removes the group from the speed dial directory.
- **5.** To revise or remove the group information, follow the onscreen prompts.
- **6.** Press the **Back** button until you are returned to the main Fax menu screen.

# **Faxing Multiple Recipients Using Send List**

This section includes:

- Setting Up a Send List of Fax Recipients on page 6-12
- Viewing or Editing the Send List on page 6-13

## **Setting Up a Send List of Fax Recipients**

You can select one or more recipients when sending a fax. The Send List fax feature enables you to create a list of recipients that includes fax numbers, individuals, and groups.

#### Creating a List of Recipients for Sending a Fax

To create a send list of fax numbers, individuals, and/or groups:

- 1. On the control panel, press the **Send List** button.
- 2. Select one of the following options, and then press the **OK** button:
  - a. Add Fax Number
    - Select Add Fax Number.
    - Using the alphanumeric keypad, enter a fax number.
    - Press the **OK** button.
  - **b.** Add Individual (This option appears only if you have saved an entry in the individual directory.)
    - Select Add Individual.
    - Select an individual from the list displayed.
    - Press the **OK** button.
  - **c.** Add Group (This option appears only if you have saved an entry in the group directory.)
    - Select Add Group.
    - Select a group from the list displayed.
    - Press the **OK** button.
- 3. Repeat Step 2 to enter additional fax numbers, individuals, or groups to the send list.
- **4.** Select **Done**, and then press the **OK** button when you are finished adding entries.
- **5.** If desired, select other control panel options, and then press the **Start** button.

See also:

Setting the Fax Destination on page 6-14

## **Viewing or Editing the Send List**

Before sending a fax, you may want to verify or edit the list of recipients you selected for the fax. To do this:

- 1. On the control panel, press the **Send List** button.
- 2. Select View/Edit Send List, and then press the OK button. A list appears displaying the fax numbers, individuals, or groups you have selected to receive the fax you are sending.
- **3.** To delete an entry from the Send List:
  - **a.** Select an entry from the list displayed, and then press the **OK** button.
  - **b.** Select **Delete**, and then press the **OK** button. This option removes the item selected and returns you to the Send List. The deleted number, individual or group is no longer displayed as a recipient for the fax you are sending.

**Note:** Select **Do Not Delete** if you do not want to remove the number, individual or group from the Send List. Selecting this option returns you to the Send List. No changes are made to the list of recipients for the fax you are sending.

**4.** If desired, select other control panel options, and then press the **Start** button to send the fax.

# **Selecting Fax Options**

This section includes:

- Setting the Fax Destination on page 6-14
- Setting the Fax Resolution on page 6-15
- Selecting the Original Size on page 6-15
- Selecting Auto Suppression on page 6-15
- Selecting the Starting Rate on page 6-16
- Delay Sending a Fax on page 6-16

## **Setting the Fax Destination**

To set the destination for the current fax:

- 1. On the control panel, press the **Fax** button.
- **2.** Select **Fax To**, and then press the **OK** button.
- **3.** Select one of the following options, and then press the **OK** button:
  - **Fax Number**: Enables you to enter a fax number or individual or group speed dial directory number using the alphanumeric keypad.
    - Individual: Enter the number assigned to the individual in the individual directory, and then press the **Start** button.
    - **Group**: Press the # button, enter the number assigned to the group in the group directory, and then press the **Start** button.
  - **Speed Dial**: Enables you to select an individual or group entry.
  - **Send List**: Enables you to send the fax to a list of selected recipients.

**Note:** Press any key on the alphanumeric keypad to view the **Fax Number** item.

#### See also:

Sending a Fax from the Printer on page 6-2
Adding an Individual on page 6-6
Adding a Group on page 6-8
Faxing Multiple Recipients Using Send List on page 6-12

## **Setting the Fax Resolution**

To set the fax resolution:

- 1. On the control panel, press the **Fax** button.
- **2.** Select **Resolution**, and then press the **OK** button.
- **3.** Select an option from the list displayed, and then press the **OK** button.

**Note:** The factory default is Fine.

## **Selecting the Original Size**

To select the size of the original for the fax:

- 1. On the control panel, press the **Fax** button.
- 2. Select Original Size, and then press the OK button.
- **3.** Select one of the following options, and then press the **OK** button:
  - Automatic
    - **Document Glass**: Each original is prescanned to determine the size for each page.
    - **Document Feeder**: Each original is scanned at 8.5 inches wide by the length of paper that feeds through the document feeder to determine the size for each page.

**Note:** The factory default is Automatic.

## **Selecting Auto Suppression**

When you are using originals printed on thin paper, images printed on one side of the paper can sometimes be seen on the other side of the paper.

To prevent this from happening in your fax document, select the **Auto Suppression** setting on the control panel:

- 1. On the control panel, press the **Fax** button.
- **2.** Select **Auto Suppression**, and then press the **OK** button.
- **3.** Select **On**, and then press the **OK** button.

**Note:** The factory default is Off.

## **Selecting the Starting Rate**

Select the highest starting rate unless the fax destination for the fax you are sending has special requirements.

To select the transmission speed for a fax:

- 1. On the control panel, press the **Fax** button.
- 2. Select **Starting Rate**, and then press the **OK** button.
- 3. Select an option from the list displayed, and then press the **OK** button.

## **Delay Sending a Fax**

To send a fax at a specified time (within 24 hours):

- 1. On the control panel, press the **Delayed Send** button.
- 2. Select **Send later**, and then press the **OK** button.
- 3. Select the time to send the fax:
  - Hour to send: Select a number from 0 to 23, and then press the OK button.
  - Minute to send: Select a number from 0 to 59, and then press the OK button.
- **4.** Select one of the following options on the **Time to send** screen:
  - Select OK to accept the delayed send time.
  - Select **Change** to change the delayed send time. Follow the prompts to revise the delayed send time.
- **5.** If desired, select other control panel options, and then press the **Start** button. The fax is scanned and saved to be sent at the time you specified.

## **Managing Fax Functions**

This section includes:

- Printing a Transmission Report on page 6-17
- Enabling or Disabling Secure Faxes on page 6-18
- Printing or Clearing Secure Faxes on page 6-19
- Clear Pending Faxes on page 6-20
- Enabling or Disabling Junk Fax Prevention on page 6-21
- Printing Fax Reports on page 6-22
- Inserting Pauses in Fax Numbers on page 6-23
- Changing Default Settings on page 6-24

## **Printing a Transmission Report**

Set a default option for printing a fax transmission report, and then turn on/off printing the transmission report for each job.

To select a default option for printing a fax transmission report:

- 1. On the control panel, press the **System** button.
- 2. Select Job Defaults Setup, and then press the OK button.
- 3. Select Fax Defaults Setup, and then press the OK button.
- **4.** Select **Fax Send Setup**, and then press the **OK** button.
- **5.** Select **Transmission Report**, and then press the **OK** button.
- **6.** Select one of the following options, and then press the **OK** button:
  - **Always:** A transmission report is always printed.
  - **Never**: A transmission report is never printed.
  - **Error Only**: A transmission report is only printed when an error occurs with the fax transmission.

**Note:** The factory default is Error Only.

To turn on/off printing a transmission report for a specific fax job:

- 1. On the control panel, press the **Fax** button.
- 2. Select Transmission Report, and then press the **OK** button.
- 3. Select one of the following options, and then press the **OK** button.
  - On: Select this option to print a transmission report. This option overrides the Never or Error Only options in Step 6 above.
  - Off: Select this option to prevent printing a transmission report unless there is an error, and the default set in Step 6 above is Error Only.

## **Enabling or Disabling Secure Faxes**

Additional security may be set for receiving faxes. When the Secure Fax option is enabled, a password is required before faxes can be printed or removed.

To enable or disable a Secure Receive fax:

- 1. On the control panel, press the **System** button.
- 2. Select Job Defaults Setup, and then press the OK button.
- 3. Select Fax Defaults Setup, and then press the OK button.
- **4.** Select **Fax Receive Setup**, and then press the **OK** button.
- **5.** Select **Secure Receive**, and then press the **OK** button.
- **6.** Select one of the following options, and then press the **OK** button:
  - Off: This option turns off the secure fax receive option if it is on. Follow the onscreen prompts to enter a four-digit numeric password.
  - On: This option turns on the secure fax receive option if it is off. Follow the onscreen prompts to enter a numeric password.
- 7. If you want to change your password, select **Change Secure Receive Password**, and then press the **OK** button. Follow the onscreen prompts to enter the current password and then enter the new password you want to use.

## **Printing or Clearing Secure Faxes**

If the Secure Fax option is enabled, you must enter your numeric password to print or clear a received fax:

#### **Using the Control Panel**

To print or clear all secure faxes:

- 1. On the control panel, press the **Fax** button.
- 2. Select one of the following options, follow the onscreen prompts, and then press the **OK** button:
  - Print Secure Faxes: You can print and delete all received faxes after you enter your numeric password.
  - Clear Secure Faxes: You can clear all received faxes after you enter your numeric password.
- **3.** When prompted, enter your four-digit password, and then press the **OK** button.

#### **Using CentreWare IS**

To print or clear a secure fax:

- 1. Launch your web browser.
- **2.** Enter your system's IP address in the browser's **Address** field.
- 3. Select the **Jobs** tab, and then click **Clear Fax Received Jobs**.
- 4. Click the **Clear Fax Received Jobs** button to remove all received faxes.
- **5.** When prompted, enter your four-digit password, and then press the **OK** button.

## **Clear Pending Faxes**

You can view the faxes waiting to be sent. If needed, you can clear one or more faxes.

#### **Using the Control Panel**

To clear pending faxes:

- 1. On the control panel, press the **Fax** button.
- 2. Select Clear Pending Faxes, and then press the OK button.
- **3.** Select **Pending Jobs Report**, and then press the **OK** button. The Pending Jobs Report prints.
- **4.** Select one of the following options, and then press the **OK** button:
  - Clear All: Deletes all fax jobs waiting to be sent.
  - Clear One: Enter the job number from the Pending Jobs report for the fax you want to remove.

#### **Using CentreWare IS**

To clear pending faxes:

- 1. Launch your web browser.
- **2.** Enter your system's IP address in the browser's **Address** field.
- 3. Select the **Jobs** tab, and then click **Clear Fax Pending Jobs**.
- **4.** Select one of the following options:
  - Clear All Pending Fax Jobs: Deletes all fax jobs waiting to be sent.
  - Clear One Pending Fax Job: In the Job ID from the Pending Jobs Report field, enter the job number from the Pending Jobs report for the fax you want to remove.
- **5.** Click the **Clear Fax Job(s)** button to remove the faxes you selected.

#### **Enabling or Disabling Junk Fax Prevention**

Junk fax prevention allows you to turn off/on printing faxes received from phone numbers in the individual speed dial directory.

#### **Using the Control Panel**

To turn off/on the junk fax prevention option:

- 1. On the control panel, press the **System** button.
- 2. Select Job Defaults Setup, and then press the OK button.
- 3. Select Fax Defaults Setup, and then press the OK button.
- **4.** Select **Fax Receive Setup**, and then press the **OK** button.
- **5.** Select **Junk Fax Prevention**, and then press the **OK** button.
- **6.** Select one of the following options, and then press the **OK** button:
  - Off: This option turns off the junk fax prevention option if it is on. Selecting Off enables printing faxes from phone numbers in the individual speed dial directory.
  - On: This option turns on the junk fax prevention option if it is off. Selecting On prevents printing faxes from phone numbers in the individual speed dial directory.

#### **Using CentreWare IS**

To turn off/on the junk fax prevention option:

- 1. Launch your web browser.
- **2.** Enter your system's IP address in the browser's **Address** field.
- 3. Select the **Properties** tab, click to expand the **Fax Settings** folder, and then click **Defaults**.
- 4. In the Fax Receive Setup section, select an option in the Junk Fax Prevention field:
  - Off: This option turns off the junk fax prevention option if it is on. Selecting Off enables printing faxes from phone numbers in the individual speed dial directory.
  - On: This option turns on the junk fax prevention option if it is off. Selecting On prevents printing faxes from phone numbers in the individual speed dial directory.
- **5.** When you are finished making your selection, click the **Save Changes** button.

## **Printing Fax Reports**

Several fax reports are available to provide information about faxing activities, directories, and pending jobs. The Activity Report provides information about completed fax jobs. The Dial Directory Report and the Group Directory Report display information about fax numbers, individual, or group recipients. The Pending Jobs Report provides a list of faxes waiting to be sent.

#### **Using the Control Panel**

To print a fax report:

- 1. On the control panel, press the **Fax** button.
- 2. Select **Fax Reports**, and then press the **OK** button.
- 3. Select one of the following reports, and then press the **OK** button to print the report:
  - Activity Report
  - Dial Directory Report
  - **■** Group Directory Report
  - Pending Jobs Report

See also:

Printing the Protocol Monitoring Report on page 6-25

#### **Using CentreWare IS**

To print a fax report:

- 1. Launch your web browser.
- **2.** Enter your system's IP address in the browser's **Address** field.
- 3. Select the **Support** tab, and then click **Print Fax Reports**. The Print Fax Reports screen appears displaying five report options:
  - Activity Report
  - Dial Directory Report
  - **■** Group Directory Report
  - Pending Jobs Report
  - Protocol Monitor Report
- **4.** Select the report you want to print, and then click the large button on the bottom of the screen.

## **Inserting Pauses in Fax Numbers**

Some fax numbers require one or more pauses during the dialing sequence.

To insert pauses in a fax number:

- 1. On the control panel, press the **Fax** button.
- **2.** Select **Fax To**, and then press the **OK** button.
- **3.** When entering a fax number using the alphanumeric keypad, press the **Pause** button to insert a pause (represented by a comma) in the fax number where appropriate.
- **4.** Press the **Start** button to send the fax.

#### **Changing the Pause Setting**

To change the pause setting:

- 1. On the control panel, press the **System** button.
- 2. Select **Troubleshooting**, and then press the **OK** button.
- **3.** Select **Fax Problems**, and then press the **OK** button.
- **4.** Select **Dial Delay**, and then press the **OK** button.
- **5.** Follow the onscreen prompts to select a new time setting for pause entries, and then press the **OK** button.

**Note:** The factory default is three seconds.

## **Changing Default Settings**

Select one of the following methods to change the default settings for the system's fax function.

#### **Using the Control Panel**

To change default settings:

- 1. On the control panel, press the **System** button.
- 2. Select Job Defaults Setup, and then press the OK button.
- 3. Select Fax Defaults Setup, and then press the OK button.
- **4.** Select one of the following options, and then press the **OK** button:
  - **Fax Send Setup**: View or change settings for each item listed in the Fax Send Setup menu, and then press the **OK** button.
  - **Fax Receive Setup**: View or change settings for each item listed in the Fax Receive Setup menu, and then press the **OK** button.
  - Fax Configuration: View or change settings for each item listed in the Fax Configuration menu, and then press the **OK** button.

#### **Using CentreWare IS**

To change default settings:

- 1. Launch your web browser.
- **2.** Enter your system's IP address in the browser's **Address** field.
- 3. Select the **Properties** tab, click to expand the **Fax Settings** folder, and then click **Defaults**.
- **4.** If desired, change the settings in these options for your fax job:
  - **■** Fax Configuration
  - Fax Send Setup
  - Fax Receive Setup
- **5.** When you are finished making changes, click the **Save Changes** button.

# **Solving Fax Problems**

This section includes:

- Configuring the Modem on page 6-25
- Printing the Protocol Monitoring Report on page 6-25
- Resetting Fax Options to the Factory Default on page 6-26

## **Configuring the Modem**

To adjust modem settings:

- 1. On the control panel, press the **System** button.
- **2.** Select **Troubleshooting**, and then press the **OK** button.
- **3.** Select **Fax Problems**, and then press the **OK** button.
- **4.** Select **Modem Configuration**, and then press the **OK** button.
- 5. Select one or more of the following options, and then press the **OK** button:
  - **Dial Pause**: Sets the duration of each pause entered in a fax number when sending a fax.
  - **Dial Delay:** Sets the delay between hearing the dial tone and the sound of the fax number being dialed.
  - Max Compression: Sets the highest compression method used for both incoming and outgoing faxes.

## **Printing the Protocol Monitoring Report**

The Protocol Monitoring Report provides information about the previous fax job as an aid in determining fax protocol problems.

To print the report:

- 1. On the control panel, press the **System** button.
- 2. Select **Troubleshooting**, and then press the **OK** button.
- **3.** Select **Fax Problems**, and then press the **OK** button.
- **4.** Select **Protocol Monitor Report**, and then press the **OK** button to print the report.

#### **Resetting Fax Options to the Factory Default**

When you reset fax settings, all settings are returned to factory default values. Any incoming or outgoing faxes are cancelled or deleted.

**Note:** Speed Dial entries and the Country and Line ID settings are not affected when you select the **Reset Fax** option.

To reset fax options to factory default settings:

- 1. On the control panel, press the **System** button.
- **2.** Select **Troubleshooting**, and then press the **OK** button.
- **3.** Select **Fax Problems**, and then press the **OK** button.
- **4.** Select **Reset Fax**, and then press the **OK** button.
- **5.** Select **Reset Fax Now**, and then press the **OK** button.

# **Print Quality**

#### This chapter includes:

- Controlling the Quality of Your Prints on page 7-2
- Solving Print-Quality Problems on page 7-6

# **Controlling the Quality of Your Prints**

This chapter includes:

- Selecting a Print-Quality Mode on page 7-2
- Adjusting Color on page 7-4

The print-quality mode and color correction directly control the quality of your prints. The print-quality mode and paper type directly control the print speed. You can change these settings in the printer driver or on the control panel.

**Note:** Driver settings override the control panel settings.

See also:

Advanced Features Guide at <a href="https://www.xerox.com/office/8560MFPsupport">www.xerox.com/office/8560MFPsupport</a> or <a href="https://www.xerox.com/office/8860MFPsupport">www.xerox.com/office/8860MFPsupport</a>

## **Selecting a Print-Quality Mode**

Print-quality modes available with the Phaser 8560MFP/8860MFP printer include:

| Print-Quality Mode    | Type of Print Job                                                                                                    |  |
|-----------------------|----------------------------------------------------------------------------------------------------|--|
| Fast Color            | Fastest full-color mode, useful for many images and previewing your work. Rapidly produces review documents; useful for rush jobs. not recommended for documents containing small text, fine detail, or large areas of bright solid fill.                                  |  |
| Standard              | General-purpose mode for full-color printing. Produces crisp, bright prints at high speed. Recommended for vibrant, saturated color prints.                                                                                                    |  |
| Enhanced              | Best mode for business presentations. Produces superior text resolution and very smooth light colors. This mode takes longer to process and print than Standard or Fast Color.                                                                                             |  |
| High-Resolution/Photo | Highest-quality mode for color prints. Provides the best detail and smoothness for photographic images. Produces highest-quality color prints, with the best text resolution and smoothest light colors. This mode takes longer to process and print than the other modes. |  |

To select the print-quality mode in a supported driver:

| Operating System                                                         | Steps                                                                                                    |  |
|--------------------------------------------------------------------------|----------------------------------------------------------------------------------------------------|--|
| Windows Vista,<br>Windows 2000,<br>Windows XP, or<br>Windows Server 2003 | <ol> <li>Select the Paper/Output tab.</li> <li>Select a print-quality mode.</li> </ol>                                                                                 |  |
| Mac OS X, version<br>10.3 and higher                                     | <ol> <li>In the Print dialog box, select Image Quality from the drop-down list.</li> <li>Select a print-quality mode from the Print Quality drop-down list.</li> </ol> |  |

**Note:** If your driver does not display the options listed in the table above, go to the Xerox Drivers and Downloads website to download the latest driver:

- <u>www.xerox.com/office/8560MFPdrivers</u> (Phaser 8560MFP printer)
- <u>www.xerox.com/office/8860MFPdrivers</u> (Phaser 8860MFP printer)

## **Adjusting Color**

The color correction options provide simulations of different color devices. **Automatic** is the default correction for general image processing. See the following table to determine what option you want to use.

| <b>Color Correction</b>                  |                  | Description                                                                                                    |
|------------------------------------------|------------------|----------------------------------------------------------------------------------------------------|
| Automatic                                |                  | Applies the best color correction to each graphic element: text, artwork, and photographs.                                                              |
| Office Color                             | sRGB Display     | Approximates the colors on a CRT computer display.                                                                                                    |
|                                          | sRGB Vivid       | Produces brighter, more saturated colors than sRGB Display.                                                                                             |
|                                          | LCD Display      | Approximates the colors on a LCD computer display.                                                                                                    |
| Press Match                              | SWOP Press       | Matches Specifications for Web Offset Publications.                                                                                                    |
|                                          | Euroscale Press  | Matches FOGRA glossy paper specification.                                                                                                    |
|                                          | Commercial Press | Approximates U.S. commercial press target.                                                                                                    |
|                                          | SNAP Press       | Matches Specifications for Newsprint Advertising Production.                                                                                            |
|                                          | Japan Color      | Matches Japan Color 2001 specification.                                                                                                    |
|                                          | ISO Coated       | Matches FOGRA 27L specification.                                                                                                    |
|                                          | ISO Uncoated     | Matches FOGRA 29L specification.                                                                                                    |
| None                                     |                  | Applies no color correction. Use with other color management tools, such as ICC (International Color                                                    |
|                                          |                  | Consortium) profiles, ColorSync, or the PANTONE® Color Chart for your printer.                                                                          |
| Black and White                          |                  | Converts all colors to shades of gray.                                                                                                    |
| User Printer<br>Control Panel<br>Setting |                  | Uses the color correction set in the printer. The color correction can be set using either the control panel of the CentreWare software (if available). |

#### See also:

Online Support Assistant at <a href="https://www.xerox.com/office/8560MFPsupport">www.xerox.com/office/8560MFPsupport</a> or <a href="https://www.xerox.com/office/8860MFPsupport">www.xerox.com/office/8860MFPsupport</a>.

To select the color correction in a supported driver:

| Operating System                                                         | Steps                                                                                                    |
|--------------------------------------------------------------------------|----------------------------------------------------------------------------------------------------|
| Windows Vista,<br>Windows 2000,<br>Windows XP, or<br>Windows Server 2003 | <ol> <li>Select the Color Options tab.</li> <li>Select the desired color correction. Some of the color corrections are grouped under Office Color or Press Match.</li> </ol>      |
| Mac OS X, version<br>10.3 and higher                                     | <ol> <li>In the Print dialog box, select Image Quality from the drop-down list.</li> <li>Select the desired color correction from the Color Correction drop-down list.</li> </ol> |

**Note:** If your driver does not display the options listed in the table above, go to the Xerox Drivers and Downloads website to download the latest driver:

- <u>www.xerox.com/office/8560MFPdrivers</u> (Phaser 8560MFP printer)
- <u>www.xerox.com/office/8860MFPdrivers</u> (Phaser 8860MFP printer)

# **Solving Print-Quality Problems**

#### This section includes:

- Smudges or Smears on page 7-7
- Random Light Stripes on page 7-8
- Predominate Light Stripes on page 7-10
- Transparency Images Are Too Light or Too Dark on page 7-11
- Colors Are Wrong on page 7-12
- PANTONE Colors Do Not Match on page 7-13

### **Smudges or Smears**

#### **Problem**

Smudges or smears appear on the page.

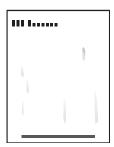

#### Solution

To prevent smudges or smears from appearing on the page:

- 1. Verify that the paper you are using is the correct type for the system and is properly loaded in the tray. For information on support paper types and weights, print the Paper Tips page.
  - **a.** On the control panel, press the **System** button.
  - **b.** Select **Information**, and then press the **OK** button.
  - **c.** Select **Information Pages**, and then press the **OK** button.
  - **d.** Select **Paper Tips Page**, and then press the **OK** button.
- **2.** If the problem continues, run cleaning pages through the system:
  - **a.** On the control panel, press the **System** button.
  - **b.** Select **Troubleshooting**, and then press the **OK** button.
  - **c.** Select **Print Quality Problems**, and then press the **OK** button.
  - **d.** Select **Remove Print Smears**, and then press the **OK** button. The system cleans the ink from the rollers by running several sheets of paper through the system. Repeat Step 2 up to three times if the smears continue to appear.
- **3.** If the problem continues:
  - **a.** Open the door on the side of the system and remove the maintenance kit.
  - **b.** Wipe the plastic wiper blade with a lint-free cloth.
  - **c.** Replace the maintenance kit and close the door.

**Note:** Smudges or smears may appear if you print on side two of pre-printed paper, but do not select 2nds Side as the paper type. Select the **2nd Side** option on the control panel and in the printer driver.

See also:

Manual 2-Sided Printing on page 3-28 Cleaning the Maintenance Kit Wiper Blade on page 8-15

### **Random Light Stripes**

#### **Problem**

Light stripes appear randomly on the test page when one or more color bars is missing.

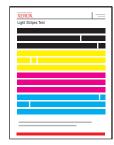

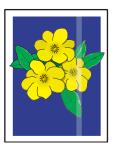

#### Solution

To prevent random light strips from appear on the page:

- 1. On the control panel, press the **System** button.
- **2.** Select **Troubleshooting**, and then press the **OK** button.
- 3. Select **Print Quality Problems**, and then press the **OK** button.
- **4.** Select **Eliminate Light Stripes**, and then press the **OK** button.
  - **a.** Select **Basic**, and then press the **OK** button. Repeat this procedure up to two times to eliminate light stripes.
  - **b.** If the problem continues, select **Advanced**, and then press the **OK** button. Follow the control panel prompts to select the missing jet's color and number. See the Light Stripes Test page to determine the color and jet number.
- **5.** If light stripes continue to appear:
  - **a.** Turn off the system for at least four hours.
  - **b.** Turn on the system and, if necessary, repeat the Basic procedure once.

**6.** If the problem continues, call your local service provider or Xerox technical support. To continue printing until your system can be serviced, select Jet Substitution Mode to substitute a jet for the malfunctioning jet causing the light stripe.

To select Jet Substitution Mode:

- **a.** On the control panel, press the **System** button.
- **b.** Select **Troubleshooting**, and then press the **OK** button.
- **c.** Select **Print Quality Problems**, and then press the **OK** button.
- **d.** Select **Eliminate Light Stripes**, and then press the **OK** button.
- **e.** Select **Jet Substitution Mode**, and the press the **OK** button.
- **f.** Follow the control panel prompts to select the color and malfunctioning jet number indicated on the Light Stripes Test page.

#### See also:

Online Support Assistant at <a href="https://www.xerox.com/office/8560MFPsupport">www.xerox.com/office/8560MFPsupport</a> or <a href="https://www.xerox.com/office/8860MFPsupport">www.xerox.com/office/8860MFPsupport</a>.

# **Predominate Light Stripes**

#### **Problem**

Light stripes appear prominently on the test page when all four color bars are missing.

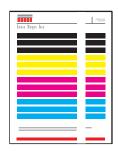

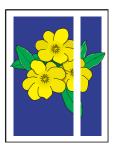

#### Solution

To prevent predominate light stripes from appear on the page:

- 1. Open the exit cover:
  - **a.** Remove debris from the paper-exit area.
  - **b.** Raise the lower paper guide and wipe the plastic paper release blade with a lint-free cloth.
- **2.** Close the exit cover.
- **3.** Open the door on the side of the system:
  - **a.** Remove the maintenance kit.
  - **b.** Wipe the plastic wiper blade with a lint-free cloth.
  - **c.** Replace the maintenance kit.
  - **d.** Close the door.
- **4.** If the problem continues, follow the steps for Random Light Stripes.

### Transparency Images Are Too Light or Too Dark

#### Problem

Text or graphics printed on transparencies are either too light or too dark.

#### Solution

To prevent transparency text or graphics from being too light or too dark:

- 1. Verify that **Transparency** is select in the software application or in the printer driver.
- **2.** Verify that the tray containing the transparencies is set to print transparencies:
  - **a.** On the control panel, press the **System** button.
  - **b.** Select **Paper Tray Setup**, and then press the **OK** button.
  - C. Select Tray 1 Paper, Tray 2 Paper, Tray 3 Paper, or Tray 4 Paper, and then press the OK button.
  - **d.** Select **Transparency**, and then press the **OK** button.
- **3.** Print the Paper Tips page for more information about transparencies:
  - **a.** On the control panel, press the **System** button.
  - **b.** Select **Information**, and then press the **OK** button.
  - **c.** Select **Information Pages**, and then press the **OK** button.
  - **d.** Select **Paper Tips Page**, and then press the **OK** button.

**Note:** Use only recommended Xerox transparencies.

See also:

For the Phaser 8560MFP:

Recommended Media List (United States)

Recommended Media List (Europe)

For the Phaser 8860MFP:

Recommended Media List (United States)

Recommended Media List (Europe)

# **Colors Are Wrong**

#### **Problem**

The color produced by the system is wrong or differs from the color that it must match.

### **Solution**

See the Online Support Assistant for information about color matching at <a href="https://www.xerox.com/office/8560MFPsupport">www.xerox.com/office/8560MFPsupport</a> or <a href="https://www.xerox.com/office/8860MFPsupport">www.xerox.com/office/8860MFPsupport</a>.

#### **PANTONE Colors Do Not Match**

#### Problem

The colors printed on the document do not match the Phaser 8560MFP/8860MFP printer PANTONE color chart.

#### Solution

To match the document colors to the color chart:

- If the application software allows the user to select a printer PPD file for printing a document, make sure the Phaser 8560MFP/8860MFP printer PPD is selected. The PANTONE colors in the printer are calibrated for the printer's default halftone; overriding the printer's default halftone will change the printer's color reproduction. For more information about software settings for your applications, consult your application's user manual.
- Turning off other color matching software, such as ColorSync or ICM color matching, when trying to match PANTONE Colors is recommended. Using other color matching software while matching PANTONE Colors can cause unpredictable color output. If you choose to use a Color Management software, set the printer's color correction to none, and do not use the printer specific charts.
- To match PANTONE spot colors, in the printer driver select **Properties**, click the **Color Options** tab, select **Automatic** color correction, select **Custom** from the drop-down list, and then select the **Spot Colors** tab. For example, print documents using the **None** color correction if the PANTONE Color chart was printed using **None** (the recommended setting). Also verify that the color's CMYK values match the CMYK values on the chart.
- The printed PANTONE charts can fade over time or when exposed to sunlight. Check the color charts you printed against the PANTONE Color swatch book available from PANTONE, Inc. You may need to re-print the chart, especially if it has been exposed to light for some time. Storing the charts in a dark place helps preserve the color.
- Print a test page from your control panel to check the colors. If your printer has media that is out of specification, or other supplies that are at the end of useful life, color adjustments may not be able to get the printer to match PANTONE Colors.

#### See also:

Advanced Features Guide at <a href="https://www.xerox.com/office/8560MFPsupport">www.xerox.com/office/8560MFPsupport</a> or <a href="https://www.xerox.com/office/8860MFPsupport">www.xerox.com/office/8860MFPsupport</a>

# **Maintenance**

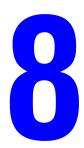

#### This chapter includes:

- Maintenance and Cleaning on page 8-2
- Ordering Supplies on page 8-23
- Moving and Repacking the Printer on page 8-25

#### See also:

Maintenance video tutorials at <a href="www.xerox.com/office/8560MFPsupport">www.xerox.com/office/8560MFPsupport</a> or <a href="www.xerox.com/office/8860MFPsupport">www.xerox.com/office/8860MFPsupport</a> or <a href="www.xerox.com/office/8860MFPsupport">www.xerox.com/office/8860MFPsupport</a> or <a href="https://www.xerox.com/office/8860MFPsupport">www.xerox.com/office/8860MFPsupport</a> or <a href="https://www.xerox.com/office/8860MFPsupport</a> or <a href="https://www.xerox.com/office/8

Replacing supplies video tutorials at <a href="https://www.xerox.com/office/8560MFPsupport">www.xerox.com/office/8560MFPsupport</a> or <a href="https://www.xerox.com/office/8860MFPsupport">www.xerox.com/office/8860MFPsupport</a>

# **Maintenance and Cleaning**

This section includes:

- Routine Maintenance on page 8-2
- Cleaning the Paper Release Blade on page 8-11
- Cleaning the Maintenance Kit Wiper Blade on page 8-15
- Cleaning the Outside of the Printer on page 8-18
- Cleaning the Document Glass and Document Feeder on page 8-18

#### See also:

User Safety on page A-1

### **Routine Maintenance**

Your system needs little maintenance to keep it producing quality prints. Add ink, empty the waste tray, and replace the maintenance kit when needed to keep your printer functioning properly.

#### **Adding Ink**

You can load ink any time the system is idle, or when the control panel displays the **lnk low** or **lnk out** message.

- Keep ink in its packaging until you are ready to use it.
- Identify ink by number and shape, not color.
- To avoid ink jams, never insert broken ink sticks into the ink-loading bins.

### To load ink:

### 1. Lift the control panel.

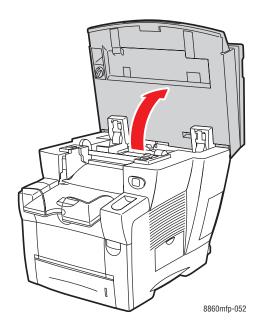

### 2. Open the ink cover.

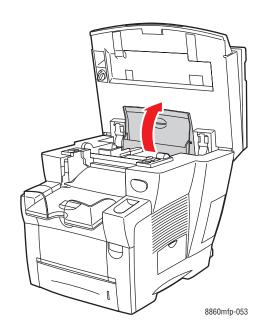

- **3.** Locate the ink-loading bin that is low. A label above each bin indicates the ink stick color and shape for that bin.
- **4.** Remove the ink stick from its packaging, and then insert the ink stick into the opening of the appropriate ink-loading bin. Do not force the ink stick into the ink-loading bin. Each ink stick is uniquely shaped to fit into the correct ink-loading bin.

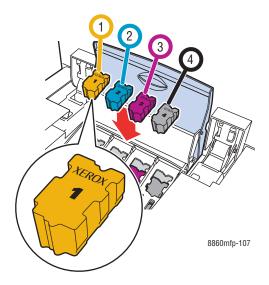

- **5.** Close the ink cover.
- **6.** Close the control panel. **Warming Up** is displayed on the control panel until the system is ready for printing.

**Note:** To minimize ink waste and optimize performance, leave the system on at all times.

To order ink, contact your local reseller or go to the Xerox Supplies website for your printer:

- <u>www.xerox.com/office/8560MFPsupplies</u> (Phaser 8560MFP printer)
- <u>www.xerox.com/office/8860MFPsupplies</u> (Phaser 8860MFP printer)

**Caution:** Use of ink other than Genuine Xerox Phaser 8560MFP/8860MFP Solid Ink may affect print quality and system reliability. It is the only ink designed and manufactured under strict quality controls by Xerox for specific use with this system.

### **Emptying the Waste Tray**

Empty the waste tray when the control panel displays a message stating that the waste tray is full.

Warning: The system's interior may be hot. Do not touch the hot surfaces!

To empty the waste tray:

1. Open the side door.

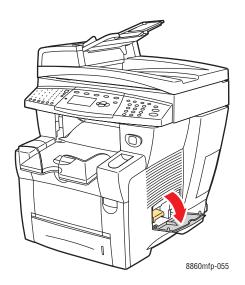

**2.** Pull the waste tray (labeled **B**) completely out of the system.

**Warning:** The waste tray may be hot; handle it carefully.

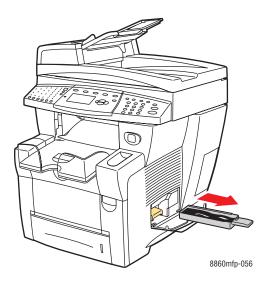

**Note:** The waste tray may be locked if the system is in a warm-up cycle or if the ink is cooling following the **Eliminate Light Stripes** troubleshooting routine. If the tray is locked, close the door and wait 15 minutes before repeating Steps 1 and 2.

**3.** Empty the waste tray in a waste container. The ink is non-toxic and can be discarded as normal office waste.

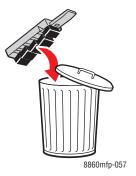

**Note:** The waste tray must be out of the system for more than five seconds or you will continue to receive a **Waste Tray Full** message on the control panel.

**4.** Insert the waste tray into the system and push it completely into the waste tray slot.

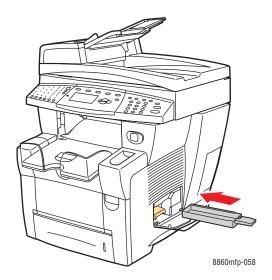

**5.** Close the side door.

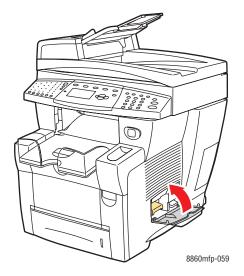

**Caution:** Do not attempt to reuse the waste ink in the system; it can damage the system. This damage is not covered under the system warranty.

#### **Replacing the Maintenance Kit**

The maintenance kit contains a maintenance roller that keeps the surface of the imaging drum clean and oiled.

Order a new maintenance kit when the control panel displays a message that the maintenance kit is low. Replace it when the control panel prompts you to replace the maintenance kit. To order a replacement maintenance kit, contact your local reseller or go to the Xerox Supplies website for your printer:

- <u>www.xerox.com/office/8560MFPsupplies</u> (Phaser 8560MFP printer)
- <u>www.xerox.com/office/8860MFPsupplies</u> (Phaser 8860MFP printer)

To replace the maintenance kit:

**1.** Open the side door on the system.

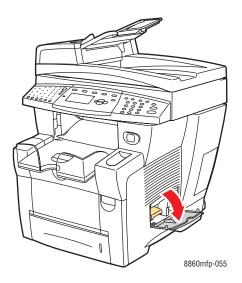

**Warning:** The system's interior may be hot. Do not touch the hot surfaces!

**2.** Remove the maintenance kit (labeled **A**) from the maintenance kit slot.

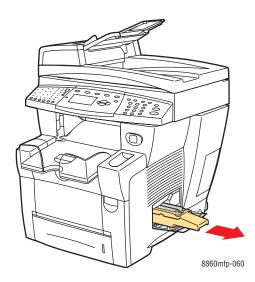

**3.** Insert the replacement maintenance kit and push it completely into the maintenance kit slot. Follow the illustrated instructions included with the maintenance kit for full installation and disposal information.

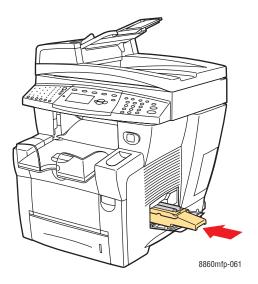

### **4.** Close the side door.

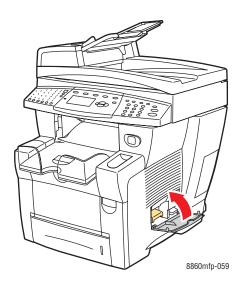

# **Cleaning the Paper Release Blade**

To clean the paper release blade:

1. Lift the control panel.

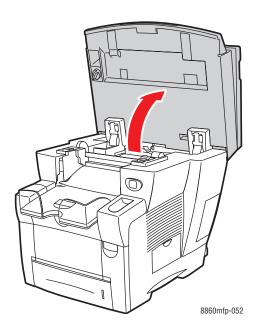

**2.** Remove paper from the output tray.

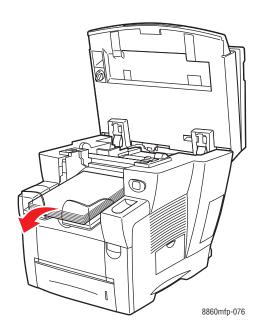

### **3.** Open the exit cover.

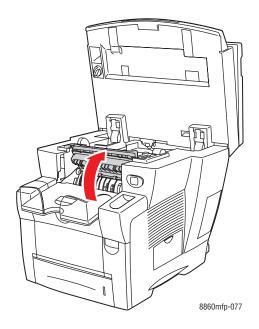

**4.** Lift the lower paper guide toward the front of the system.

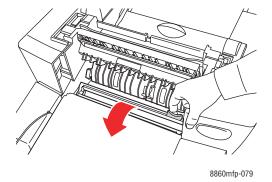

**5.** Wipe the plastic paper release blade on the paper guide with a pre-soaked alcohol cloth (using 90 percent isopropyl alcohol).

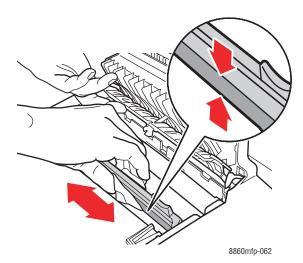

**6.** Return the paper guide to its original position.

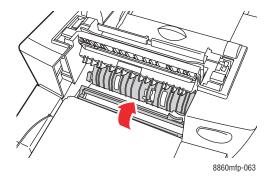

#### **7.** Close the exit cover.

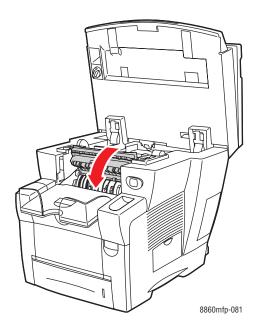

### **8.** Close the control panel.

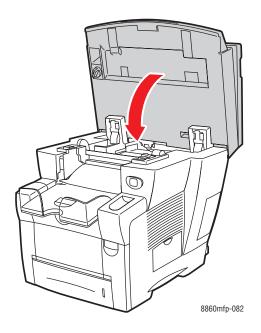

# **Cleaning the Maintenance Kit Wiper Blade**

The maintenance kit contains a wiper blade that removes excess ink. To clean the maintenance kit wiper blade:

**1.** Open the side door on the system.

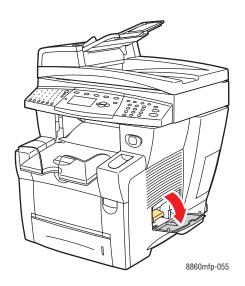

2. Remove the maintenance kit (labeled **A**) from the maintenance kit slot.

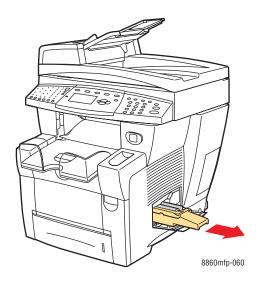

**3.** Use a lint-free cloth to clean the top and upper edges of the flexible plastic wiper blade located next to the roller.

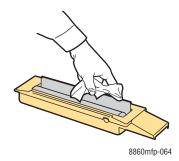

4. Insert the maintenance kit and push it completely into the maintenance kit slot.

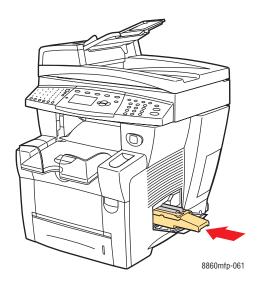

### **5.** Close the side door.

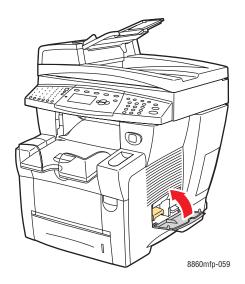

### **Cleaning the Outside of the Printer**

To remove stains, clean the outside of the system using a soft, damp, cloth moistened with a mild neutral detergent. Do not spray detergent directly onto the system.

**Warning:** To prevent electric shock, turn the system off and unplug the power cord from the electrical outlet before cleaning the system.

# **Cleaning the Document Glass and Document Feeder**

Periodically clean the document glass and document feeder to remove debris or paper residue which may affect the quality of your copies and scanned images.

#### **Document Glass**

To clean the document glass:

1. Lift the document feeder.

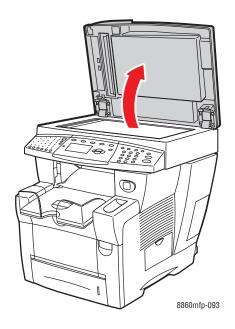

2. Moisten a soft cloth or cotton swab with alcohol (90 percent isopropyl alcohol).

**3.** Wipe the document glass with the cloth or cotton swab.

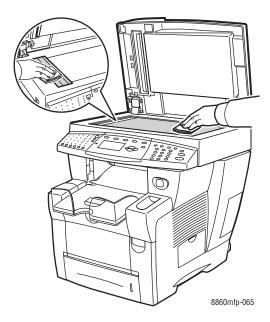

**4.** Close the document feeder.

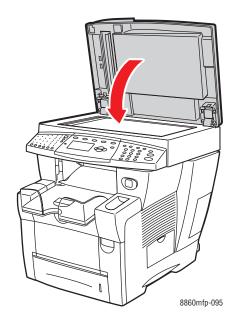

### **Document Feeder**

To clean the document feeder:

1. Open the jam access door on the document feeder.

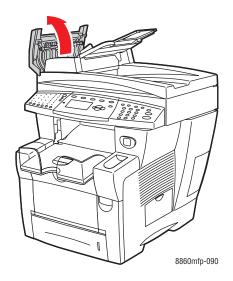

- 2. Moisten a soft cloth or cotton swab with alcohol (90 percent isopropyl alcohol).
- 3. Wipe the feeding roller and inside the document feeder with the cloth or cotton swab.

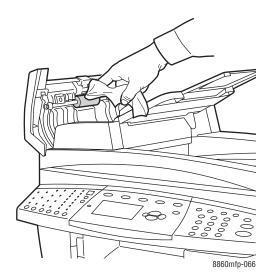

**4.** Close the jam access door.

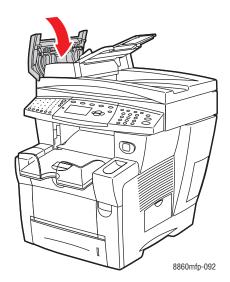

**5.** Lift the document feeder.

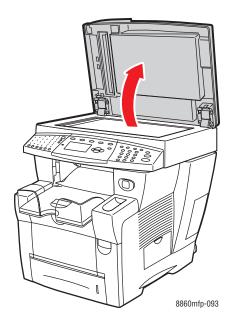

**6.** Wipe the underside of the document feeder with the cloth or cotton swab.

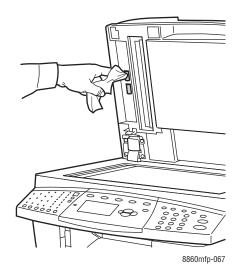

#### 7. Close the document feeder.

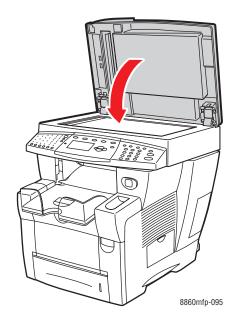

# **Ordering Supplies**

This section includes:

- Consumables on page 8-23
- Routine Maintenance Items on page 8-24
- When to Order Supplies on page 8-24
- Recycling Supplies on page 8-24

Certain consumables and routine maintenance items need to be ordered occasionally. Each item includes installation instructions in the package.

### **Consumables**

Solid ink is the only consumable for Phaser 8560MFP/8860MFP printers:

- Phaser 8560MFP products: Genuine Xerox Phaser 8560MFP Solid Ink (Cyan, Magenta, Yellow, and Black)
- **Phaser 8860MFP printers**: Genuine Xerox Phaser 8860MFP Solid Ink (Cyan, Magenta, Yellow, and Black)

**Note:** When ordering ink from your local reseller or from the Xerox Supplies website at <a href="https://www.xerox.com/office/8560MFPsupplies">www.xerox.com/office/8560MFPsupplies</a> or <a href="https://www.xerox.com/office/8860MFPsupplies">www.xerox.com/office/8860MFPsupplies</a>, be sure to order the correct ink for your system. Ink shapes differ for both products. Ink used with Phaser 8560MFP products cannot be used with Phaser 8860MFP printers.

**Caution:** Use of ink other than Genuine Xerox Phaser 8560MFP/8860MFP Solid Ink may affect print quality and system reliability. It is the only ink designed and manufactured under strict quality controls by Xerox for specific use with this system.

To save ink, leave the system turned on. For more information about minimizing ink usage, go to the Xerox Support website for your printer:

- <u>www.xerox.com/office/8560MFPsupplies</u> (Phaser 8560MFP printer)
- <u>www.xerox.com/office/8860MFPsupplies</u> (Phaser 8860MFP printer)

See also:

Adding Ink on page 8-2

### **Routine Maintenance Items**

Routine maintenance items are printer parts that have a limited life and require periodic replacement. Replacements may be parts or kits. Routine maintenance items are typically customer replaceable.

The maintenance kit is the only routine maintenance item for the Phaser 8560MFP/8860MFP printer. To order a replacement maintenance kit, contact your local reseller or go to the Xerox Supplies website for your printer:

- www.xerox.com/office/8560MFPsupplies (Phaser 8560MFP printer)
- <u>www.xerox.com/office/8860MFPsupplies</u> (Phaser 8860MFP printer)

To view information about the remaining life of the maintenance kit:

- 1. On the control panel, press the **System** button.
- **2.** Select **Information**, and then press the **OK** button.
- 3. Select **Supplies Info**, and then press the **OK** button.
- **4.** Select **Maintenance Kit Life**, and then press the **OK** button.

See also:

Replacing the Maintenance Kit on page 8-8

### When to Order Supplies

The control panel displays a warning when the supply nears its replacement time. Verify that you have replacements on hand. It is important to order these supplies when the messages first appear to avoid interruptions to your printing. The control panel displays an error message when the supply must be replaced.

To order supplies, contact your local reseller or go to the Xerox Supplies website:

- <u>www.xerox.com/office/8560MFPsupplies</u> (Phaser 8560MFP printer)
- www.xerox.com/office/8860MFPsupplies (Phaser 8860MFP printer)

**Caution:** Use of non-Xerox supplies is not recommended. The Xerox Warranty, Service Agreements, and Total Satisfaction Guarantee do not cover damage, malfunction, or degradation of performance caused by use of non-Xerox supplies, or the use of Xerox supplies not specified for this system. The Total Satisfaction Guarantee is available in the United States and Canada. Coverage may vary outside these areas; please contact your local representative for details.

### **Recycling Supplies**

For information on Xerox supplies recycling programs, go to www.xerox.com/gwa.

# **Moving and Repacking the Printer**

This section includes:

- Precautions for Moving the Printer on page 8-25
- Moving the Printer Within the Office on page 8-25
- Preparing the Printer for Shipment on page 8-27

**Caution:** Parts of the system are hot. To avoid personal injury or damage to the system, allow the ink to solidify. Run the **Shutdown for Moving System** procedure on the control panel to cool the system quickly.

### **Precautions for Moving the Printer**

To view precautions and guidelines for safely moving your system, see User Safety on page A-1 in this user guide.

### **Moving the Printer Within the Office**

To move the system within the office:

- 1. Close the system's door and covers.
- 2. Press the power switch located under the interface cover on the side of the system.

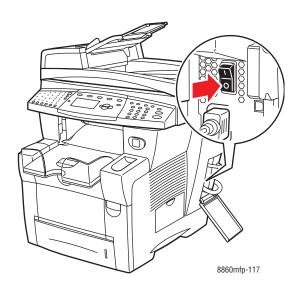

**3.** Within 10 seconds after turning off the system, select **Shutdown for Moving System** on the control panel.

**Note:** If you receive a **Power Down Error-Head not Parked** message at the control panel, the system is not ready to be moved. If the printhead is not locked, the system can be damaged during shipment.

**4.** Wait for the system to complete the cool-down period for the ink to solidify. The fan shuts down when it is cool enough to move the system.

**Caution:** If you turn off the system but do not select **Shutdown for Moving System** on the control panel, the fan does not run, so you must wait longer for the ink to solidify. Wait at least **30 minutes** for the system to cool completely before moving or packing it.

- **5.** Unplug the system after the cool-down cycle is complete.
- **6.** Use the hand holds on each side of the system to lift it.

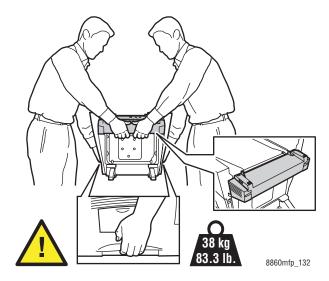

**Caution:** If the system has an optional Tray 3 or 4, lift the system off the trays.

### **Preparing the Printer for Shipment**

Before shipping the system:

- 1. Remove the maintenance kit and waste tray. See Removing the Maintenance Kit and Waste Tray on page 8-28.
- **2.** Turn off the system. See Turning Off the Printer on page 8-30.
- **3.** Remove the document feeder and scanner. See Removing the Document Feeder and Scanner on page 8-32.
- **4.** Pack the system. See Packing the Printer on page 8-34.

Repack the system using the original packing material and boxes or a Xerox repackaging kit. Additional instructions for repacking the system are provided in the repackaging kit. If you do not have all the original packaging, or are unable to repackage the system, contact your local Xerox service representative.

**Caution:** Damage to the system resulting from improper moving or failure to repackage the system properly for shipment, is not covered by the warranty, service agreement, or Total Satisfaction Guarantee. The Total Satisfaction Guarantee is available in the United States and Canada. Coverage may vary outside these areas; please contact your local representative for details.

### Removing the Maintenance Kit and Waste Tray

Before turning off the system, remove the maintenance kit and waste tray.

**1.** Open the side door on the system.

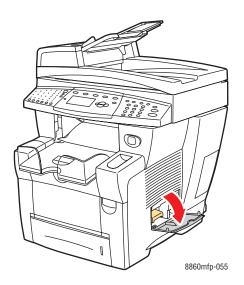

2. Remove the maintenance kit (labeled A) and place it in a plastic bag for storage.

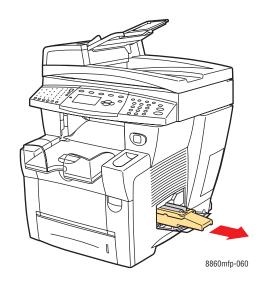

**3.** Remove the waste tray (labeled **B**) from the waste tray slot.

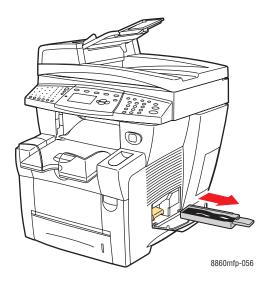

**Warning:** The waste tray may be hot; handle it carefully.

**4.** Empty the waste, and then place the tray in a plastic bag for storage.

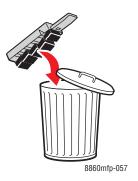

**Caution:** Shipping the system with the maintenance kit and waste tray installed can damage the system.

**5.** Close the system's door and covers.

### **Turning Off the Printer**

To turn off the system:

1. Press the power switch located under the interface cover on the side of the system.

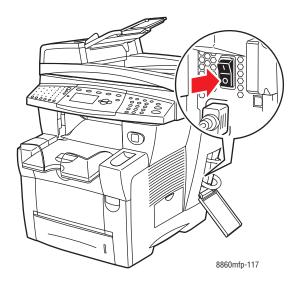

**2.** Within **10 seconds** after turning off the system, select **Shutdown for Moving System** on the control panel.

**Caution:** If you receive a **Power Down Error-Head not Parked** message at the control panel, the system is not ready to be moved. If the printhead is not locked, the system can be damaged during shipment.

**3.** Turn the scanhead transportation lock clockwise to lock the scanhead.

**Caution:** Scanhead damage can occur if the lock is not fully tightened.

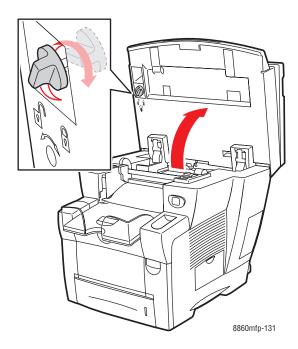

**4.** Wait for the system to complete the cool-down period for the ink to solidify. The fan shuts down when it is cool enough to move the system.

**Caution:** If you turn off the system but do not select **Shutdown for Moving System** on the control panel, the fan does not run, so you must wait longer for the ink to solidify. Wait at least **30 minutes** for the system to cool completely before moving or packing it.

**5.** Unplug the system after the cool-down cycle is complete.

### **Removing the Document Feeder and Scanner**

- **1.** Remove the document feeder and scanner, pack them separately from the rest of the system.
- 2. Disconnect the cable between the document feeder and the scanner.
- **3.** Lift the document feeder.

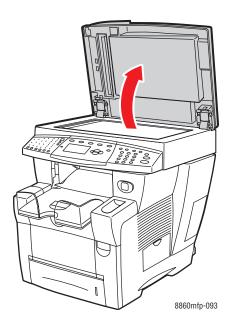

**a.** Pinch the hinges, and then lift the document feeder away from the document glass.

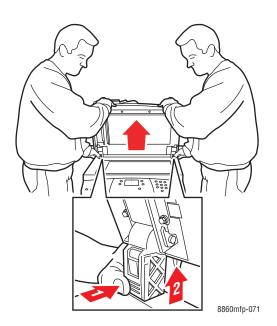

- **b.** Disconnect the cable between the scanner and the rest of the system.
- **c.** Using a pen, slide both the scanner latches to the unlocked position, and then slide the scanner back and lift it away from the system.

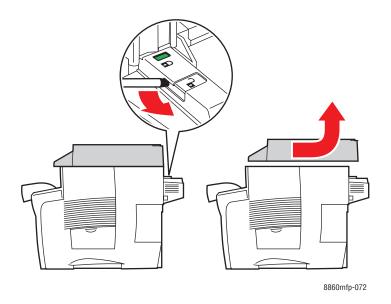

- **d.** Pack the scanner separately from the rest of the system.
- **4.** Fold the stabilizers in toward the system.

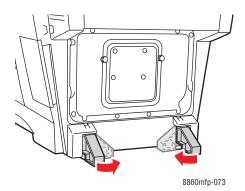

**5.** Use the hand holds on each side of the system to lift it.

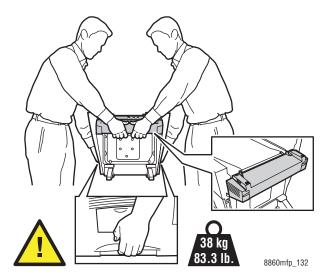

**Caution:** If the system has an optional Tray 3 or 4, lift the system off the trays.

#### **Packing the Printer**

Repack the system using the original packing material and boxes or a Xerox repackaging kit. Additional instructions for repacking the system are provided in the repackaging kit. If you do not have all the original packaging, or are unable to repackage the system, contact your local Xerox service representative.

**Caution:** Damage to the system resulting from improper moving or failure to repackage the system properly for shipment, is not covered by the warranty, service agreement, or Total Satisfaction Guarantee. The Total Satisfaction Guarantee is available in the United States and Canada. Coverage may vary outside these areas; please contact your local representative for details.

# **Troubleshooting**

#### This chapter includes:

- Clearing Paper Jams on page 9-2
- Getting Help on page 9-27

#### See also:

 $Trouble shooting\ video\ tutorials\ at\ \underline{www.xerox.com/office/8560MFPsupport}\ or\ \underline{www.xerox.com/office/8860MFPsupport}$ 

Print Quality on page 7-1

# **Clearing Paper Jams**

This section includes:

- Jam at Exit Cover on page 9-2
- Jam at Exit Path on page 9-8
- Jam at Front Cover on page 9-11
- Jam at Tray 2, 3, or 4 on page 9-18
- Jam at the Document Feeder on page 9-23

See also:

User Safety on page A-1

### **Jam at Exit Cover**

To clear a jam at the exit cover:

1. Lift the control panel.

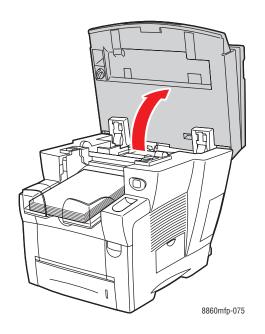

### **2.** Remove paper from the output tray.

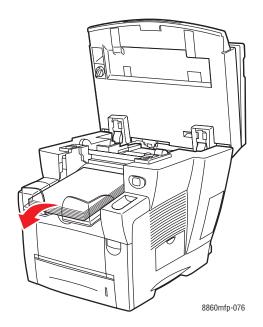

#### **3.** Open the exit cover.

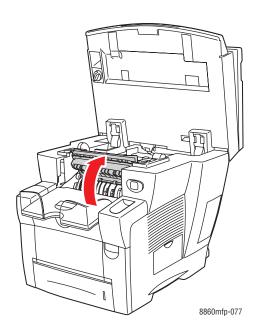

**4.** Pull the jammed paper slowly out of the system. Confirm that all paper fragments are removed.

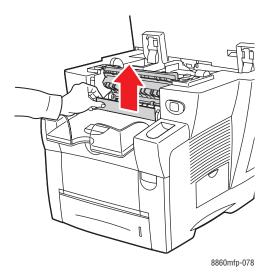

**5.** If you did not find paper in Step 4, lift the paper guides.

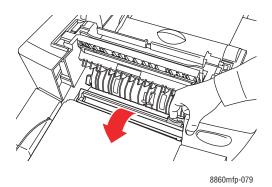

**6.** Remove any jammed paper.

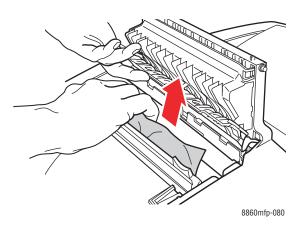

#### **7.** Close the exit cover.

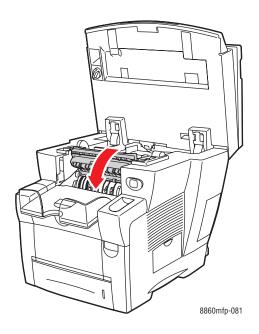

### **8.** Close the control panel.

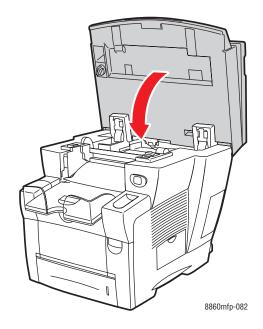

- **9.** If you did not find paper in the previous steps, follow these steps.
  - **a.** Pull up the latch on the front of the system to open the front cover.

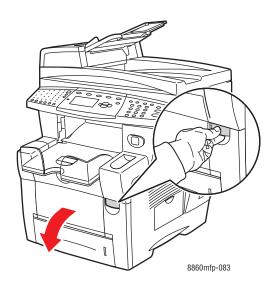

**b.** Pull the jammed paper slowly out of the system. Confirm that all paper fragments are removed.

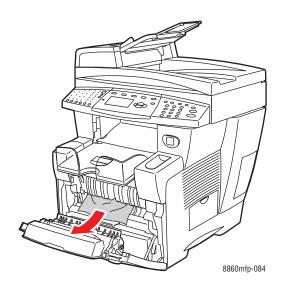

### **c.** Close the front cover.

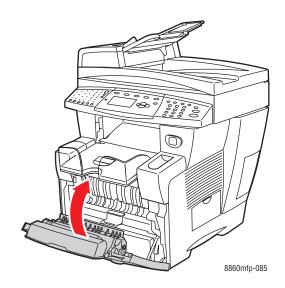

# **Jam at Exit Path**

To clear a jam at the exit path:

1. Lift the control panel.

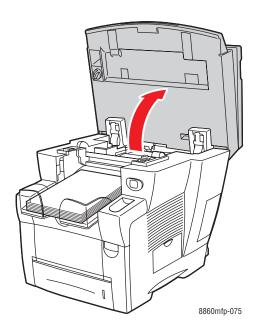

**2.** Pull the jammed paper slowly out of the system. Confirm that all paper fragments are removed.

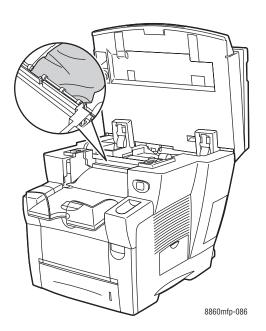

**3.** Remove paper from the output tray.

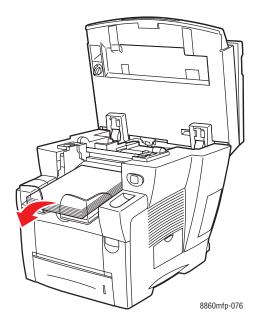

**4.** Close the control panel.

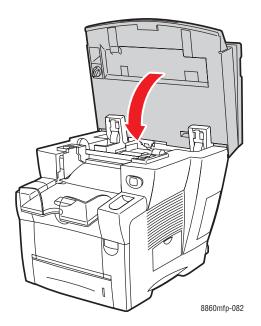

### **5.** Adjust the output tray for short or long paper.

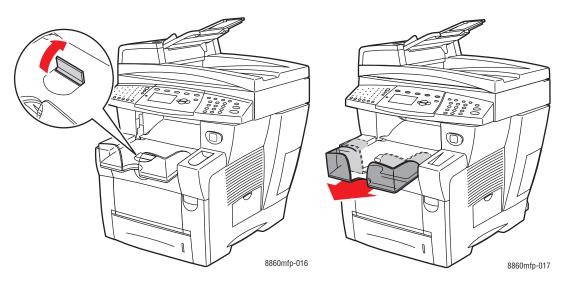

For media shorter than 190 mm (7.5 in.), flip up the paper stop.  $\,$ 

For media longer than 297 mm (11.7 in.), extend the output tray.

# **Jam at Front Cover**

To clear a jam at the front cover:

1. Pull up the latch on the front of the system to open the front cover.

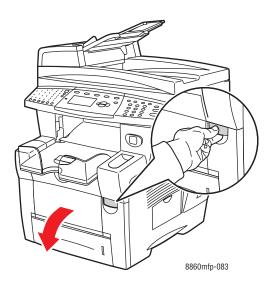

**2.** Pull the jammed paper slowly out of the system. Confirm that all paper fragments are removed.

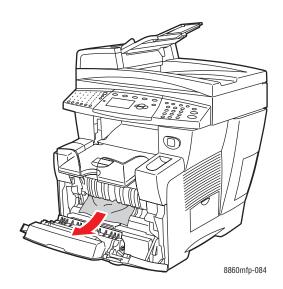

**3.** Close the front cover.

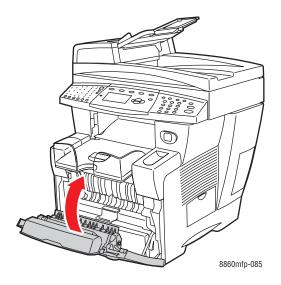

- **4.** If you did not find paper in Step 2, follow these steps:
  - **a.** Lift the control panel.

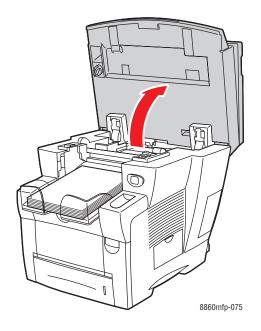

**b.** Open the exit cover.

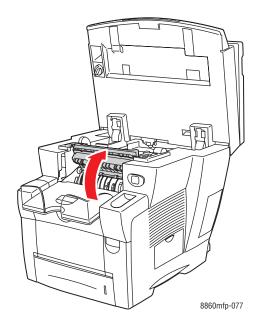

**c.** Pull the jammed paper slowly out of the system. Confirm that all paper fragments are removed.

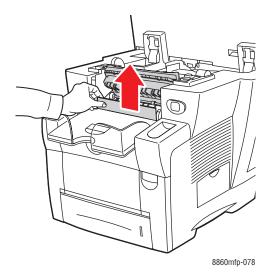

### **d.** Lift the paper guides.

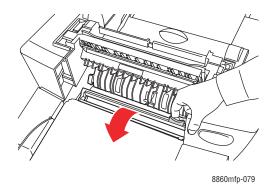

**e.** Remove jammed paper.

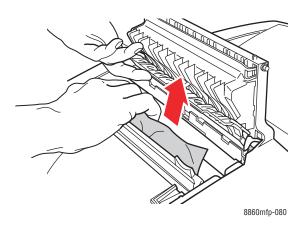

#### f. Close the exit cover.

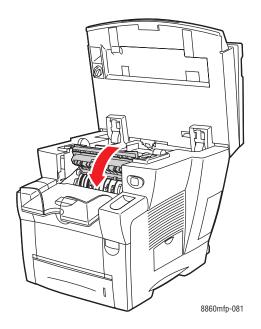

### **g.** Close the control panel.

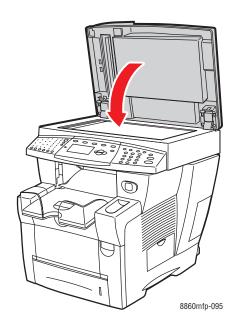

- **5.** If you did not find jammed paper in the previous steps, follow these steps.
  - **a.** Pull all the trays completely out of the system and removed jammed paper.

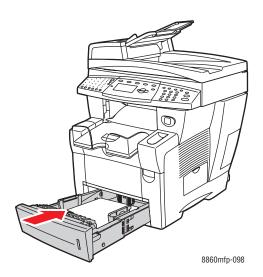

**b.** Pull the jammed paper slowly out of the system. Confirm that all paper fragments are removed.

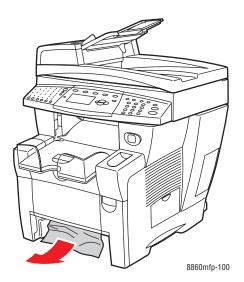

**c.** Replace all trays and push each one completely into the system.

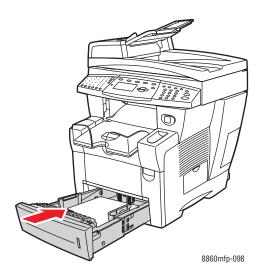

**Note:** Use only the approved paper type, weight, and size for this tray. Print custom size paper from Tray 1 only.

# Jam at Tray 2, 3, or 4

To clear a jam from the tray specified on the control panel:

1. Pull the tray specified on the control panel completely out of the system.

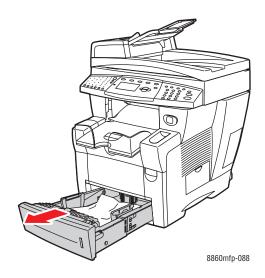

**2.** Remove the top sheet from the tray.

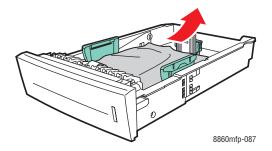

**3.** Remove jammed paper inside the system tray slot. Verify that any torn pieces of paper are removed.

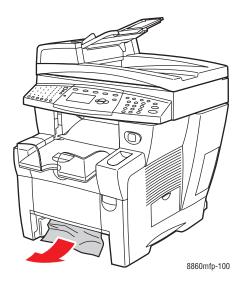

**4.** Push the tray completely into the system.

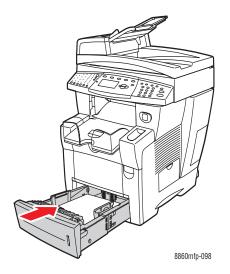

- **5.** If you did not find paper in the previous steps, follow these steps.
  - **a.** Pull all the trays completely out of the system.

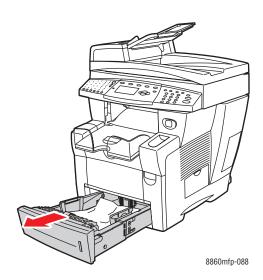

**b.** Pull up the latch on the front of the system to open the front cover.

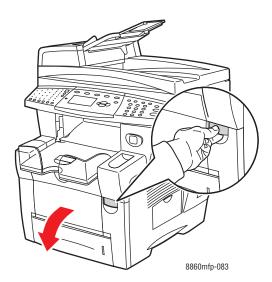

**c.** Remove any jammed paper. Verify that any torn pieces of paper are removed.

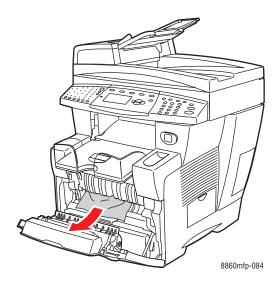

- **d.** Verify that the paper is loaded correctly in the tray. Adjust the length and width tray guides for the paper loaded in the tray.
  - **Length guide**: Press the sides, then slide the guide until the arrow on the guide points to the appropriate paper size imprinted on the bottom of the tray. When properly positioned, the guide clicks into place.

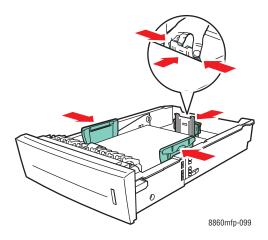

■ Width guides: Slide the width guides until the arrows on the guides point to the appropriate paper size labeled on the bottom of the tray. When properly positioned, the guides click into place.

**e.** Close the front cover.

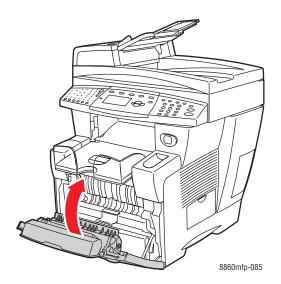

**f.** Replace all trays and push each tray completely into the system.

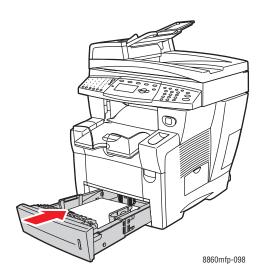

**6.** Verify that you are printing custom paper sizes from Tray 1 only.

# **Jam at the Document Feeder**

**Note:** A jam at the document feeder prevents faxing or scanning but does not prevent printing activities.

To clear a jam at the document feeder:

1. Remove the originals from the document feeder and catch tray.

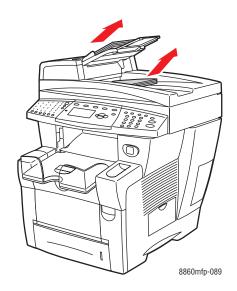

**2.** Open the jam access cover on the document feeder.

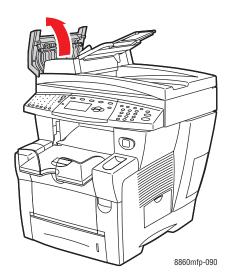

**3.** Remove jammed paper from the document feeder.

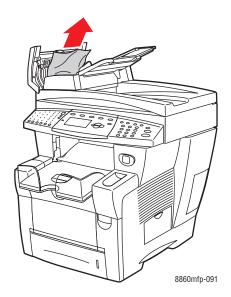

**4.** Close the jam access cover on the document feeder.

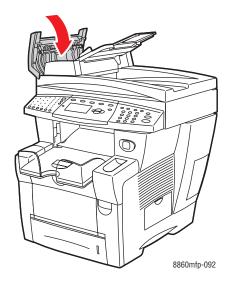

**5.** Lift the document feeder.

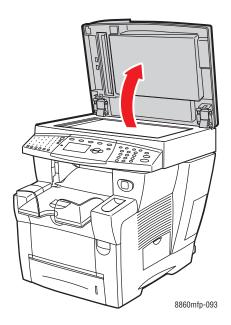

**6.** Remove any jammed paper from under the document feeder or from the document glass.

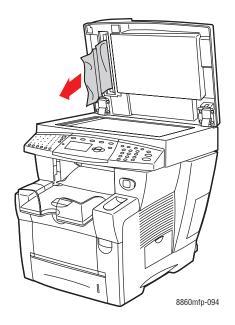

#### **7.** Close the document feeder.

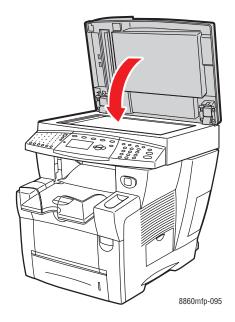

#### **8.** Reinsert originals in the document feeder.

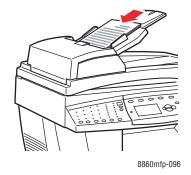

# **Getting Help**

This section includes:

- Control Panel Messages on page 9-27
- PrintingScout Alerts on page 9-27
- Fax and Scan Alerts on page 9-28
- PhaserSMART Technical Support on page 9-28
- Online Support Assistant on page 9-28
- Web Links on page 9-29

Xerox provides several automatic diagnostic tools to help you produce and maintain print quality.

See also:

Xerox Support Centre on page 1-18

## **Control Panel Messages**

The control panel provides you with information and troubleshooting help. When an error or warning condition occurs, the control panel displays a message informing you of the problem. In many cases, the control panel also displays an animated graphic showing the location of the problem, such as the location of a paper jam.

Press the **Help** button on the control panel to view additional information about the message or menu displayed. The **Help** button is labeled with a ? symbol.

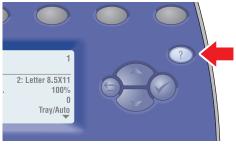

8860mfp-127

# **PrintingScout Alerts**

PrintingScout is a tool that is installed with your Xerox printer driver. It automatically checks the printer status when you send a print job. If the printer is unable to print your job, PrintingScout automatically displays an alert on your computer screen to let you know that the printer needs attention. Click the alert to view instructions explaining how to fix the problem.

#### **Fax and Scan Alerts**

Alerts provide messages and instructions for helping the user solve problems that may arise when faxing or scanning. Alerts can be viewed through CentreWare IS or through the Xerox Support Centre utility.

**Note:** Fax errors do not prevent scanning, copying, or printing activities.

## PhaserSMART Technical Support

PhaserSMART Technical Support is an automated, internet-based support system that uses your default web browser to send diagnostic information from your system to the Xerox website for analysis. PhaserSMART Technical Support examines the information, diagnoses the problem, and proposes a solution. If the problem is not resolved with the solution, PhaserSMART Technical Support assists you in opening a Service Request with Xerox Customer Support.

To access PhaserSMART Technical Support:

- 1. Open your browser and go to <a href="www.phaserSMART.com">www.phaserSMART.com</a>.
- **2.** Enter your system's IP address in the browser window.
- **3.** Follow the instructions on the screen.

## **Online Support Assistant**

The Online Support Assistant is a knowledge base that provides instructions and troubleshooting help to solve your printer problems. You can find solutions for print quality, media jams, software installation, and much more.

To access the Online Support Assistant, go to the Xerox Support website for your printer:

- <u>www.xerox.com/office/8560MFPsupport</u> (Phaser 8560MFP printer)
- <u>www.xerox.com/office/8860MFPsupport</u> (Phaser 8860MFP printer)

### **Web Links**

Xerox provides several websites that offer additional help on your Phaser 8560MFP/8860MFP printer. A set of Xerox links is installed in your web browser's **Favorites** folder when you install the Xerox printer drivers on your computer. Use the following websites to obtain more information.

#### **Phaser 8560MFP Printer**

| Resource                                                                                                    | Link                                                                                   |
|----------------------------------------------------------------------------------------------------|----------------------------------------------------------------------------------------|
| PhaserSMART Technical Support automatically diagnoses problems on your networked system and proposes solutions:                                                                                      | www.phasersmart.com                                                                    |
| Technical support information for your system, includes online Technical Support, Recommended Media List, Online Support Assistant, driver downloads, documentation, video tutorials, and much more: | www.xerox.com/office/8560MFPsupport                                                    |
| Supplies for your system:                                                                                                    | www.xerox.com/office/8560MFPsupplies                                                   |
| A resource for tools and information, such as interactive tutorials, printing templates, helpful tips, and customized features to meet your individual needs:                                        | www.xerox.com/office/businessresourcecenter                                            |
| Local sales and support center:                                                                                                    | www.xerox.com/office/worldcontacts                                                     |
| System registration:                                                                                                    | www.xerox.com/office/register                                                          |
| Material Safety Data Sheets identify materials, and provide information on safely handling and storing hazardous materials:                                                                          | www.xerox.com/msds (U.S. and Canada) www.xerox.com/environment_europe (European Union) |
| Information about recycling supplies:                                                                                                    | www.xerox.com/gwa                                                                      |

# **Phaser 8860MFP Printer**

| Resource                                                                                                    | Link                                                                                   |
|----------------------------------------------------------------------------------------------------|----------------------------------------------------------------------------------------|
| PhaserSMART Technical Support automatically diagnoses problems on your networked system and proposes solutions:                                                                                      | www.phasersmart.com                                                                    |
| Technical support information for your system, includes online Technical Support, Recommended Media List, Online Support Assistant, driver downloads, documentation, video tutorials, and much more: | www.xerox.com/office/8860MFPsupport                                                    |
| Supplies for your system:                                                                                                    | www.xerox.com/office/8860MFPsupplies                                                   |
| A resource for tools and information, such as interactive tutorials, printing templates, helpful tips, and customized features to meet your individual needs:                                        | www.xerox.com/office/businessresourcecenter                                            |
| Local sales and support center:                                                                                                    | www.xerox.com/office/worldcontacts                                                     |
| System registration:                                                                                                    | www.xerox.com/office/register                                                          |
| Material Safety Data Sheets identify materials, and provide information on safely handling and storing hazardous materials:                                                                          | www.xerox.com/msds (U.S. and Canada) www.xerox.com/environment_europe (European Union) |
| Information about recycling supplies:                                                                                                    | www.xerox.com/gwa                                                                      |

# **User Safety**

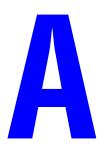

Your system and the recommended supplies have been designed and tested to meet strict safety requirements. Attention to the following information ensures the continued safe operation of your system.

# **Electrical Safety**

- Use the power cord supplied with your system.
- Plug the power cord directly into a properly grounded electrical outlet. Make sure each end of the cord is securely connected. If you do not know if an outlet is grounded, ask an electrician to check the outlet.
- Do not use a ground adapter plug to connect the printer to an electrical outlet that does not have a ground connection terminal.
- Do not use an extension cord or power strip.
- Verify that the system is plugged into an outlet that is capable of providing the correct voltage and power. Review the system's electrical specification with an electrician if necessary.

**Warning:** Avoid the potential of electrical shock by ensuring that the system is properly grounded. Electrical products may be hazardous if misused.

- Do not place the system in an area where people might step on the power cord.
- Do not place objects on the power cord.
- Do not block the ventilation openings. These openings are provided to prevent overheating of the system.
- Do not drop paper clips or staples into the system.

**Warning:** Do not push objects into slots or openings on the system. Making contact with a voltage point or shorting out a part could result in fire or electrical shock.

If you notice unusual noises or odors:

- **1.** Turn off the system immediately.
- **2.** Disconnect the power cord from the electrical outlet.
- **3.** Call an authorized service representative to correct the problem.

The power cord is attached to the system as a plug-in device on the side of the system. If it is necessary to disconnect all electrical power from the system, disconnect the power cord from the electrical outlet.

**Warning:** Do not remove the covers or guards that are fastened with screws unless you are installing optional equipment and are specifically instructed to do so. Power should be **OFF** when performing these installations. Disconnect the power cord when removing covers and guards for installing optional equipment. Except for user-installable options, there are no parts that you can maintain or service behind these covers.

**Note:** Leave the system on for optimum performance; it does not pose a safety hazard.

The following are hazards to your safety:

- The power cord is damaged or frayed.
- Liquid is spilled into the system.
- The system is exposed to water.

If any of these conditions occur, do the following:

- 1. Turn off the system immediately.
- 2. Disconnect the power cord from the electrical outlet.
- **3.** Call an authorized service representative.

**Caution:** To reduce the risk of fire, use only No. 26 American Wire Gauge (AWG) or larger telecommunication line cord.

### **Maintenance Safety**

- Do not attempt any maintenance procedure that is not specifically described in the documentation supplied with your system.
- Do not use aerosol cleaners. The use of supplies that are not approved may cause poor performance and could create a hazardous condition.
- Do not burn any consumables or routine maintenance items. For information on Xerox supplies recycling programs, go to <a href="https://www.xerox.com/gwa">www.xerox.com/gwa</a>.

# **Operational Safety**

Your system and supplies were designed and tested to meet strict safety requirements. These include safety agency examination, approval, and compliance with established environmental standards.

Your attention to the following safety guidelines helps to ensure the continued, safe operation of your system.

#### **Printer Location**

- Place the system in a dust-free area within a temperature range of 50° F to 90° F (10° C to 32° C) and a relative humidity range of 10 percent to 80 percent.
- Place the system in an area where there is adequate space for ventilation, operation, and servicing.
- Do not place the system on a carpeted location such as a carpeted floor. Airborne carpet fibers can be pulled into the system and cause print- and copy-quality problems.
- Do not place the system near a heat source.
- Do not place the system in direct sunlight to avoid exposure to light-sensitive components.
- Do not place the system where it is directly exposed to the cold air flow from an air conditioning system.

#### **Printer Clearance**

The recommended minimal spacing is:

- 30 cm (11.8 in.) above, measuring from the top of the document feeder or document cover
- 24 cm (9.5 in.) behind the system
- 10 cm (4 in.) on the left side of the system
- 37 cm (14.5 in.) on the right side of the system, to allow access to the maintenance unit and waste tray

#### **Operational Guidelines**

- Do not block or cover the slots and opening on the system. The system may overheat without adequate ventilation.
- Use the system at elevations below 2,438 m (8,000 ft.).
- Place the system on a level, solid non-vibrating surface with adequate strength to hold the weight of the system. It should be within two degrees horizontal with all four feet in solid contact with the surface. The base system weight without any packaging materials is approximately 38 kg (83.3 lb.).

#### **Printing Safety Guidelines**

- Keep hands, hair, neckties, etc., away from the exit and feed rollers.
- Do not remove the paper source tray that you selected in either the printer driver or control panel.
- Do not open the doors when the system is printing.
- Do not move the system when it is printing.

### **System Supplies**

- Use the supplies specifically designed for your system. The use of unsuitable materials may cause poor performance and a possible safety hazard.
- Follow all warnings and instructions marked on, or supplied with, the system, options, and supplies.

**Caution:** Use of non-Xerox supplies is not recommended. The Xerox Warranty, Service Agreements, and Total Satisfaction Guarantee do not cover damage, malfunction, or degradation of performance caused by use of non-Xerox supplies, or the use of Xerox supplies not specified for this system. The Total Satisfaction Guarantee is available in the United States and Canada. Coverage may vary outside these areas; please contact your local representative for details.

## **Moving the Printer**

Follow these guidelines to avoid injuring yourself or damaging the system:

- Use the **Shut Down** mode on the control panel for best results.
- Always allow the system to cool before it is moved to avoid ink spills which can damage the printer

**Warning:** Parts of the system may be hot. To avoid personal injury or damage to the system, allow **30** minutes for it to cool down before moving or packing the system. This allows the ink to solidify.

- Always turn off the system using the power switch, located on the side of the system. Unplug all cables and cords. Never turn off the system by pulling the power cord or using a power-strip with an on/off switch.
- Never move the system if you receive a Power Down Error-Head not Parked message on the control panel. The system is not ready to be moved. If the printhead is not locked, the system can be damaged during shipment.
- Always lock the scanhead transportation lock on the left side of the system before removing the scanner portion of the system. Shipping the scanner with the scanhead unlocked can damage the scanner.

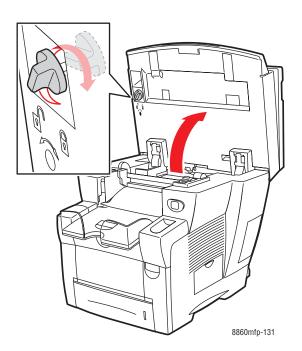

- Always remove the document feeder before shipping the system.
- Always remove the scanner before shipping the system.
- Always move the system separately from optional Trays 3 and 4.
- The system is heavy and **must** be lifted by **two** people.

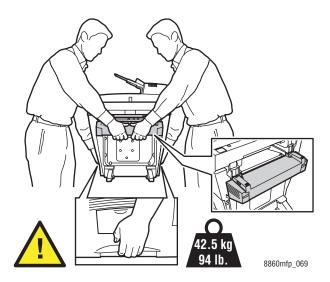

■ Never place food or liquids on the system.

**Caution:** Damage to the system resulting from improper moving or failure to repackage the system properly for shipment, is not covered by the warranty, service agreement, or Total Satisfaction Guarantee. The Total Satisfaction Guarantee is available in the United States and Canada. Coverage may vary outside these areas; please contact your local representative for details.

## **Symbols Marked on Product**

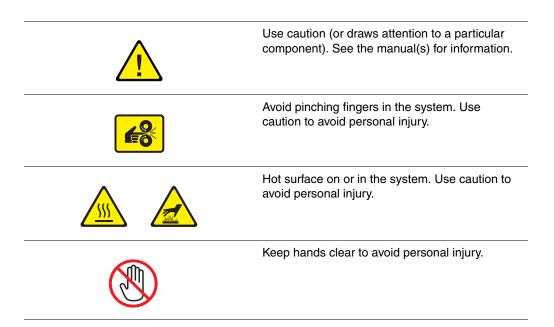

# **Product Recycling and Disposal for North America**

Xerox operates a worldwide equipment takeback and reuse/recycle program. Contact your Xerox sales representative (1-800-ASK-XEROX) to determine whether this Xerox product is part of the program. For more information about Xerox environmental programs, visit <a href="https://www.xerox.com/environment">www.xerox.com/environment</a>.

If you are managing the disposal of your Xerox product, please note that the product may contain lead, mercury, perchlorate, and other materials whose disposal may be regulated to environmental considerations. The presence of lead, mercury, and perchlorate is fully consistent with regulations applicable at the time that the product was placed on the market. For disposal information, contact your local authorities. Perchlorate Material - This product may contain one or more Perchlorate-containing devices, such as batteries. Special handling may apply. Please see <a href="https://www.dtsc.ca.gov/hazardouswaste/perchlorate">www.dtsc.ca.gov/hazardouswaste/perchlorate</a>.

# **Copy Regulations**

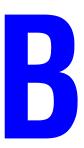

#### **United States**

Congress, by statute, has forbidden the reproduction of the following subjects under certain circumstances. Penalties of fine or imprisonment may be imposed on those guilty of making such reproductions.

1. Obligations or Securities of the United States Government, such as:

Certificates of Indebtedness National Bank Currency
Coupons from Bonds Federal Reserve Bank Notes

Silver Certificates Gold Certificates
United States Bonds Treasury Notes
Federal Reserve Notes Fractional Notes
Certificates of Deposit Paper Money

Bonds and Obligations of certain agencies of the government, such as FHA, etc.

Bonds (U.S. Savings Bonds may be photographed only for publicity purposes in connection with the campaign for the sale of such bonds.)

Internal Revenue Stamps. If it is necessary to reproduce a legal document on which there is a canceled revenue stamp, this may be done provided the reproduction of the document is performed for lawful purposes.

Postage Stamps, canceled or uncanceled. For philatelic purposes, Postage Stamps may be photographed, provided the reproduction is in black and white and is less than 75% or more than 150% of the linear dimensions of the original.

Postal Money Orders

Bills, Checks, or Draft of money drawn by or upon authorized officers of the United States. Stamps and other representatives of value, of whatever denomination, which have been or may be issued under any Act of Congress.

- 2. Adjusted Compensation Certificates for Veterans of the World Wars.
- **3.** Obligations or Securities of any Foreign Government, Bank, or Corporation.
- **4.** Copyrighted materials, unless permission of the copyright owner has been obtained or the reproduction falls within the "fair use" or library reproduction rights provisions of the copyright law. Further information of these provisions may be obtained from the Copyright Office, Library of Congress, Washington, D.C. 20559. Ask for Circular R21.
- **5.** Certificate of Citizenship or Naturalization. Foreign Naturalization Certificates may be photographed.
- **6.** Passports. Foreign Passports may be photographed.

- **7.** Immigration papers.
- **8.** Draft Registration Cards.
- **9.** Selective Service Induction papers that bear any of the following Registrant's information:
  - **Earnings or Income**
  - Court Record
  - Physical or mental condition
  - Dependency Status
  - Previous military service

Exception: United States military discharge certificates may be photographed.

**10.** Badges, Identification Cards, Passes, or Insignia carried by military personnel, or by members of the various Federal Departments, such as FBI, Treasure, etc. (Unless photograph is ordered by the head of such department or bureau.)

Reproducing the following is also prohibited in certain states:

- Automobile Licenses
- Drivers' Licenses
- Automobile Certificates of Title

The above list is not all inclusive, and no liability is assumed for its completeness or accuracy. In case of doubt, consult your attorney.

#### Canada

Parliament, by stature, has forbidden the reproduction of the following subjects under certain circumstances. Penalties of fine or imprisonment may be imposed on those guilty of making such reproductions.

- 1. Current bank notes or current paper money.
- 2. Obligations or securities of a government or bank.
- **3.** Exchequer bill paper or revenue paper.
- **4.** The public seal of Canada or of a province, or the seal of a public body or authority in Canada, or of a court of law.
- **5.** Proclamations, orders, regulations or appointments, or notices thereof (with intent to falsely cause same to purport to have been printed by the Queens Printer for Canada, or the equivalent printer for a province).
- **6.** Marks, brands, seals, wrappers or designs used by or on behalf of the Government of Canada or of a province, the government of a state other than Canada or a department, board, Commission or agency established by the Government of Canada or of a province or of a government of a state other than Canada.
- **7.** Impressed or adhesive stamps used for the purpose of revenue by the Government of Canada or of a province or by the government of a state other than Canada.
- **8.** Documents, registers or records kept by public officials charged with the duty of making or issuing certified copies thereof, where the copy falsely purports to be a certified copy thereof.
- **9.** Copyrighted material or trademarks of any manner or kind without the consent of the copyright or trademark owner.

The above list is provided for your convenience and assistance, but it is not all-inclusive, and no liability is assumed for its completeness or accuracy. In case of doubt, consult your solicitor.

#### **Other Countries**

Copying certain documents may be illegal in your country. Penalties of fine or imprisonment may be imposed on those found guilty of making such reproductions.

- Currency notes
- Bank notes and cheques
- Bank and government bonds and securities
- Passports and identification cards
- Copyright material or trademarks without the consent of the owner
- Postage stamps and other negotiable instruments

This list is not inclusive and no liability is assumed for either its completeness or accuracy. In case of doubt, contact your legal counsel.

# **Fax Regulations**

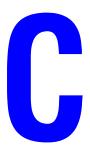

#### **United States**

#### **Fax Send Header Requirements**

The Telephone Consumer Protection Act of 1991 makes it unlawful for any person to use a computer or other electronic device, including a fax machine, to send any message unless such message clearly contains in a margin at the top or bottom of each transmitted page or on the first page of the transmission, the date and time it is sent and an identification of the business or other entity, or other individual sending the message and the telephone number of the sending machine or such business, other entity or individual. The telephone number provided may not be a 900 number or any other number for which charges exceed local or long distance transmission charges.

In order to program this information into your machine, refer to customer documentation and follow the steps provided.

### **Data Coupler Information**

This equipment complies with Part 68 of the FCC rules and the requirements adopted by the Administrative Council for Terminal Attachments (ACTA). On the rear of this equipment is a label that contains, among other information, a product identifier in the format US:AAAEQ##TXXXX. If requested, this number must be provided to the Telephone Company.

A plug and jack used to connect this equipment to the premises wiring and telephone network must comply with the applicable FCC Part 68 rules and requirements adopted by the ACTA. A compliant telephone cord and modular plug is provided with this product. It is designed to be connected to a compatible modular jack that is also compliant. See installation instructions for details.

You may safely connect the machine to the following standard modular jack: USOC RJ-11C using the compliant telephone line cord (with modular plugs) provided with the installation kit. See installation instructions for details.

The Ringer Equivalence Number (REN) is used to determine the number of devices that may be connected to a telephone line. Excessive RENs on a telephone line may result in the devices not ringing in response to an incoming call. In most but not all areas, the sum of RENs should not exceed five (5.0). To be certain of the number of devices that may be connected to a line, as determined by the total RENs, contact the local Telephone Company. For products approved after July 23, 2001, the REN for this product is part of the product identifier that has the format US:AAAEQ##TXXXX. The digits represented by ## are the REN without a decimal point (e.g., 03 is a REN of 0.3). For earlier products, the REN is separately shown on the label.

To order the correct service from the local telephone company, please provide the Facility Interface Code (FIC) and Service Order Code (SOC) listed below:

FIC: 02LS2 SOC: 9.0Y

You may also have to provide the USOC Jack code and the Ringer Equivalence Number (REN).

If this Xerox equipment causes harm to the telephone network, the Telephone Company will notify you in advance that temporary discontinuance of service may be required. But if advance notice is not practical, the Telephone Company will notify the customer as soon as possible. Also, you will be advised of your right to file a complaint with the FCC if you believe it is necessary.

The Telephone Company may make changes in its facilities, equipment, operations or procedures that could affect the operation of the equipment. If this happens, the Telephone Company will provide advance notice in order for you to make necessary modifications to maintain uninterrupted service.

If trouble is experienced with this Xerox equipment, for repair or warranty information, please contact the appropriate service center; details of which are displayed either on the machine or contained within the User Guide. If the equipment is causing harm to the telephone network, the Telephone Company may request that you disconnect the equipment until the problem is resolved.

Repairs to the machine should be made only by a Xerox Service Representative or an authorized Xerox Service provider. This applies at any time during or after the service warranty period. If unauthorized repair is performed, the remainder of the warranty period is null and void. This equipment must not be used on party lines. Connection to party line service is subject to state tariffs. Contact the state public utility commission, public service commission or corporation commission for information.

If your office has specially wired alarm equipment connected to the telephone line, make sure that the installation of this Xerox equipment does not disable your alarm equipment.

If you have questions about what will disable alarm equipment, consult your Telephone Company or a qualified installer.

#### Canada

**Note:** The Industry Canada label identifies certified equipment. This certification means that the equipment meets certain telecommunications network protective, operational and safety requirements as prescribed in the appropriate Terminal Equipment Technical Requirements document(s). The Department does not guarantee the equipment will operate to the user's satisfaction.

Before installing this equipment, users must make sure that it is permissible to be connected to the facilities of the local telecommunications company. The equipment must also be installed using an acceptable method of connection. The customer should be aware that compliance with the above conditions may not prevent degradation of service in some situations.

Repairs to certified equipment should be coordinated by a representative designated by the supplier. Any repairs or alterations made by the user to this equipment, or equipment malfunctions, may give the telecommunications company cause to request the user to disconnect the equipment.

Users should make sure for their own protection that the electrical ground connections of the power utility, telephone lines and internal metallic water pipe systems, if present, are connected together. This precaution may be particularly important in rural areas.

**Caution:** Users should not attempt to make such connections themselves, but should contact the appropriate electric inspection authority, or electrician, as appropriate.

The Ringer Equivalence Number (REN) assigned to each terminal device provides an indication of the maximum number of terminals allowed to be connected to a telephone interface. The termination on an interface may consist of any combination of devices subject only to the requirement that the sum of the Ringer Equivalent Numbers of all of the devices does not exceed 5. For the Canadian REN value, please see the label on the equipment.

### **Europe**

#### Radio Equipment & Telecommunications Terminal Equipment Directive

This Xerox product has been self-certified by Xerox for pan-European single terminal connection to the analogue public switched telephone network (PSTN) in accordance with Directive 1999/5/EC. The product has been designed to work with the national PSTNs and compatible PBXs of the following countries:

| Austria | Germany | Luxembourg  | Sweden         |
|---------|---------|-------------|----------------|
| Belgium | Greece  | Netherlands | Switzerland    |
| Denmark | Iceland | Norway      | United Kingdom |
| France  | Ireland | Portugal    | Finland        |
| Italv   | Spain   |             |                |

In the event of a problem you should contact your authorized local dealer in the first instance. This product has been tested to and is compliant with TBR21, a specification for terminal equipment for use on analogue-switched telephone networks in the European Economic Area. This product provides an user-adjustable setting of the country code. Refer to the customer documentation for this procedure. Country codes should be set prior to connecting this product to the network.

**Note:** Although this product can use either loop disconnect (pulse) or DTMF (tone) signaling, it is recommended that it is set to use DTMF signaling. DTMF signaling provides reliable and faster call setup. Modification of this product, connection to external control software or to external control apparatus not authorized by Xerox, will invalidate its certification.

#### **South African Statement**

This modem must be used in conjunction with an approved surge protection device.

## **New Zealand Telecom Warning Notice**

- 1. The grant of a Telepermit for any item of terminal equipment indicates only that Telecom has accepted that the item complies with minimum conditions for connection to its network. It indicates no endorsement of the product by Telecom, nor does it provide any sort of warranty. Above all, it provides no assurance that any item will work correctly in all respects with another item of Telepermitted equipment of a different make or model, nor does it imply that any product is compatible with all of Telecom's network services.
  - The equipment may not be capable of correct operation at the higher data speeds designated. 33.6 kbps and 56 kbps connections are likely to be restricted to lower bit rates when connected to some PSTN implementations. Telecom will accept no responsibility should difficulties arise in such circumstances.
- 2. Immediately disconnect this equipment should it become physically damaged, and arrange for its disposal or repair.
- **3.** This modem shall not be used in any manner which could constitute a nuisance to other Telecom customers.
- **4.** This device is equipped with pulse dialing, while the Telecom standard is DTMF tone dialing. There is no guarantee that Telecom lines will always continue to support pulse dialing.
  - Use of pulse dialing, when this equipment is connected to the same line as other equipment, may give rise to 'bell tinkle' or noise and may also cause a false answer condition. Should such problems occur, the user should NOT contact the Telecom Faults Service.
  - The preferred method of dialing is to use DTMF tones, as this is faster than pulse (decadic) dialing and is readily available on almost all New Zealand telephone exchanges.
- **5.** Warning Notice: No '111' or other calls can be made from this device during a mains power failure.
- **6.** This equipment may not provide for the effective hand-over of a call to another device connected to the same line.
- 7. Some parameters required for compliance with Telecom's Telepermit requirements are dependent on the equipment (PC) associated with this device. The associated equipment shall be set to operate within the following limits for compliance with Telecom's Specifications:

For repeat calls to the same number:

- There shall be no more than 10 call attempts to the same number within any 30 minute period for any single manual call initiation, and
- The equipment shall go on-hook for a period of not less than 30 seconds between the end of one attempt and the beginning of the next attempt.

For automatic calls to different numbers:

- The equipment shall be set to ensure that automatic calls to different numbers are spaced such that there is no less than 5 seconds between the end of one call attempt and the beginning of another.
- **8.** For correct operation, total of the RN's of all devices connected to a single line at any time should not exceed 5.

# Index

| Numerics                              | automatically setting the printer's IP address |
|---------------------------------------|------------------------------------------------|
| 2nd side printing, 3-28, 3-29         | (Windows only), 2-5                            |
| 2-sided printing, 3-26                | available printer drivers, 2-10                |
| automatic, 3-26                       |                                                |
| binding edge options, 3-27            | В                                              |
| manual, 3-28                          | background                                     |
| pre-printed paper, 3-28               | color                                          |
| selecting, 3-27                       | see images through thin paper                  |
| C                                     |                                                |
| Λ.                                    | originals, 5-16, 6-15                          |
| A                                     | suppression, 6-15<br>basic                     |
| accessory                             |                                                |
| system cart, 1-9                      | copying, 4-2                                   |
| activity report, 6-22                 | faxing, 6-2                                    |
| adding                                | printing, 3-2                                  |
| a group, 6-8                          | scanning, 5-3                                  |
| an individual, 6-6                    | at the printer, 5-4                            |
| group speed dial entry, 6-8           | binding edge printing options, 3-27            |
| individual speed dial entry, 6-6      | black and white                                |
| send list, 6-12                       | color correction, 7-4                          |
| adding ink, 8-2                       | selecting for scanning, 5-16                   |
| adjusting                             | black and white color correction, 7-4          |
| color balance, 4-11                   | blank pages, 4-17                              |
| color correction, 7-4                 | booklets                                       |
| copies, 4-16                          | creating, 4-19                                 |
| Advanced Features Guide, 1-16         | books                                          |
| alphanumeric keypad, 1-13, 6-2        | copying, 4-18                                  |
| fax destination, 6-14                 | buttons                                        |
| applications                          | cascade buttons on control panel, 1-11         |
| importing scanned images, 5-12        | control panel, 1-11, 1-12, 1-13                |
| sending a fax from a Windows          | entering pauses in phone numbers, 6-2          |
| computer, 6-3                         | inserting characters, 6-2                      |
| sending a fax from your Macintosh     | using the Pause control panel button, 6-2      |
| computer, 6-4                         |                                                |
| auto suppression, 6-15                | C                                              |
| AutoIP                                |                                                |
| manually setting the printer's IP     | calibrate                                      |
| address, 2-9                          | scanner, 5-31                                  |
| setting the printer's IP address      | cart                                           |
| dynamically, 2-6                      | ordering for your printer, 1-9                 |
| automatic                             | cascade buttons                                |
| 2-sided printing, 3-26                | control panel, 1-11                            |
| color correction, 7-4                 | caution symbols, A-7                           |
| print-quality mode, 7-2               |                                                |
| automatic document feeder, 3-4        |                                                |
| · · · · · · · · · · · · · · · · · · · |                                                |

| CentreWare IS                            | contrast                                 |
|------------------------------------------|------------------------------------------|
| changing or modifying the printer's IP   | adjusting images, 4-10                   |
| address, 2-7                             | control panel, 1-10                      |
| creating custom paper types, 3-59        | alphanumeric keys, 1-13                  |
| setting the printer's IP address         | buttons, 1-11, 1-12, 1-13                |
| dynamically, 2-6                         | cascade buttons, 1-11                    |
| using to retrieve scanned images, 5-8    | characters, 1-13                         |
| changing the IP address using            | controlling print quality, 7-2           |
| CentreWare IS, 2-7                       | features and layout, 1-10                |
| characters                               | information pages, 1-14                  |
| control panel buttons, 1-13              | layout, 1-10                             |
| entering with the control panel          | LED, 1-12                                |
| keypad, 6-5                              | Menu Map, 1-14                           |
| inserting in names and numbers, 6-2      | messages, 9-27                           |
| choosing a network connection, 2-3       | printing sample pages, 1-14              |
| cleaning                                 | status messages, 1-12                    |
| maintenance kit wiper blade, 8-15        | copy                                     |
| paper release blade, 8-11                | 2-sided originals, 4-5                   |
| the printer, 8-18                        | adjust                                   |
| clearing                                 | color balance, 4-11                      |
| faxes, 6-19                              | image contrast, 4-10                     |
| collating, 4-2                           | advanced options, 4-18                   |
|                                          | •                                        |
| copies, 4-16                             | basic settings, 4-3                      |
| color                                    | basics, 4-2                              |
| adjust balance for copies, 4-11          | black and white, 4-4                     |
| adjusting, 7-4                           | books, 4-18                              |
| adjusting for thin paper originals, 5-16 | centering the image, 4-14                |
| commercial color correction, 7-4         | collating copies, 4-16                   |
| incorrect, 7-12                          | color, 4-4                               |
| PANTONE colors do not match, 7-13        | creating booklets, 4-19                  |
| predominate light stripes, 7-10          | creating covers for copies, 4-16         |
| random light stripes, 7-8                | erase edges of documents, 4-12           |
| selecting for scanning, 5-16             | functions, 4-20                          |
| using a color copy password, 4-20        | image adjustments, 4-8                   |
| wrong, 7-12                              | image placement adjustment, 4-13         |
| color correction, 7-4                    | images seen through thin paper, 4-10     |
| automatic, 7-4                           | lighten or darken an image, 4-10         |
| selecting in the printer driver, 7-4     | options, 4-3                             |
| color sampler pages, 1-15                | output adjustments, 4-16                 |
| computer                                 | poster printing, 4-14                    |
| sending faxes from, 6-3                  | prescan glass option, 4-9                |
| configuration card                       | printing multiple pages on a sheet, 4-13 |
| upgrade kit, 1-9                         | reduce or enlarge an image, 4-9          |
| Configuration page, 1-14                 | regulations, B-1                         |
| configuring                              | repeating images on a sheet, 4-14        |
| the fax modem, 6-25                      | selecting a tray to use, 4-3             |
| the network address, 2-5                 | selecting color or black and white       |
| connection                               | copies, 4-4                              |
| Ethernet, 2-3, 2-4                       | selecting output quality modes, 4-6      |
| USB, 2-3                                 | setting default copy tray, 4-3           |
| consumables, 8-23                        | setting original size, 4-8               |
|                                          |                                          |

| setting print job interrupt option, 4-20   | dialing fax numbers                     |
|--------------------------------------------|-----------------------------------------|
| shifting the image, 4-15                   | inserting characters, 1-13, 6-2         |
| specifying document type, 4-7              | inserting letters or numbers, 1-13, 6-2 |
| suppress background variations, 4-10       | inserting pauses, 1-13, 6-2, 6-23       |
| using color copy password, 4-20            | directory                               |
| using separation pages for copies, 4-17    | group, 6-8                              |
| Copy to Folder tab, 5-11                   | individual, 6-6                         |
| selecting settings, 5-11                   | document                                |
|                                            |                                         |
| copying                                    | creating covers, 4-16                   |
| illegal, B-1                               | erasing edges of copy documents, 4-12   |
| posters, 4-14                              | feeder, 4-2, 6-2                        |
| regulations, B-1                           | upgrade kit, 1-9                        |
| covers                                     | glass, 3-4, 4-2, 6-2                    |
| creating for copies, 4-16                  | prescanning, 4-9                        |
| creating                                   | selecting the document type for         |
| group entries, 6-5                         | scanning, 5-18                          |
| group speed dial entry, 6-8                | selecting type, 4-7                     |
| individual entries, 6-5                    | Domain Name Service (DNS)               |
| individual speed dial entry, 6-6           | local domain name space database, 2-7   |
| scanning template, 5-21                    | using host names, 2-7                   |
| send list, 6-12                            | drivers                                 |
| send list of fax recipients, 6-12          | available, 2-10                         |
| custom paper types                         | description, 2-10                       |
| creating, 3-59                             | installing printer drivers, 2-10        |
| custom size paper, 3-55, 3-59              | installing the scan driver, 5-2         |
| printing from Tray 1, 3-56                 | Macintosh, 2-10                         |
|                                            | Macintosh OS X version 10.3 and         |
| single-sided printing, 3-55                |                                         |
| supported for Tray 1, 3-7, 3-55            | higher, 2-12                            |
| supported for Tray 2, 3, or 4, 3-8, 3-55   | PCL, 2-10                               |
| custom size printing                       | PostScript, 2-10                        |
| 2-sided printing, 3-55                     | printer, 1-9                            |
|                                            | scan, 1-9                               |
| D                                          | selecting 2-sided printing, 3-27        |
|                                            | UNIX, 2-10                              |
| database                                   | Windows 2000 or later, 2-11             |
| local Domain Name Service (DNS) name       | Xerox Support Centre, 1-18              |
| space, 2-7                                 | duplex automatic document feeder, 3-4   |
| default router/gateway address, 2-6        | Dynamic Domain Name Service             |
| delay sending a fax, 6-16                  | (DDNS), 2-7                             |
| destination                                | dynamically setting the printer's IP    |
| setting for faxes, 6-14                    | address, 2-6                            |
| DHCP                                       | ,                                       |
| enable for Dynamic Domain Name             |                                         |
| Service (DDNS), 2-7                        |                                         |
| enabled by default on Phaser printers, 2-6 |                                         |
| enabling on the printer, 2-6               |                                         |
| manually setting the printer's IP          |                                         |
| address, 2-9                               |                                         |
| setting the printer's IP address           |                                         |
| dynamically, 2-6                           |                                         |
| dial directory                             |                                         |
| report, 6-22                               |                                         |
|                                            |                                         |

| E                                     | sending, 6-2, 6-12                        |
|---------------------------------------|-------------------------------------------|
| electrical safety, A-1                | sending a fax from your computer, 6-3     |
| email profiles, 5-9                   | sending a fax to a single recipient, 6-2  |
| creating or editing, 5-25             | sending from the printer, 6-2             |
| deleting, 5-25                        | sending to a group, 6-12                  |
| emptying                              | sending to both individuals and           |
| the waste tray, 8-5                   | groups, 6-12                              |
| enabling DHCP on the printer, 2-6     | sending to individuals, 6-12              |
| enhanced copy mode, 4-6               | sending to multiple recipients, 6-12      |
| Enhanced print-quality mode, 7-2      | setting auto suppression, 6-15            |
| enlarge images, 4-9                   | setting destination, 6-14                 |
| envelopes, 3-37                       | setting original size, 6-15               |
| guidelines, 3-37                      | setting resolution, 6-15                  |
| printing from Tray 1, 3-38            | setting specific time to send a fax, 6-16 |
| error and warning messages, 9-27      | setting the starting rate, 6-16           |
| Ethernet connection, 2-3              | solving fax problems, 6-25                |
| Euroscale color correction, 7-4       | transmission report, 6-17                 |
| exit cover                            | view or edit recipient list for sending a |
|                                       | fax, 6-13                                 |
| paper jam, 9-2                        | faxing                                    |
| exit path paper jam, 9-8              | adding an individual, 6-12                |
| paper jam, 9-8                        | basic, 6-2                                |
|                                       | changing default settings, 6-24           |
| F                                     | configuring the modem, 6-25               |
| Fast Color print-quality mode, 7-2    | illegal, C-1                              |
| fast copy mode, 4-6                   | multiple recipients, 6-12                 |
| fax alerts, 9-28                      | quick method, 6-2                         |
| fax number, 6-12                      | regulations, C-1                          |
| inserting pauses, 6-23                | resetting fax options to factory          |
| setting destination, 6-14             | default, 6-26                             |
| fax options                           | selecting options, 6-14                   |
| resetting to factory default, 6-26    | setting a destination, 6-10               |
| faxes                                 | solving problems, 6-25                    |
| adding a fax number, 6-12             | suppress background color, 6-15           |
| adding group, 6-12                    | using the send list, 6-12                 |
| changing default settings, 6-24       | Faxing Guide, 6-2                         |
| clear pending, 6-20                   | features                                  |
| delay sending, 6-16                   | printer configurations, 1-7               |
| enabling secure faxes, 6-18           | standard, 1-6                             |
| group entries, 6-5                    | folder                                    |
| individual entries, 6-5               | Copy to Folder tab, 5-21, 5-22            |
| inserting pauses in fax numbers, 6-23 | creating a private scan folder, 5-30      |
| managing functions, 6-17              | My Scanned Images, 5-7                    |
| pending, 6-20                         | private, 5-7                              |
| preventing junk faxes, 6-21           | public, 5-7                               |
| printing or clearing, 6-19            | selecting settings for scanned            |
| protocol monitoring report, 6-25      | images, 5-11                              |
| reports, 6-22                         | Xerox Scan Utility, 5-21, 5-22            |
| resetting fax options to factory      | 11010X 50th 6thtty, 5 21, 5 22            |
| default, 6-26                         |                                           |

| folder profiles, 5-11                                 | printing on both sides of the paper, 3-26 |
|-------------------------------------------------------|-------------------------------------------|
| creating or editing, 5-26                             | printing safety, A-4                      |
| deleting, 5-26                                        | using the document glass, 3-4             |
| format                                                |                                           |
| IP address, 2-6                                       | Н                                         |
| front cover                                           |                                           |
| paper jam, 9-11                                       | help                                      |
| 1 1 3                                                 | resources, 1-16                           |
|                                                       | Xerox web links, 9-29                     |
| G                                                     | high-resolution copy mode, 4-6            |
| getting help, 9-27                                    | High-Resolution/Photo print-quality       |
| control panel messages, 9-27                          | mode, 7-2                                 |
| fax and scan alerts, 9-28                             | host names                                |
| Online Support Assistant, 9-28                        | using with Domain Name Service            |
| PhaserSMART technical support, 9-28                   | (DNS), 2-7                                |
| PrintingScout Alerts, 9-27                            | · · · · · · · · · · · · · · · · · · ·     |
| technical support, 1-16                               | 1                                         |
| web links, 9-29                                       |                                           |
| glossy paper, 3-49                                    | illegal copying, B-1                      |
| printing from Tray 1, 3-50                            | illegal faxing, C-1                       |
| printing from Tray 2, 3, or 4, 3-52                   | images                                    |
| printing guidelines, 3-49                             | adjusting, 4-8                            |
| group                                                 | adjusting color balance, 4-11             |
| adding a group entry to a group, 6-8                  | adjusting placement, 4-13                 |
| adding an individual entry to a group, 6-8            | adjusting scan sensitivity, 4-10          |
| adding group information, 6-12                        | adjusting the contrast, 4-10              |
| adding speed dial entry, 6-8                          | attaching to email profiles, 5-9          |
| deleting, 6-11                                        | centering, 4-14                           |
|                                                       | deleting from the printer's hard          |
| editing, 6-11                                         | drive, 5-27                               |
| editing or deleting an entry from the send list, 6-13 | erasing edges of copy documents, 4-12     |
|                                                       | importing into an application, 5-12       |
| fax directory, 6-8                                    | lightening or darkening, 4-10             |
| lists                                                 | optimizing scan sensitivity to laser      |
| deleting, 6-11                                        | originals, 4-10                           |
| removing a group entry from a group, 6-9              | placing several on one page, 4-13         |
| removing an individual from a group, 6-9              | reducing or enlarging, 4-9                |
| setting fax destination, 6-14                         | retrieving scanned images, 5-7            |
| setting up, 6-8                                       | retrieving scanned images with            |
| group directory                                       | CentreWare IS, 5-8                        |
| report, 6-22                                          | retrieving with the Xerox Scan            |
| group entries for faxes, 6-5                          | Utility, 5-9                              |
| guidelines                                            | scanning 1-sided or 2-sided               |
| automatic 2-sided printing, 3-26                      | originals, 5-17                           |
| duplex automatic document feeder, 3-4                 | selecting preview option when creating a  |
| envelopes, 3-37                                       |                                           |
| glossy paper, 3-49                                    | scan template, 5-21                       |
| labels, 3-43                                          | selecting the send image to folder option |
| manual 2-sided printing, 3-28                         | when creating a scan template, 5-22       |
| paper storage, 3-5                                    | setting color or black and white, 5-16    |
| paper usage, 3-4                                      | shifting placement on copy pages, 4-15    |

| individual                                 | J                                                                                                    |
|--------------------------------------------|----------------------------------------------------------------------------------------------------|
| adding a speed dial entry, 6-6             | jams, 9-2                                                                                                    |
| adding fax information, 6-12               | Japan Color color correction, 7-4                                                                                                    |
| deleting, 6-10                             | jet substitution mode, 7-8                                                                                                    |
| editing, 6-10                              |                                                                                                    |
| editing or deleting an entry from the send | job                                                                                                    |
| list, 6-13                                 | individual printing options                                                                                                    |
| fax directory, 6-6                         | Macintosh, 3-23                                                                                                    |
| setting fax destination, 6-14              | Windows, 3-22                                                                                                    |
| individual entries for faxes, 6-5          | print pending fax jobs report, 6-22                                                                                                    |
| information                                | selecting a print-quality mode, 7-2                                                                                                    |
|                                            | selecting printing options                                                                                                    |
| about your printer, 1-16                   | Windows, 3-22                                                                                                    |
| Advanced Features Guide, 1-16              | setting print job interrupt option, 4-20                                                                                                    |
| information pages, 1-16                    |                                                                                                    |
| Installation Guide, 1-16                   | K                                                                                                    |
| PhaserSMART, 1-16                          |                                                                                                    |
| printer management tools, 1-16             | keypad, 6-5                                                                                                    |
| Quick Use Guide, 1-16                      | # button, 6-5                                                                                                    |
| resources, 1-16                            | * button, 6-5                                                                                                    |
| technical support, 1-16                    | alphanumeric buttons, 6-5                                                                                                    |
| User Guide, 1-16                           | Pause button, 6-5                                                                                                    |
| video tutorials, 1-16                      | kit                                                                                                    |
| web links, 1-16                            | upgrade, 1-9                                                                                                    |
| information pages, 1-14                    | Knowledge Base, 9-28                                                                                                    |
| Configuration page, 1-14                   |                                                                                                    |
| Menu Map, 1-14                             | T. Control of the Control of the Con |
| Paper Tips page, 3-6                       |                                                                                                    |
| ink                                        | labels, 3-43                                                                                                    |
| adding, 8-2                                | guidelines, 3-43                                                                                                    |
| minimizing usage, 8-2, 8-23                | printing from Tray 1, 3-44                                                                                                    |
| inserting                                  | printing from Tray 2, 3, or 4, 3-46                                                                                                    |
| separation pages, 4-17                     | laser originals, 4-10                                                                                                    |
| Installation Guide, 1-6                    | lead, A-7                                                                                                    |
| installing printer drivers, 2-10           | LED                                                                                                    |
| Mac OS X, version 10.3 and higher, 2-12    | control panel, 1-12                                                                                                    |
| Windows 2000 or later, 2-11                | letters                                                                                                    |
| installing the scan driver, 5-2            | selecting using the alphanumeric                                                                                                    |
| Macintosh operating systems, 5-2           | keypad, 6-2                                                                                                    |
| Windows operating systems, 5-2             | lifting the printer, 8-25                                                                                                    |
| IP address                                 | light stripes                                                                                                    |
|                                            | predominate, 7-10                                                                                                    |
| changing or modifying using                | random, 7-8                                                                                                    |
| CentreWare IS, 2-7                         | loading paper                                                                                                    |
| dynamically setting, 2-6                   | Tray 1, 3-9                                                                                                    |
| format, 2-6                                | Tray 2, 3, or 4, 3-15                                                                                                    |
| router address, 2-6                        | Local Area Network (LAN), 2-5                                                                                                    |
| setting automatically (Windows             | location of the printer, A-3                                                                                                    |
| only), 2-5                                 | rocation of the printer, A-3                                                                                                    |
| setting manually, 2-9                      |                                                                                                    |

| M                                              | Menu Map, 1-14                                            |
|------------------------------------------------|-----------------------------------------------------------|
| Macintosh                                      | mercury, A-7                                              |
| importing scanned images into an               | messages                                                  |
| application, 5-14                              | control panel, 9-27                                       |
| manual feed, 3-14                              | PrintingScout, 9-27                                       |
| PostScript driver settings, 3-23               | modem                                                     |
| scanning images to a Macintosh                 | configuring the fax modem, 6-25                           |
| application, 5-14                              | modes                                                     |
| selecting printing options for an              | print-quality, 7-2                                        |
| individual job, 3-23                           | modifying the IP address using                            |
| sending a fax from your computer, 6-4          | CentreWare IS, 2-7                                        |
| Xerox Support Centre, 1-18                     | moving and repacking the printer, 8-25                    |
| Macintosh OS X, version 10.3 and higher        | moving the printer                                        |
| printer drivers, 2-12                          | cool down, A-5                                            |
| maintaining your printer, 8-2                  | packing, 8-34                                             |
| maintenance                                    | precautions, A-5                                          |
| adding ink, 8-2                                | preparing for shipment, 8-27                              |
| cleaning the maintenance kit wiper             | procedure to shut down for moving, A-5                    |
| blade, 8-15                                    | removing the maintenance kit and waste                    |
| cleaning the paper release blade, 8-11         | tray, 8-28                                                |
| cleaning the printer, 8-18                     | scanhead transportation lock, 8-27                        |
| consumables, 8-23                              | within the office, 8-25                                   |
| emptying the waste tray, 8-5                   | multiple images on a page, 4-13<br>My Scanned Images, 5-7 |
| ordering supplies, 8-23, 8-24                  | Wy Scamed Images, 3-7                                     |
| replacing the maintenance kit, 8-8             |                                                           |
| routine maintenance items, 8-24                | N                                                         |
| safety, A-2                                    | network                                                   |
| maintenance kit                                | address                                                   |
| removing, 8-28                                 | configuring, 2-5                                          |
| replacing, 8-8                                 | choosing a network connection, 2-3                        |
| maintenance kit wiper blade                    | configuring the network address, 2-5                      |
| cleaning, 8-15                                 | creating a Local Area Network                             |
| managing                                       | (LAN), 2-5                                                |
| copy functions, 4-20 fax functions, 6-17       | mask, 2-6                                                 |
| scan files and scanning policies, 5-27         | setup and configuration, 2-2                              |
| manual 2-sided printing, 3-28                  | TCP/IP and IP addresses, 2-5                              |
| manual feed, 3-14                              | network connection, 2-4                                   |
| Macintosh, 3-14                                | Ethernet, 2-3                                             |
| Windows, 3-14 Windows, 3-14                    | numbers                                                   |
| manually setting the printer's IP address, 2-9 | selecting using the alphanumeric                          |
| overrides AutoIP, 2-9                          | keypad, 6-2                                               |
| overrides DHCP, 2-9                            | N-Up                                                      |
| maximum resolution (dpi), 1-6                  | placing multiple images on a page, 4-13                   |
| media                                          |                                                           |
| supported, 3-3                                 |                                                           |
| unacceptable types, 3-5                        |                                                           |
| memory, 1-9                                    |                                                           |
| upgrade kit, 1-9                               |                                                           |

| 0                                     | unacceptable media types, 3-5              |
|---------------------------------------|--------------------------------------------|
| Office Color color correction, 7-4    | usage guidelines, 3-4                      |
| Online Support Assistant, 9-28        | using manual feed, 3-14                    |
| operating systems                     | paper jams, 9-2                            |
| printer drivers, 2-10                 | exit cover, 9-2                            |
| operational safety, A-3               | exit path, 9-8                             |
| options                               | finisher, 9-18                             |
| additional trays, 1-9                 | front cover, 9-11                          |
| hard drive, 1-9                       | paper release blades                       |
| memory, 1-9                           | cleaning, 8-11                             |
| printing, 3-21                        | parts of the printer, 1-2                  |
| system, 1-9                           | password                                   |
| · · · · · · · · · · · · · · · · · · · | adding for scanning to your                |
| ordering supplies, 8-23, 8-24         | computer, 5-29                             |
| original size                         | creating for a private folder, 5-30        |
| scanning template setup, 5-20         | enabling secure faxes, 6-18                |
| setting for faxes, 6-15               | printing or clearing secure faxes, 6-19    |
| setting for scanning, 5-19            | using for color copies, 4-20               |
| setting up a scan template, 5-20      | pauses                                     |
| originals                             | changing the time setting for pauses, 6-23 |
| 1-sided or 2-sided scanning, 5-17     | inserting in fax numbers, 6-2, 6-23        |
| 2-sided, 4-5                          | PCL printer driver, 2-10                   |
| laser                                 | fonts, 1-6                                 |
| adjusting scan sensitivity, 4-10      | perchlorate, A-7                           |
| printed on thin paper, 5-16, 6-15     | PhaserSMART technical support, 1-16, 9-28  |
| using the prescan glass option, 4-9   | photo print-quality mode, 7-2              |
| output                                | posters, 4-14                              |
| adjusting copies, 4-16                | •                                          |
|                                       | PostScript printer driver, 2-10            |
| P                                     | fonts, 1-6                                 |
|                                       | predominate light stripes, 7-10            |
| packing the printer, 8-34             | preparing the printer for shipment, 8-27   |
| PANTONE colors, 7-13                  | pre-printed paper, 3-9, 3-28               |
| paper                                 | prescanning originals, 4-9                 |
| custom sizes, 3-55, 3-59              | Press Match color correction, 7-4          |
| damaging to the printer, 3-5          | preventing junk faxes, 6-21                |
| envelopes, 3-37                       | print                                      |
| glossy, 3-49                          | adjusting color, 7-4                       |
| labels, 3-43                          | colors wrong, 7-12                         |
| loading in the paper trays, 3-9       | setting print job interrupt option, 4-20   |
| loading the duplex automatic document | print job                                  |
| feeder, 3-4                           | interrupt option, 4-20                     |
| printing on specialty media, 3-30     | selecting a print-quality mode, 7-2        |
| storage guidelines, 3-5               | print quality                              |
| supported, 3-3                        | modes, 7-2                                 |
| supported for Tray 1, 3-7             | one or more color bars are missing, 7-8,   |
| supported for Tray 2, 3, or 4, 3-8    | 7-10                                       |
| supported sizes and weights, 3-6      | PANTONE colors do not match, 7-13          |
| thin originals, 5-16, 6-15            | predominate light stripes, 7-10            |
| transparencies, 3-30                  | random light stripes, 7-8                  |
| types, 3-3                            | solving problems, 7-6                      |
| creating custom types, 3-59           |                                            |

| print speed                      | safety guidelines, A-4                       |
|----------------------------------|----------------------------------------------|
| maximum, 1-6                     | selecting 2-sided, 3-27                      |
| printer                          | selecting individual job printing options    |
| back view, 1-4                   | Macintosh, 3-23                              |
| configurations, 1-6              | Windows, 3-22                                |
| enabling DHCP, 2-6               | selecting options, 3-21                      |
| features, 1-6                    | selecting printing preferences               |
| front view, 1-3                  | (Windows), 3-21                              |
| moving, 8-25                     | side one, 3-28                               |
| moving within the office, 8-25   | side two of pre-printed paper, 3-29          |
| open view, 1-5                   | transparencies, 3-30                         |
| preparing for shipment, 8-27     | two-sided pages, 3-26                        |
| recycling and disposal, A-7      | PrintingScout alerts, 9-27                   |
| repacking, 8-25                  | print-quality modes                          |
| setting the IP address, 2-5      | automatic, 7-2                               |
| side view, 1-4                   | enhanced, 7-2                                |
| printer driver                   | photo, 7-2                                   |
| available, 2-10                  | standard, 7-2                                |
| controlling print-quality, 7-2   | privacy                                      |
| installing, 1-9, 2-10            | creating a private folder, 5-30              |
| Macintosh, 2-10                  | private folder, 5-7, 5-30                    |
| Macintosh OS X, version 10.3 and | scanning to, 5-4                             |
| higher, 2-12                     | profiles                                     |
|                                  | •                                            |
| operating systems, 2-10          | creating a folder profile for scanned        |
| page description languages, 2-10 | images, 5-11                                 |
| PCL, 2-10                        | creating an email profile for scanned        |
| PostScript, 2-10                 | images, 5-9                                  |
| UNIX, 2-10                       | deleting email profiles, 5-25                |
| Windows 2000 or later, 2-11      | deleting folder profiles, 5-26               |
| Xerox Support Centre, 1-18       | editing email profiles for scanning, 5-25    |
| printing                         | editing folder profiles for scanning, 5-26   |
| 2-sided, 3-27                    | managing for email and folder scanning       |
| automatic 2-sided, 3-26          | options, 5-24                                |
| basics, 3-2                      | selecting settings for folder profiles, 5-11 |
| binding edge options, 3-27       | Protocol Monitoring Report, 6-25             |
| custom size paper, 3-55          | Public Folder                                |
| envelopes, 3-37                  | scanning to, 5-4                             |
| faxes, 6-19                      |                                              |
| glossy paper, 3-49               | Q                                            |
| labels, 3-43                     | *                                            |
| manual 2-sided, 3-28             | Quick Use Guide, 1-16                        |
| margins, 3-7, 3-8                |                                              |
| multiple images on a page, 4-13  | R                                            |
| N-Up images, 4-13                | random light stripes, 7-8                    |
| on both sides of the paper, 3-26 | Recommended Media List, 1-16                 |
| options                          | recycling and disposal, A-7                  |
| Macintosh, 3-23                  | recycling supplies, 8-24                     |
| selecting, 3-22, 3-23            | reduce images, 4-9                           |
| Windows, 3-22                    | registering your printer, 9-29               |
| posters, 4-14                    | regiotering your printer, 9-29               |
| pre-printed paper, 3-28          |                                              |

| regulations                        | user name, 5-5                            |
|------------------------------------|-------------------------------------------|
| copy, B-1                          | Scan to Email tab, 5-9                    |
| faxing, C-1                        | selecting settings, 5-9                   |
| removing                           | scanned images                            |
| a group, 6-11                      | placing in Windows or Macintosh           |
| an individual, 6-10                | applications, 5-12                        |
| repacking the printer, 8-25        | retrieving, 5-7                           |
| replacing the maintenance kit, 8-8 | retrieving with the Xerox Scan            |
| report                             | Utility, 5-9                              |
| activity report, 6-22              | using CentreWare IS to retrieve, 5-8      |
| dial directory report, 6-22        | scanning                                  |
| fax transmission report, 6-17      | 1-sided or 2-sided originals, 5-17        |
| group directory report, 6-22       | adding a password to scan to your         |
| pending jobs report, 6-22          | computer, 5-29                            |
| printing a fax report, 6-22        | adjusting scan resolution, 5-15           |
| protocol monitoring report, 6-25   | at the printer, 5-4                       |
| resolution                         | attaching images to emails, 5-9           |
| maximum (dpi), 1-6                 | basics, 5-3                               |
| setting for faxes, 6-15            | black and white images, 5-16              |
| setting for scanning, 5-15         | calibrating the scanner, 5-31             |
| resources                          | color images, 5-16                        |
| information, 1-16                  | controlling policies, 5-27                |
| retrieving                         | creating a private folder, 5-30           |
| scanned images, 5-7                | creating a template, 5-21                 |
| router address                     | creating or editing folder profiles, 5-26 |
| IP address, 2-6                    | creating, editing, or deleting scan       |
| routine maintenance, 8-2           | profiles, 5-24                            |
| routine maintenance items, 8-24    | deleting email profiles, 5-25             |
|                                    | deleting folder profiles, 5-26            |
| 0                                  | deleting templates, 5-23                  |
| \$                                 | email profiles, 5-25                      |
| safety                             | importing images into a Windows           |
| electrical, A-1                    | application, 5-12                         |
| maintenance, A-2                   | importing scanned images into a           |
| operational, A-3                   | Macintosh application, 5-14               |
| printing guidelines, A-4           | installing the scan driver, 5-2           |
| symbols, A-7                       | loading originals in the document         |
| user, A-1                          | feeder, 4-2                               |
| sales and support center, 9-29     | loading originals on the document         |
| sample pages                       | glass, 4-2                                |
| printing, 1-14                     | managing files, 5-27                      |
| scan alerts, 9-28                  | options, 5-15                             |
| scan driver                        | overview, 5-2                             |
| installing, 1-9, 5-2               | policies, 5-30                            |
| scan to                            | retrieving scanned images, 5-7            |
| email, 1-7                         | Scan to Email tab, 5-9                    |
| PC or Macintosh computer, 1-7      | selecting image handling options when     |
| printer hard drive, 1-7            | creating a scan template, 5-21, 5-22      |
| private folder, 5-4                | selecting settings for images attached to |
| Public Folder, 5-4                 | emails, 5-9                               |

| sensitivity to laser originals, 4-10       | smudges or smears, 7-7                                      |
|--------------------------------------------|-------------------------------------------------------------|
| setting                                    | SNAP Press color correction, 7-4                            |
| scan resolution, 5-15                      | solving print-quality problems, 7-6                         |
| setting up                                 | specialty media, 3-30                                       |
| template, 5-20                             | custom size paper, 3-55, 3-59                               |
| specifying original size, 5-19             | envelopes, 3-37                                             |
| specifying the document type, 5-18         | glossy paper, 3-49                                          |
| suppress background color, 5-16            | labels, 3-43                                                |
| template, 5-20                             | transparencies, 3-30                                        |
| to private folder, 5-4                     | speed dial                                                  |
| to Public Folder, 5-4                      | adding a group entry, 6-8                                   |
| to user name, 5-5                          | adding an individual entry, 6-6                             |
| using email profiles when attaching        | adding individual and group entries, 6-5                    |
| images to emails, 5-9                      | editing or deleting a group entry, 6-11                     |
| using the WIA manager, 5-13                | editing or deleting an entry, 6-10                          |
| Walk-Up scanning, 5-6                      | setting fax destination, 6-14                               |
| Scanning Guide, 5-3                        | standard copy mode, 4-6                                     |
| · ·                                        | standard copy mode, 4-0<br>standard print-quality mode, 7-2 |
| security                                   | * * *                                                       |
| enabling secure faxes, 6-18                | starting rate, 6-16                                         |
| printing or clearing secure faxes, 6-19    | status messages                                             |
| setting up a private folder for            | control panel, 1-12                                         |
| scanning, 5-30                             | supplies, A-4                                               |
| selecting                                  | ordering, 8-23                                              |
| 2-sided printing, 3-27                     | recycling, 8-24                                             |
| a print-quality mode, 7-2                  | when to order, 8-24                                         |
| fax destination, 6-14                      | Support Centre, 1-18                                        |
| manual 2-sided printing, 3-28              | supported paper and media, 3-3, 3-6                         |
| printing options, 3-21                     | supported paper sizes and weights, 3-6                      |
| printing options for an individual job     | Tray 1, 3-7                                                 |
| Macintosh, 3-23                            | Tray 2, 3, or 4, 3-8                                        |
| Windows, 3-22                              | SWOP Press color correction, 7-4                            |
| printing preferences (Windows), 3-21       | symbols                                                     |
| send list                                  | entering with the control panel                             |
| creating for multiple fax recipients, 6-12 | keypad, 6-5                                                 |
| deleting an entry, 6-13                    | inserting in names and numbers, 6-2                         |
| setting fax destination, 6-14              | symbols marked on product, A-7                              |
| setting up, 6-12                           | system                                                      |
| viewing or editing, 6-13                   | advanced features, 1-7                                      |
| sending                                    | available configurations, 1-7                               |
| faxes, 6-2, 6-12                           | cart, 1-9                                                   |
| separation pages, 4-17                     | caution symbols, A-7                                        |
| setting                                    | changing or modifying the IP address                        |
| printer's IP address dynamically, 2-6      | using CentreWare IS, 2-7                                    |
| printer's IP address manually, 2-9         | cleaning the outside, 8-18                                  |
| specific time to send a fax, 6-16          | configurations, 1-7                                         |
| starting rate for sending faxes, 6-16      | connection, 1-6                                             |
| the printer's IP address automatically     | control panel features, 1-10                                |
| (Windows only), 2-5                        | deleting images from the hard drive, 5-27                   |
| setting up the network, 2-2, 2-3           | drivers, 2-10                                               |
| settings                                   | fonts, 1-6                                                  |
| changing default fax settings, 6-24        |                                                             |

| information resources, 1-16 location, A-3       | supported paper sizes and weights, 3-7 Tray 2, 3, or 4   |
|-------------------------------------------------|----------------------------------------------------------|
| maximum print speed, 1-6                        | loading paper, 3-15                                      |
| maximum resolution (dpi), 1-6                   | margins, 3-8                                             |
| options, 1-9                                    | paper and media types, 3-8                               |
| packing for moving, 8-34                        | printing envelopes, 3-40                                 |
| precautions for moving, A-5                     | printing clivelopes, 3-40<br>printing glossy paper, 3-52 |
| registration, 9-29                              | printing glossy paper, 3-32<br>printing labels, 3-46     |
| shut down for moving, A-5                       | printing transparencies, 3-34                            |
| standard features, 1-6                          | supported paper sizes and weights, 3-8                   |
| supplies, A-4                                   | trays                                                    |
| trays, 1-6                                      | additional, 1-9                                          |
| turning off, A-5                                | options, 1-9                                             |
| turning ori, 11 3                               | setting the copy default tray, 4-4                       |
| _                                               | troubleshooting                                          |
| l                                               | fax problems, 6-25                                       |
| TCP/IP addresses, 2-5                           | Online Support Assistant, 9-28                           |
| technical support, 1-16                         | PANTONE colors do not match, 7-13                        |
| template                                        | paper jams, 9-2                                          |
| Copy to Folder tab, 5-21                        | PhaserSMART, 1-16                                        |
| creating a scan template, 5-9                   | predominate light stripes, 7-10                          |
| creating or editing, 5-21                       | print quality, 7-6                                       |
| creating to scan and send images directly       | random light stripes, 7-8                                |
| to a folder, 5-22                               | smudges or smears, 7-7                                   |
| creating with thumbnail image                   | technical support, 1-16                                  |
| option, 5-21                                    | transparency images are too light or too                 |
| deleting, 5-23                                  | dark, 7-11                                               |
| Scan to Email tab, 5-21                         | turning off the printer, A-5                             |
| time delay                                      | TWAIN driver                                             |
| for sending a fax, 6-16                         | Macintosh                                                |
| transmission                                    | importing scanned images into                            |
| print fax report, 6-17                          | applications, 5-14                                       |
| transparencies, 3-30                            | Windows                                                  |
| guidelines, 3-31                                | importing scanned images into                            |
| images are too light or too dark, 7-11          | applications, 5-12                                       |
| printing from Tray 1, 3-32                      | two-sided printing, 3-26                                 |
| printing from Tray 2, 3, or 4, 3-34             | automatic, 3-26                                          |
| Tray 1                                          | binding edge options, 3-27                               |
| automatic mode, 3-13                            | manual, 3-28                                             |
| dynamic mode, 3-13                              | selecting, 3-27                                          |
| loading paper, 3-9                              |                                                          |
| margins, 3-7                                    | U                                                        |
| mode, 3-13                                      |                                                          |
| paper and media types, 3-7                      | unacceptable paper and media, 3-5                        |
| printing custom size paper, 3-56                | upgrade kit, 1-9                                         |
| printing elegations 2.50                        | usage guidelines                                         |
| printing glossy paper, 3-50                     | paper, 3-4                                               |
| printing labels, 3-44                           | USB, 2-3                                                 |
| printing transparencies, 3-32 static mode, 3-13 | User Guide, 1-16                                         |

```
Xerox Scan Utility
user name
    identifying, 5-5
                                                    adding a password for scanning to your
    scanning to, 5-5
                                                      computer, 5-29
    Walk-Up scanning, 5-6
                                                    Copy to Folder tab, 5-11
user safety, A-1
                                                    deleting email profiles, 5-25
using host names with Domain Name Service
                                                    deleting folder profiles, 5-26
 (DNS), 2-7
                                                    deleting templates, 5-23
                                                    retrieving scanned images, 5-9
                                                    scan template setup feature, 5-20
                                                    Scan to Email tab, 5-9
views of the printer
                                                    setting up a template, 5-9
    back, 1-4
                                                    Walk-Up feature, 5-6
    front, 1-3
    open, 1-5
    side, 1-4
W
Walk-Up scanning, 5-6
warning and error messages, 9-27
waste tray
    emptying, 8-5
    removing, 8-28
web links, 1-16, 9-29
    information, 1-16
website resources, 9-29
WIA image manager, 5-13
Windows
    importing scanned images into an
     application, 5-12
    install printer drivers for Windows 2000
     or later, 2-11
    manual feed, 3-14
    printing options, 3-22
    selecting printing options for an
     individual job, 3-22
    sending a fax from your computer, 6-3
    WIA image manager, 5-13
    Xerox Support Centre, 1-18
Windows PostScript driver, 2-10
wiper blade
    cleaning, 8-15
X
Xerox
    supplies recycling programs, 8-24
    supplies website, 8-24
    Support Centre, 1-18
    website resources, 9-29
```